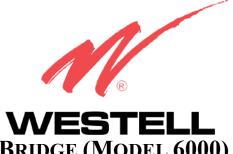

# WIRESPEED<sup>TM</sup> ETHERNET BRIDGE (MODEL 6000) WIRESPEED<sup>TM</sup> DUAL CONNECT BRIDGE (MODEL6110) WIRESPEED<sup>TM</sup> DUAL CONNECT NAT ROUTER (MODEL 6100)

**USER GUIDE** 

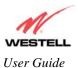

This User Guide provides information about the WireSpeed Ethernet Bridge (Model 6000), the WireSpeed Dual Connect Bridge (Model 6110), and the WireSpeed Dual Connect NAT Router (6100). The following table outlines the sections of this document that apply to each Westell product. To determine which product you have, view the label that is affixed to the bottom of the modem. The label contains a model number that identifies your product.

| Section |                                                 | Model 6000 | Model 6110 | <b>Model 6100</b> |
|---------|-------------------------------------------------|------------|------------|-------------------|
| 1       | Product Description                             | Х          | Х          | Х                 |
| 2       | Safety Instructions                             | Х          | Х          | Х                 |
| 3       | Regulatory Information                          | Х          | Х          | Х                 |
| 4       | Networking Requirements                         | Х          | Х          | Х                 |
| 5       | Installing the Hardware                         | Х          | Х          | Х                 |
| 6       | Installing the USB Drivers                      |            | Х          | Х                 |
| 7       | Configuring Your Router for Internet Connection |            |            | Х                 |
| 8       | Setting Up Macintosh OS X                       |            |            | Х                 |
| 9       | Setting Up Advanced Configuration               |            |            | Х                 |
| 10      | Home Menu                                       |            |            | Х                 |
| 11      | Status Menu                                     |            |            | Х                 |
| 12      | Configuration Menu                              |            |            | Х                 |
| 13      | Setting Up Advanced Service Configuration       |            |            | Х                 |
| 14      | Maintenance Menu                                |            |            | Х                 |
| 15      | Troubleshooting (System Self Test) Menu         |            |            | Х                 |
| 16      | NAT Services                                    |            |            | Х                 |
| 17      | Product Specifications                          | Х          | Х          | Х                 |
| 18      | Appendix A-Help                                 |            |            | Х                 |
| 19      | Appendix B-Hardware Features                    | Х          | Х          | Х                 |
| 20      | Appendix C-Diagnostic Software                  | Х          | Х          | see note*         |
| 21      | Technical Support Information                   | Х          | Х          | Х                 |
| 22      | Warranty Information                            | Х          | Х          | Х                 |
| 23      | Software License Agreement                      | Х          | Х          | Х                 |
| 24      | Publication Information                         | Х          | Х          | Х                 |

\*Note: The 6100 product has diagnostic capabilities internal to the device.

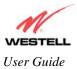

# TABLE OF CONTENTS

| 1.  | PROD  | UCT DESCRIPTION (MODELS 6000, 6100, 6110)               | 6  |
|-----|-------|---------------------------------------------------------|----|
| 2.  | SAFE  | TY INSTRUCTIONS (MODELS 6000, 6100, 6110)               | 6  |
| 3.  | REGU  | LATORY INFORMATION (MODELS 6000, 6100, 6110)            | 7  |
|     | 3.1   | FCC Compliance Note                                     | 7  |
|     | 3.2   | Canada Certification Notice                             | 8  |
| 4.  | NETW  | ORKING REQUIREMENTS (MODELS 6000, 6100, 6110)           | 9  |
| 5.  | INSTA | LLING THE HARDWARE (MODELS 6000, 6100, 6110)            | 10 |
|     | 5.1   | Installation Requirements                               | 10 |
|     | 5.2   | Before you begin                                        | 10 |
|     | 5.3   | Microfilters                                            | 10 |
|     | 5.4   | Installations                                           | 11 |
| 6.  | INSTA | LLING THE USB DRIVERS (MODELS 6100, 6110)               | 15 |
|     | 6.1   | CD-ROM Installation:                                    | 15 |
|     | 6.2   | Installing the USB Drivers for Windows 98 SE            | 15 |
|     | 6.3   | Installing the USB Drivers for Windows ME               | 21 |
|     | 6.4   | Installing the USB Driver for Windows 2000              | 23 |
|     | 6.5   | Installing the USB Driver for Windows XP                | 26 |
| 7.  | CONF  | GURING YOUR ROUTER FOR INTERNET CONNECTION (MODEL 6100) | 28 |
|     | 7.1   | Setting Up an Account Profile                           | 28 |
|     | 7.2   | Establishing a PPP Session                              | 32 |
|     | 7.3   | Disconnecting a PPP Session                             | 34 |
| 8.  | SETTI | NG UP MACINTOSH OS X (MODEL 6100)                       | 36 |
|     | 8.1   | Open the System Preference Screen                       | 36 |
|     | 8.2   | Choose the Network Preferences                          | 36 |
|     | 8.3   | Create a New Location                                   | 37 |
|     | 8.4   | Name the New Location                                   | 37 |
|     | 8.5   | Select the Ethernet Configuration                       | 37 |
|     | 8.6   | Check the IP Connection                                 | 38 |
|     | 8.7   | Create a User Account                                   | 39 |
| 9.  | SETTI | NG UP ADVANCED CONFIGURATION (MODEL 6100)               | 40 |
| 10. | HOME  | 2                                                       | 40 |
|     | 10.1  | Setting Up Advanced Configuration                       | 40 |
|     | 10.2  | Adding Account Profiles                                 | 41 |
|     | 10.3  | Edit Account Profiles                                   | 42 |

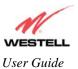

| Westell  | (Models | 6000. | 6100. | 6110 | ) |
|----------|---------|-------|-------|------|---|
| i coicii | moucis  | 0000, | 0100, | 0110 | / |

| <ul> <li>11.1 Connection Summary</li> <li>11.2 About</li> <li>12. CONFIGURATION</li> </ul> | 45<br>46<br>46 |
|--------------------------------------------------------------------------------------------|----------------|
|                                                                                            | 46<br>46       |
| 12. CONFIGURATION                                                                          | 46             |
|                                                                                            |                |
| 12.1 VC Configuration                                                                      | 47             |
| 12.2 Editing the VC Configuration                                                          |                |
| 12.3 DNS Configuration                                                                     | 58             |
| 12.4 DHCP Configuration (Private LAN)                                                      | 60             |
| 12.5 Private LAN Configuration - Configuring NAT                                           | 64             |
| 12.6 Public LAN Configuration-Multiple IP PassThrough                                      | 66             |
| 12.7 Single Static IP Configuration                                                        | 69             |
| 12.8 Service Configuration                                                                 | 74             |
| 12.9 Firewall Configuration                                                                | 83             |
| 12.10 ATM Loopbacks                                                                        | 86             |
| 12.11 Turbo TCP                                                                            | 87             |
| 13. SETTING UP ADVANCED SERVICE CONFIGURATION                                              | 89             |
| 13.1 Port Forwarding Ranges of Ports                                                       | 90             |
| 13.2 Adding Port Forwarding Ports                                                          | 90             |
| 13.3 Port Forwarding Trigger Ports                                                         | 91             |
| 13.4 Adding Local Trigger Ports                                                            | 92             |
| 13.5 Static NAT                                                                            | 93             |
| 13.6 Enabling Static NAT                                                                   | 94             |
| 13.7 Disabling Static NAT                                                                  | 95             |
| 14. MAINTENANCE                                                                            | 97             |
| 14.1 Backup/Restore                                                                        | 97             |
| 14.2 Firewall Log                                                                          | 98             |
| 14.3 Change Password                                                                       | 99             |
| 14.4 Remote Access                                                                         | 100            |
| 14.5 Update Device                                                                         | 101            |
| 15. TROUBLESHOOTING                                                                        | 106            |
| 15.1 System Self Tests                                                                     | 106            |
| 15.2 Diagnostic Logs                                                                       | 108            |
| 15.3 WAN VC Statistics                                                                     | 110            |
| 15.4 Ethernet Statistics                                                                   | 111            |
| 15.5 Transceiver Statistics                                                                | 112            |
| 15.6 USB Port Statistics                                                                   | 113            |
| 15.7 LAN Statistics                                                                        | 114            |

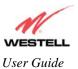

| 16. | NAT S | ERVICES                                             | 115 |
|-----|-------|-----------------------------------------------------|-----|
| 17. | PROD  | UCT SPECIFICATIONS (MODELS 6000, 6100, 6110)        | 119 |
| 18. | APPEN | NDIX A-HELP (MODEL 6100)                            | 121 |
| 19. | APPEN | NDIX B-HARDWARE FEATURES (MODELS 6000, 6100, 6110)  | 134 |
|     | 19.1  | LED Indicators                                      | 134 |
|     | 19.2  | Cable Connectors and Switch Locations               | 135 |
|     | 19.3  | Connector Descriptions                              | 136 |
|     | 19.4  | Pinout Descriptions                                 | 136 |
| 20. | APPEN | NDIX C-DIAGNOSTIC SOFTWARE (MODELS 6000, 6110)      | 137 |
|     | 20.1  | Installing Diagnostic Software for Windows          | 137 |
|     | 20.2  | Uninstalling Diagnostic Software for Windows        | 141 |
| 21. | TECHI | NICAL SUPPORT INFORMATION (MODELS 6000, 6100, 6110) | 143 |
| 22. | WARR  | RANTY INFORMATION (MODELS 6000, 6100, 6110)         | 143 |
| 23. | SOFTV | WARE LICENSE AGREEMENT (MODELS 6000, 6100, 6110)    | 144 |
| 24. | PUBLI | ICATION INFORMATION                                 | 146 |

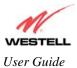

# **1. PRODUCT DESCRIPTION**

The Westell® Modem provides reliable, high-speed, Internet access to your existing home or office phone line. Your ADSL connection is "always-on" ending the hassles of dial-up modems and busy signals. Installation is easy ... no tools ... no headaches. Simply connect the hardware, apply power, and perform the simple software configuration for your Modem and you are on the Internet.

This Modem is capable of data rates hundreds of times faster than a traditional analog modem. But unlike analog modems, Westell's Modem allows you to use the same phone line for simultaneous voice/fax communications and high-speed Internet access, eliminating the need for dedicated phone lines for voice and data needs.

### 2. SAFETY INSTRUCTIONS

- Never install any telephone wiring during a lightning storm.
- Never install telephone jacks in wet locations unless the jack is specifically designed for wet locations.
- Never touch non-insulated telephone wires or terminals unless the telephone line has been disconnected at the network interface.
- Use caution when installing or modifying telephone lines.

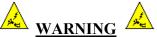

Risk of electric shock. Voltages up to 140 Vdc (with reference to ground) may be present on telecommunications circuits.

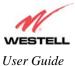

# 3. REGULATORY INFORMATION

## **3.1 FCC Compliance Note**

This equipment has been tested and found to comply with the limits for a Class B digital device, pursuant to Part 15 of the Federal Communication Commission (FCC) Rules. These limits are designed to provide reasonable protection against harmful interference in a residential installation. This equipment generates, uses, and can radiate radio frequency energy, and if not installed and used in accordance with the instructions, may cause harmful interference to radio communications. However, there is no guarantee that interference will not occur in a particular installation. If this equipment does cause harmful interference to radio or television reception, which can be determined by turning the equipment OFF and ON, the user is encouraged to try to correct the interference by one or more of the following measures:

- Reorient or relocate the receiving antenna.
- Increase the separation between the equipment and the receiver.
- Connect the equipment to a different circuit from that to which the receiver is connected.
- Consult the dealer or an experienced radio/TV technician for help.

### PART 68 - COMPLIANCE REGISTRATION

This equipment (Models 6000, 6100, 6110) complies with Part 68 of the FCC rules and the requirements adopted by the ACTA. A label on the bottom of this equipment contains, among other information, the Ringer Equivalence Number (REN) and the product identifier. For products approved after July 23, 2001 the product identifier is in the format US:AAAEQ##TXXXX. The digits represented by ## are the REN without a decimal point (e.g. 03 is a REN of 0.3). The REN is used to determine the number of devices that may be connected to a telephone line. For earlier products, the REN is separately shown on the label. If requested, this number must be provided to the telephone company.

Excessive RENs on a telephone line may result in the devices not ringing in response to an incoming call. In most, but no all areas, the sum of RENs should not exceed five (5.0). To be certain of the number of devices that may be connected to a line, as determined by the total RENs, contact the local telephone company.

This equipment is designated to connect to the telephone network or premises wiring using a compatible modular jack that is Part 68 compliant. An FCC compliant telephone cord and modular plug is provided with the equipment. See the Installation Information section of this User Guide for details.

A plug and jack used to connect this equipment to the premises wiring and telephone network must comply with the applicable FCC Part 68 rules and requirements adopted by the ACTA. A compliant telephone cord and modular plug is provided with this product. It is designed to be connected to a compatible modular jack that is also compliant. See installation instruction for details.

If this terminal equipment (Models 6000, 6100, 6110) causes harm to the telephone network, the telephone company may request you to disconnect the equipment until the problem is resolved. The telephone company will notify you in advance if temporary discontinuance of service is required. If advance notification is not practical, the telephone company will notify you as soon as possible. You will be advised of your right to file a complaint with the FCC if you believe such action is necessary.

If you experience trouble with this equipment (Models 6000, 6100, 6110), do not try to repair the equipment yourself. The equipment cannot be repaired in the field and must be returned to the manufacturer. Repairs to certified equipment should be coordinated by a representative, and designated by the supplier. Refer to section 12 in this User Guide for further details.

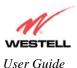

The telephone company may make changes to their facilities, equipment, operations, or procedures that could affect the operation of this equipment. If this happens, the telephone company will provide advance notice in order for you to make the modifications necessary to maintain uninterrupted service.

If your home has specially wired alarm equipment connected to the telephone line, ensure that the installation of this equipment (Models 6000, 6100, 6110) does not disable your alarm equipment. If you have questions about what will disable alarm equipment, consult your telephone company or a qualified installer.

This equipment cannot be used on public coin phone service provided by the telephone company. Connection of this equipment to party line service is subject to state tariffs.

### 3.2 Canada Certification Notice

The Industry Canada label identifies certified equipment. This certification means that the equipment meets certain telecommunications network protective, operations and safety requirements as prescribed in the appropriate Terminal Equipment Technical Requirements document(s). The department does not guarantee the equipment will operate to the user's satisfaction.

This equipment meets the applicable Industry Canada Terminal Equipment Technical Specification. This is confirmed by the registration number. The abbreviation, IC, before the registration number signifies that registration was performed based on a Declaration of Conformity indicating that Industry Canada technical specification were met. It does not imply that Industry Canada approved the equipment. The Ringer Equivalence Number (REN) is 0.0. The Ringer Equivalence Number that is assigned to each piece of terminal equipment provides an indication of the maximum number of terminals allowed to be connected to a telephone interface. The termination on an interface may consist of any combination of devices subject only to the requirement that the sum of the Ringer Equivalence Numbers of all the devices does not exceed five.

Before installing this equipment, users should ensure that it is permissible to be connected to the facilities of the local Telecommunication Company. The equipment must also be installed using an acceptable method of connection. The customer should be aware that compliance with the above conditions may not prevent degradation of service in some situations. Connection to a party line service is subject to state tariffs. Contact the state public utility commission, public service commission, or corporation commission for information.

If your home has specially wired alarm equipment connected to the telephone line, ensure that the installation of this equipment (Models 6000, 6100, 6110) does not disable your alarm equipment. If you have questions about what will disable alarm equipment, consult your telephone company or a qualified installer.

If you experience trouble with this equipment (Models 6000, 6100, 6110), do not try to repair the equipment yourself. The equipment cannot be repaired in the field and must be returned to the manufacturer. Repairs to certified equipment should be coordinated by a representative, and designated by the supplier. Refer to section 12 in this User Guide for further details.

The termination on an interface may consist of any combination of devices subject only to the requirement that the sum of the Ringer Equivalence Numbers of all the devices does not exceed five.

Users should ensure, for their own protection, that the electrical ground connections of the power utility, telephone lines, and internal, metallic water pipe system, if present, are connected together. This precaution may be particularly important in rural areas.

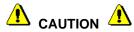

Users should not attempt to make such connections themselves, but should contact the appropriate electrical inspection authority, or electrician, as appropriate.

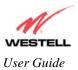

# 4. NETWORKING REQUIREMENTS

The following system specifications are required for optimum performance of the Modem via 10/100 Base-T or USB installation.

| MODEL                | CONNECTION<br>TYPE | MINIMUM SYSTEM REQUIREMENTS                                                                                                    |
|----------------------|--------------------|----------------------------------------------------------------------------------------------------|
| 6000<br>6100<br>6110 | ETHERNET           | <ul> <li>Pentium® or equivalent and above class machines,<br/>Macintosh</li> <li>Microsoft® Windows® (98 SE, 2000, ME, NT 4.0, or XP) or<br/>Macintosh® OS X installed</li> <li>Computer Operating System CD-ROM on hand</li> <li>Internet Explorer 4.x or Netscape Navigator 4.x or higher</li> <li>64 MB RAM (128 MB recommended)</li> <li>10 MB of free hard drive space</li> <li>TCP/IP Protocol stack installed</li> <li>10/100 Base-T Network Interface Card (NIC)</li> </ul> |
| 6100<br>6110         | USB                | <ul> <li>Pentium® or equivalent and above class machines</li> <li>Microsoft® Windows® 98 SE, 2000, ME, NT 4.0, or XP installed</li> <li>Computer operating system CD-ROM on hand</li> <li>Internet Explorer 4.x or Netscape Navigator 4.x or higher</li> <li>64 MB RAM (128 MB recommended)</li> <li>10 MB of free hard drive space</li> <li>USB Version 1.0 or higher compliant bus</li> </ul>                                                                                     |

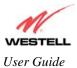

# 5. INSTALLING THE HARDWARE

To obtain additional information on hardware features and installation, see Appendix B-Hardware Features.

### 5.1 Installation Requirements

To install the Westell Modem, you will need the following:

- A Network Interface Card (NIC) installed in your PC or
- An available USB port installed on your PC
- A DSL line (provided by your Internet service provider)

**IMPORTANT:** Please wait until you have received notification from your Internet service provider (ISP) that your DSL line has been activated before installing the modem and software.

### 5.2 Before you begin

Make sure that your kit contains the following items:

| Model 6000                                                                                              | Model 6100 and Model 6110                                                                                     |  |
|----------------------------------------------------------------------------------------------------|----------------------------------------------------------------------------------------------------|--|
| <ul> <li>Westell Modem</li> <li>Power Supply</li> <li>RJ-45 Ethernet cable (straight-through)</li></ul> | <ul> <li>Westell Modem</li> <li>Power Supply</li> <li>RJ-45 Ethernet cable (straight-through)</li></ul>       |  |
| (yellow) <li>RJ-11 Phone cable</li> <li>Westell CD-ROM containing User Guide in</li>                    | (yellow) <li>USB cable (blue)</li> <li>RJ-11 Phone cable</li> <li>Westell CD-ROM containing USB software</li> |  |
| PDF format <li>Quick Start Guide</li>                                                                   | drivers and User Guide in PDF format <li>Quick Start Guide</li>                                               |  |

## 5.3 Microfilters

ADSL signals must be blocked from reaching each telephone, answering machine, fax machine, computer modem or any similar conventional device. Failure to do so may degrade telephone voice quality and ADSL performance. Install a microfilter if you desire to use the DSL-equipped line jack for telephone, answering machine, fax machine or other telephone device connections. Microfilter installation requires no tools or telephone rewiring. Just unplug the telephone device from the baseboard or wall mount and snap in a microfilter, next snap in the telephone device. You can purchase microfilters from your local electronics retailer, or contact the original provider of your DSL equipment.

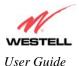

# 5.4 Installations

This section explains the procedures for installing via 10/100 Base-T/Ethernet, USB, or combined Ethernet and USB connection.

### **IMPORTANT:**

- 1. Please wait until you have received notification from your Internet service provider (ISP) that your DSL line has been activated before installing your Modem.
- 2. If you are using a Westell Modem in conjunction with an Ethernet Hub or Switch, refer to the manufacturer's instructions for proper installation and configuration.
- 3. Westell recommends the use of a surge suppressor to protect equipment attached to the AC power supply.
- 4. Refer to Appendix B for additional information on the modems' LED states.

### 5.4.1 Installation via 10/100 Base-T Ethernet (Models 6000, 6100, 6110)

**NOTE:** Before you connect via 10/100 Base-T, you must have an available Ethernet card installed in your computer. If your Ethernet card does not auto-negotiate, you must set it to half duplex. Refer to the Ethernet card manufacturer's instructions for installing and configuring your Ethernet card.

- 1. Connect the power supply cord to the power connector marked **10.5 VAC** on the rear panel of the Modem. Plug the other end of the power supply into an AC wall socket.
- 2. Connect the DSL phone cable from the jack marked **DSL** on the rear panel of the Modem to the DSLequipped telephone line jack on the wall. **IMPORTANT:** <u>Do not</u> use a DSL filter on this connection. You must use the phone cord that was provided with the kit.
- 3. Connect the yellow Ethernet cable from the yellow Ethernet jack marked ETHERNET on the rear panel of the Modem to the Ethernet port on your computer.
- 4. Check to see if the Power LED is solid green. Solid green indicates that the modem power is ON.
- 5. Check to see if the DSL LED is solid green. If the DSL LED is solid green, the modem is functioning properly.
- 6. Check to see if the Ethernet LED is solid green. Solid green indicates that the Ethernet connection is functioning properly.

#### For 6000 model users

- 7. Check the Power LED. Solid green indicates that the modem power is ON.
- 8. Check the Ready LED. Solid green indicates that the modem has synchronized with the ADSL line card.
- 9. Check the Link LED. Solid green indicates that the Ethernet connection is functioning properly.
- 10. Check the Activity LED. Solid green indicates that data is being sent or received on the Ethernet interface.

Congratulations! You have completed the Ethernet hardware installation. No software installation is required when using only an Ethernet connection. Refer to your Internet service provider's instructions for installing subscriber software and connecting to the Internet. If you have a Model 6100 product, please proceed to section 7 to configure your Router for Internet connection.

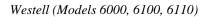

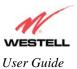

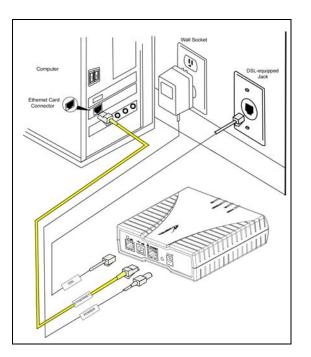

Figure 1. Connection via 10/100 Base-T Ethernet

**NOTE:** The modem features shown in Figure 1 apply to the Model 6100 and Model 6110 products. The Model 6000 product has only Ethernet.

## 5.4.2 Installation via USB (Models 6100, 6110)

**IMPORTANT:** If you are installing the modem via USB, you must first install the USB drivers on your computer. Complete the instructions in section 6 to install the USB drivers, and then return to this section and complete the following instructions. The USB installation will not function for Macintosh computers. Macintosh users must install the modem via Ethernet connection. See section 5.4.1 for installation instructions via Ethernet.

- 1. Connect the power supply cord to the power connector marked **10.5 VAC** on the rear panel of the Modem. Plug the other end of the power supply into an AC wall socket.
- 2. Connect the DSL phone cable from the connector marked **DSL** on the rear panel of the Modem to the DSLequipped telephone line jack on the wall. **IMPORTANT:** <u>Do not</u> use a DSL filter on this connection. You must use the phone cord that was provided with the Modem kit.
- 3. Connect the blue USB cable from the blue USB connector marked USB on the rear panel of the Modem to the USB port on the PC.
- 4. Check to see if the Power LED is solid green. Solid green indicates that the modem power is ON.
- 5. Check to see if the DSL LED is solid green. If the DSL LED is solid green, the modem is functioning properly.
- 6. Check to see if the USB LED is solid green. Solid green indicates that the USB connection is functioning properly.

Congratulations! You have completed the USB hardware installation for Models 6100 and 6110. Refer to your Internet service provider's instructions for installing subscriber software and connecting to the Internet. If you have a Model 6100 product, please proceed to section 7 to configure your Router for Internet connection.

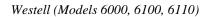

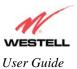

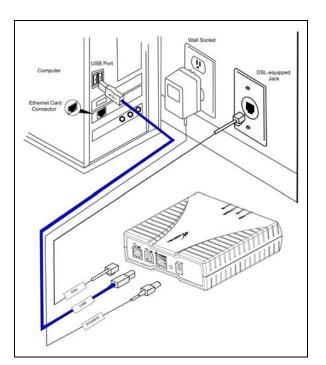

Figure 2. Connection via USB

**NOTE:** The modem features shown in Figure 2 apply to the Model 6100 and Model 6110 products. The Model 6000 product has only Ethernet.

# 5.4.3 Installation via 10/100 Base-T Ethernet and USB (Simultaneous Installation for Models 6100 and 6110)

**IMPORTANT:** If you are installing the modem via USB, you must first install the USB drivers on your computer. Complete the instructions in section 6 to install the USB drivers, and then return to this section and complete the following instructions. The USB installation will not function for Macintosh computers. Macintosh users must install the modem via Ethernet connection. See section 5.4.1 for installation instructions via Ethernet.

Models 6100 and 6110 support simultaneous use of 10/100 Base-T Ethernet and USB ports. The following instructions explain how to install your Modem for simultaneous use of Ethernet and USB ports. Refer to the illustrations in Figure 1 and Figure 2 for hardware connections.

- 1. Connect the power supply cord to the power connector marked **10.5 VAC** on the rear panel of the Modem. Plug the other end of the power supply into an AC wall socket.
- 2. Connect the DSL phone cable from connector marked **DSL** on the rear panel of the Modem to the DSL-equipped telephone line jack on the wall. **IMPORTANT:** <u>Do not</u> use a DSL filter on this connection. You must use the phone cord that was provided with the Modem kit.
- 3. Connect the yellow Ethernet cable from the yellow Ethernet jack marked ETHERNET on the rear panel of the Modem to the Ethernet port on your computer.
- 4. Connect the blue USB cable from the blue USB connector marked USB on the rear panel of the Modem to the USB port on the PC.

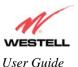

- 5. Check to see if the Power LED is solid green. Solid green indicates that the modem power is ON.
- 6. Check to see if the DSL LED is solid green. If the DSL LED is solid green, the modem is functioning properly.
- 7. Check to see if the USB LED is solid green. Solid green indicates that the USB connection is functioning properly.
- 8. Check to see if the Ethernet LED is solid green. Solid green indicates that the Ethernet connection is functioning properly.

Congratulations! You have completed the simultaneous hardware (Ethernet and USB) installation for Models 6100 and 6110. Refer to your Internet service provider's instructions for installing subscriber software and connecting to the Internet. If you have a Model 6100 product, please proceed to section 7 to configure your Router for Internet connection.

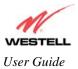

## 6. INSTALLING THE USB DRIVERS (MODELS 6100, 6110)

If you are using only Ethernet ports, USB driver installation is not necessary. The Microsoft® Plug and Play autodetect feature recognizes when new hardware has been installed. After you connect the Modem to the PC, the Modem will be detected automatically.

Before you begin the USB driver software installation, determine which operating system is installed on your PC. Then, follow the instructions that match your operating system (e.g., for Microsoft Windows 98, refer to the instructions in section 6.2). Next, begin the USB driver software installation. When the installation has completed, proceed to section 7. The following table provides a quick reference to the USB software driver instructions.

| Your Operating System | Refer to this section for USB driver instructions |
|-----------------------|---------------------------------------------------|
| Windows 98 SE         | 6.2                                               |
| Windows ME            | 6.3                                               |
| Windows 2000          | 6.4                                               |
| Windows XP            | 6.5                                               |

### 6.1 **CD-ROM Installation:**

- 1. Place the CD-ROM that you received in the Modem kit into the CD-ROM drive of the PC that is connected to the USB port.
- 2. Go to the USB driver installation section that matches your operating system and follow the procedures outlined in that section.
- 3. Verify the connection to the computer by observing the state of the USB LED. Once the USB drivers have been installed, the USB LED should be solid green. Solid green indicates a USB connection has been established. For additional information on LED states, refer to Appendix B-Hardware Features.

### 6.2 Installing the USB Drivers for Windows 98 SE

**IMPORTANT**: Confirm that the CD-ROM provided with the modem kit is inserted in the appropriate drive before continuing this installation.

**NOTE:** The actual information displayed in the USB screens may vary according to product.

1. Windows 98 SE: After you have connected the Modem to your PC, the Found New Hardware window appears (Figure 3). In a few moments, the Add New Hardware Wizard window will open (Figure 4). Click Next to continue.

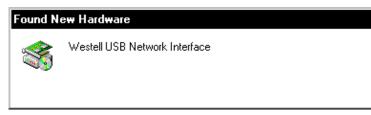

Figure 3. Windows 98 SE

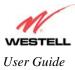

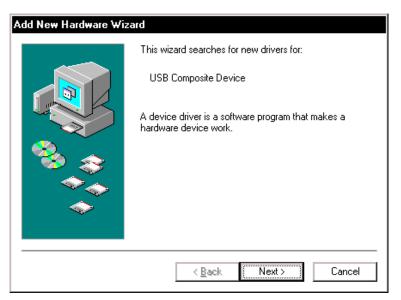

Figure 4. Windows 98 SE

2. Windows 98 SE: Click the option button for Search for the best driver for your device. (Recommended). See Figure 5. Click Next to continue.

| Add New Hardware Wiz | zard                                                                                                    |
|----------------------|----------------------------------------------------------------------------------------------------|
|                      | <ul> <li>What do you want Windows to do?</li> <li>Search for the best driver for your device.<br/>Recommended).</li> <li>Display a list of all the drivers in a specific location, so you can select the driver you want.</li> </ul> |
|                      | < <u>B</u> ack Next > Cancel                                                                                                    |

Figure 5. Windows 98 SE

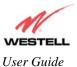

3. Windows 98 SE: Select CD-ROM drive option. See Figure 6. Click Next. Windows will search for the driver.

| Add New Hardware Wiz | ard                                                                                                    |
|----------------------|----------------------------------------------------------------------------------------------------|
|                      | Windows will search for new drivers in its driver database<br>on your hard drive, and in any of the following selected<br>locations. Click Next to start the search.      Floppy disk drives      CD-ROM drive      Microsoft Windows Update      Specify a location      Browse |
|                      | < <u>B</u> ack Next > Cancel                                                                                                    |

Figure 6. Windows 98 SE

4. Windows 98 SE: Select option button The updated driver (Recommended) Westell USB Network Interface. See Figure 7. Click Next to continue

<u>.</u>

**Note:** If Figure 8 does not appear at this step, and Figure 9 appears with the text 'USB Composite device', 'C:\Windows\Inf\USB.Inf', do not continue. Click **Back** to Step 3 and specify the location of the Westell CD-ROM.

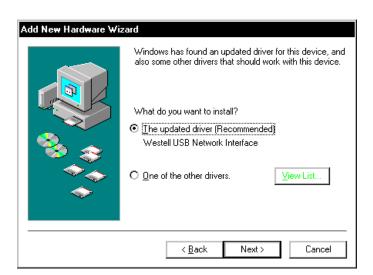

Figure 7. Windows 98 SE

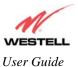

| Add New Hardware Wi | zard                                                                                                    |
|---------------------|----------------------------------------------------------------------------------------------------|
|                     | Windows driver file search for the device:                                                                                                 |
|                     | Westell USB Network Interface                                                                                                    |
|                     | Windows is now ready to install the best driver for this<br>device. Click Back to select a different driver, or click Next<br>to continue. |
| 🛛 🗞 🌧 🗌             | Location of driver:                                                                                                    |
|                     |                                                                                                    |
|                     |                                                                                                    |
|                     |                                                                                                    |
|                     | < <u>B</u> ack Next > Cancel                                                                                                    |

5. Windows 98 SE: Windows will display the location of the driver. See Figure 8. Click Next to continue. Note: The drive "letter" may vary.

Figure 8. Windows 98 SE

6. **Windows 98 SE:** Remove the Westell CD from the CD-ROM Drive. Next, insert the Windows operating system CD into the CD-ROM Drive. See Figure 9. Click **OK** to continue.

| Insert Disk |                                                                                       |  |
|-------------|---------------------------------------------------------------------------------------|--|
| 8           | Please insert the disk labeled "Windows 98 Second Edition CD-ROM", and then click OK. |  |
|             | ОК                                                                                    |  |

Figure 9. Windows 98 SE

7. Windows 98 SE: The system will begin copying files (Figure 10).

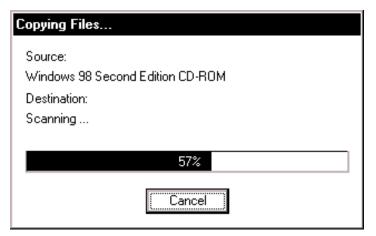

Figure 10. Windows 98 SE

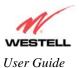

8. Windows 98 SE: Figure 11 may pop up, depending on how Windows 98 was installed on the computer. The installation of the Westell modem requires files that are supplied by Microsoft for Windows 98. If Figure 13 pops up, insert the Windows 98 Operating System CD into the computers CD-ROM drive, wait a moment for the CD to be recognized by the system, and then click **OK**. The system should find the required files on the Windows 98 CD and automatically complete the installation.

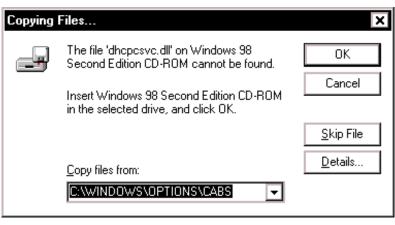

Figure 11. Windows 98 SE

If the Operating System CD is not available, or if Figure 11 pops up again, you will have to manually specify the location of the files. The required files may be stored on your hard drive. A common location for these files is "C:\Windows\Options\Cabs." Try specifying this path or the path to your CD-ROM drive (usually "D:\") by clicking the **Browse...** button in the **Insert Disk** screen. When you have specified the correct path, click **OK**. The system will begin copying the files. See Figure 14.

**NOTE**: It is very important that the Windows 98 files be installed. Do not click **Cancel** or **Skip File** in the dialogs, doing so will result in an improper installation and the modem will not function correctly.

| Insert Di | sk                                                                                          | ×                 |
|-----------|---------------------------------------------------------------------------------------------|-------------------|
| -         | The file 'nettrans.cat' on Windows 98<br>Second Edition CD-ROM cannot be found.             | ОК                |
|           | Setup could not find a file on the specified                                                | Cancel            |
|           | path. If the path appears below, make sure it<br>is correct. Click OK to try copying again. | <u>S</u> kip File |
|           | Copy files from:                                                                            | <u>D</u> etails   |
|           |                                                                                             | <u>B</u> rowse    |

Figure 12. Windows 98 SE

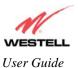

9. Windows 98 SE: The window below confirms that the PC has finished loading the drivers (Figure 13). Click Finish.

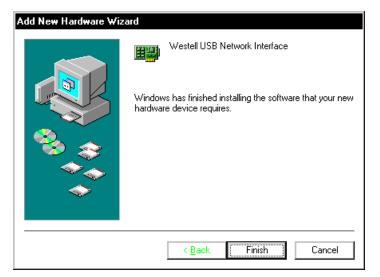

Figure 13. Windows 98 SE

10. Windows 98 SE: Click Yes to restart your computer. See Figure 14.

| System S | Settings Change                                                                                                    |  |  |  |  |
|----------|----------------------------------------------------------------------------------------------------|--|--|--|--|
| ?        | To finish setting up your new hardware, you must restart your computer.<br>Do you want to restart your computer now? |  |  |  |  |
|          | Yes <u>N</u> o                                                                                                    |  |  |  |  |

Figure 14. Windows 98 SE

Congratulations! You have completed the software installation for the USB drivers. Please return to section 5, "Installing the Hardware," to complete the installation instructions.

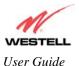

## 6.3 Installing the USB Drivers for Windows ME

**IMPORTANT**: Confirm that the CD-ROM provided with the modem kit is inserted in the appropriate drive before continuing this installation.

**NOTE:** The actual information displayed in the USB screens may vary according to product.

1. Windows ME: After you have connected the Modem to your PC, the Found New Hardware window appears (Figure 15). In a few moments, the Add New Hardware Wizard window appears (Figure 16). Click the option button Automatic search for a better driver (Recommended). Click Next to continue.

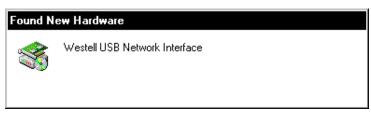

Figure 15. Windows ME

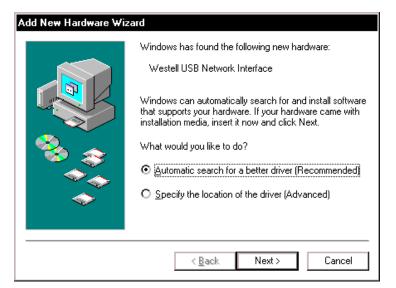

Figure 16. Windows ME

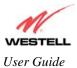

2. Windows ME: Windows will display the location of the driver. See Figure 17. Click Next to continue.

| Add New Hardware Wizard |                                                              |  |  |  |
|-------------------------|--------------------------------------------------------------|--|--|--|
|                         | Windows driver file search for the device:                   |  |  |  |
|                         | Westell USB Network Interface                                |  |  |  |
|                         | Windows is now installing the best software for this device. |  |  |  |
| ٠                       | Location of driver:                                          |  |  |  |
|                         | F:\WSTLUSB.INF                                               |  |  |  |
|                         |                                                              |  |  |  |
|                         | < Back Next > Cancel                                         |  |  |  |

Figure 17. Windows ME

3. Windows ME: The window below confirms that the PC has finished loading the drivers. See Figure 19. Click Finish.

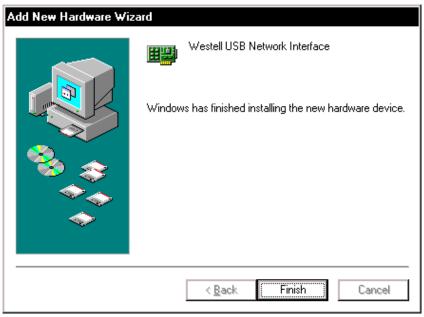

Figure 18. Windows ME

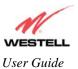

4. Windows ME: When the System Settings Change screen appears, the USB drivers are installed properly. See Figure 19. Click Yes.

| System S | ettings Change                                                          |
|----------|-------------------------------------------------------------------------|
| ?        | To finish setting up your new hardware, you must restart your computer. |
|          | Do you want to restart your computer now?                               |
|          | Yes <u>N</u> o                                                          |

Figure 19. Windows ME

Congratulations! You have completed the software installation for the USB drivers. Please return to section 5, "Installing the Hardware," to complete the installation instructions.

### 6.4 Installing the USB Driver for Windows 2000

**IMPORTANT**: Confirm that the CD-ROM provided with the modem kit is inserted in the appropriate drive before continuing this installation.

**NOTE:** The actual information displayed in the USB screens may vary according to product.

1. Windows 2000: After you have connected the Modem to your PC, the Found New Hardware window appears (Figure 20). In a few moments, the Found New Hardware Wizard window appears (Figure 21). Click Next.

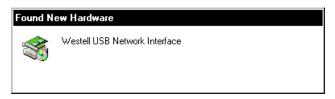

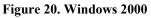

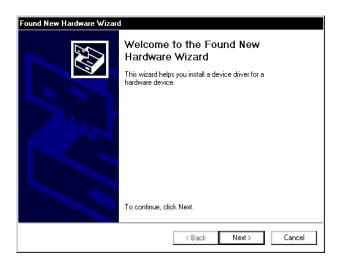

Figure 21. Windows 2000

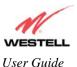

2. Windows 2000: The Install Hardware Device Drivers window appears. Select Search for a suitable driver for my device (recommended) See Figure 22. Click Next.

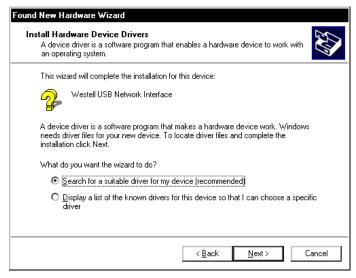

Figure 22. Windows 2000

3. Windows 2000: The Locate Driver Files window appears. Select the CD-ROM drives option. See Figure 23. Click Next.

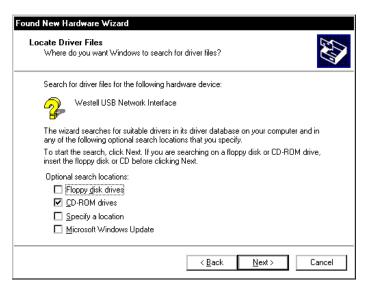

Figure 23. Windows 2000

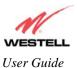

4. Windows 2000: The Driver Files Search Results window appears (Figure 24). Click Next to continue. Note: The drive "letter" may vary.

| Found New Hardware Wizard                                                                                   |
|----------------------------------------------------------------------------------------------------|
| Driver Files Search Results<br>The wizard has finished searching for driver files for your hardware device. |
| The wizard found a driver for the following device:                                                         |
| Westell USB Network Interface                                                                               |
| Windows found a driver for this device. To install the driver Windows found, click Next.                    |
| f:\wstlusb.inf                                                                                              |
|                                                                                                    |
|                                                                                                    |
| < Back Next > Cancel                                                                                        |

Figure 24. Windows 2000

5. Windows 2000: The window below confirms that the PC has finished loading the drivers (Figure 25). Click Finish.

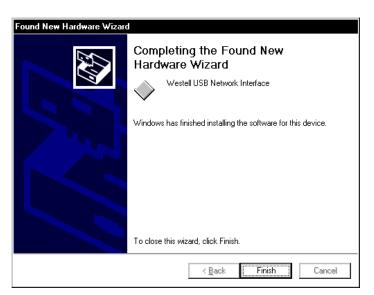

Figure 25. Windows 2000

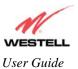

6. Windows 2000: When the System Settings Change screen appears, the USB drivers are installed properly. See Figure 26. Click Yes.

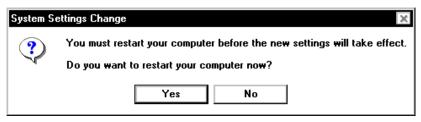

Figure 26. Windows 2000

Congratulations! You have completed the software installation for the USB drivers. Please return to section 5, "Installing the Hardware," to complete the installation instructions.

### 6.5 Installing the USB Driver for Windows XP

**IMPORTANT**: Confirm that the CD-ROM provided with the modem kit is inserted in the appropriate drive before continuing this installation.

**NOTE:** The actual information displayed in the USB screens may vary according to product.

1. Windows XP: After you have connected the Modem to your PC, the Found New Hardware Wizard window will open. See Figure 28. Select the desired option button, and then click Next to continue.

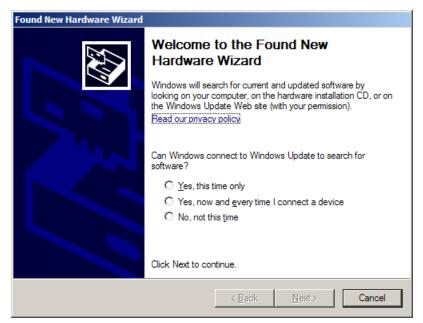

Figure 27. Windows XP

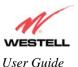

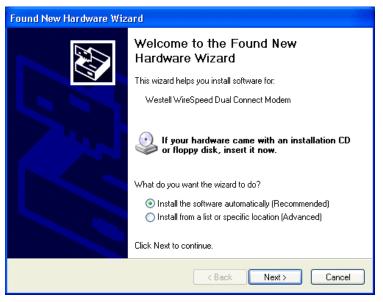

2. Windows XP: Next, select option button Install the software automatically (Recommended). See Figure 28. Click Next to continue.

Figure 28. Windows XP

3. Windows XP: The window below confirms that the PC has finished loading the drivers (Figure 29). Click Finish.

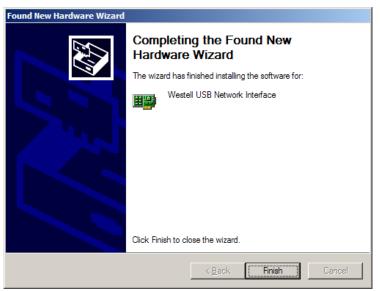

Figure 29. Windows XP

Congratulations! You have completed the software installation for the USB drivers. Please return to section 5, "Installing the Hardware," to complete the installation instructions.

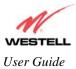

## 7. CONFIGURING YOUR ROUTER FOR INTERNET CONNECTION (MODEL 6100)

To browse the Internet using your Westell Router, you must set up your account profile, confirm your DSL sync, and establish a PPP session with your Internet service provider (ISP).

## 7.1 Setting Up an Account Profile

Your account profile is used to identify you to your ISP.

**IMPORTANT:** Before you set up your account profile, obtain your Account ID and Account Password from your ISP. You will use this information when you set up your account parameters.

To begin your account set up, start your web browser and type the following IP address in the browser's address bar:

### http://192.168.1.1

Next, press Enter on your keyboard. The Getting Started screen will appear. Click next to continue.

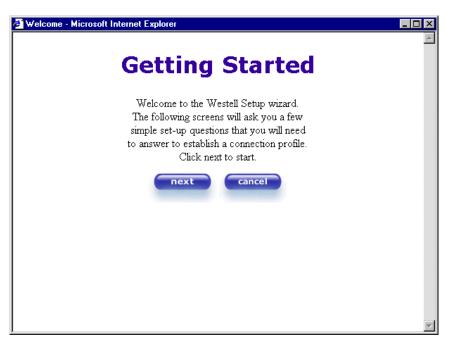

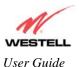

If you clicked **next**, the following screen will appear. Type the default username (which is **admin**) and the default password (which is **password**) in the fields provided. Then click **OK** to continue.

| Enter Net  | work Passwo         | ord ? ×                        |          |
|------------|---------------------|--------------------------------|----------|
| <b>?</b> > | Please type y       | our user name and password.    |          |
| IJ         | Site:               | 192.168.1.1                    |          |
|            | Realm               | Modem Secure                   |          |
|            | <u>U</u> ser Name   | I ←                            | admin    |
|            | <u>P</u> assword    | ▲                              | password |
|            | □ <u>S</u> ave this | password in your password list |          |
|            |                     | 0K Cancel                      |          |

If you clicked next, the following screen will be displayed. This screen will allow you to set up your account profile.

**NOTE:** Before you set up your account profile, you must obtain your **Account ID**, **Account Password**, and **VPI/VCI** values from your Internet service provider. You will use this information when you set up your account parameters. If you are at a screen and need help, click the **Help** button to learn more about the screen, or see Appendix A-Help for additional information on the help messages.

| 💣 New User - Microsoft | Internet Explorer                          |          |
|------------------------|--------------------------------------------|----------|
|                        | User Name                                  | <u>_</u> |
| Connection Name        | My Connection                              |          |
|                        | User provided name for connection profile. |          |
| Account ID             |                                            |          |
| Account Password       | Provided by your ISP.                      |          |
|                        | Provided by your ISP.                      |          |
|                        | next reset                                 |          |
|                        | Help                                       |          |
|                        |                                            |          |
|                        |                                            |          |
|                        |                                            |          |
|                        |                                            |          |

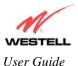

Type in your account parameters. (Account parameters are required before connecting to the Internet.) Account Parameters include:

- Connection Name-the Connection Name is a word or phrase that you use to identify your account. (You may enter up 64 characters in this field.)
- Account ID-the Account ID is provided by your Internet Service Provider. (You may enter up 255 characters in this field.)
- Account Password-the Account Password is provided by your Internet Service Provider. (You may enter up 255 characters in this field.)

When you enter your account parameters at the **User Name** screen, they will be displayed, as shown in the screen below. (Note: The password field will be masked with asterisks for security purposes.) After you have entered your account parameters, click **next** to allow your parameters to take effect. Click **reset** if you do not want the account parameters that you entered to take effect or if you want to re-enter the parameters.

| 🎒 New User - Microsoft | Internet Explorer                          | - 🗆 ×    |
|------------------------|--------------------------------------------|----------|
|                        | User Name                                  | <u>A</u> |
| Connection Name        | My Connection                              |          |
|                        | User provided name for connection profile. |          |
| Account ID             | username@yourisp.net                       |          |
|                        | Provided by your ISP.                      |          |
| Account Password       | 20000000                                   |          |
|                        | Provided by your ISP.                      |          |
|                        | next reset                                 |          |
|                        | Help                                       |          |
|                        |                                            |          |
|                        |                                            |          |
|                        |                                            |          |
|                        |                                            | -        |
| •                      |                                            | Þ        |

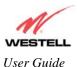

Enter the VPI and VCI values that you obtained from your Internet service provider. Click next to continue.

NOTE: Depending on your Internet Service Provider, the **VPI/VCI** screen may come pre-configured and it will be displayed here. In this case, you should not change any values in this screen. Click **next** to go to the **PROTOCOL** screen.

| 🖉 VPL / VCL - Microsoft Internet Explorer | _ 🗆 × |
|-------------------------------------------|-------|
| VPI / VCI                                 | A     |
| VPI (0-255) 8<br>VCI (1-65535) 35         |       |
| next reset                                |       |
| <u>Help</u>                               |       |
|                                           |       |
|                                           |       |
|                                           |       |

Select the Protocol type that you obtained from your Internet Service Provider. Click next to continue.

NOTE: Depending on your Internet Service Provider, the **PROTOCOL** screen may come pre-configured and it will be displayed here. In this case, you will need to click **next** to go to the **SET-UP COMPLETE** screen.

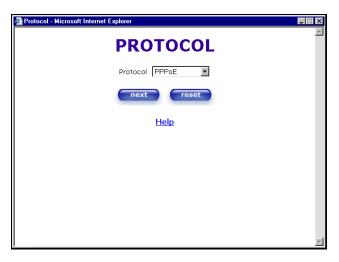

When the **SET-UP COMPLETE** screen appears, you have successfully completed your Account Profile setup. Click **done**.

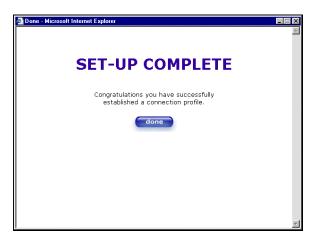

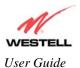

### 7.2 Establishing a PPP Session

View the **Connection Rate** at the **Connection Overview** section in the following Home page. If this status reads **No DSL Connection**, check the DSL physical connection, which is explained in section 5 (INSTALLING THE HARDWARE).

**NOTE:** If no DSL sync is established, the connect button will not be displayed. To determine if the DSL sync is established, check the Modem's DSL LED. If the DSL LED is not solid green, you do not have a DSL link established. Contact your ISP for details.

The screen below shows the connection rate with values that indicate a successful SYNC has been established. The connection rate values represent the transmission speed of your DSL line. (The Modem may take time to report the values.) Click the **connect** button to establish a PPP session.

**NOTE:** When viewing the screens, please note that the actual values might differ from the values displayed in this User Guide.

| iteSpeed Dual Connect -<br>Edt ⊻iew Fgvorites | Microsoft Internet Explorer<br>Iools Help                                                                                                    |  |
|-----------------------------------------------|----------------------------------------------------------------------------------------------------|--|
|                                               | Home Status Configuration Maintenance Troubleshooting Help                                                                                              |  |
| Home                                          | nome status comingeration maintenance inourieshooung nep                                                                                                |  |
|                                               |                                                                                                    |  |
|                                               |                                                                                                    |  |
|                                               | Connection Overview                                                                                                    |  |
|                                               | DSL Connect Rate (Down/Up) 0064 Kbits/sec by 992 Kbits/sec                                                                                              |  |
|                                               | Connection Name PPP Status<br>My Connection DOWN Connect                                                                                                |  |
|                                               | profile editor<br>Profile with the <sup>9</sup> is your default profile. To make changes<br>to your default profile click on the profile editor button. |  |
|                                               |                                                                                                    |  |
|                                               |                                                                                                    |  |
|                                               |                                                                                                    |  |

If you clicked **connect**, the following screen will appear briefly. The **PPP Status** in the **Connection Overview** screen allows you to view the state of your ISP connection. When the **PPP Status** displays **Connecting...**, this means that you are establishing a PPP session.

**NOTE:** The Modem will handle transmission rates up to 8 Mbps. Your actual DSL rates may vary depending on your Internet service provider.

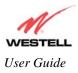

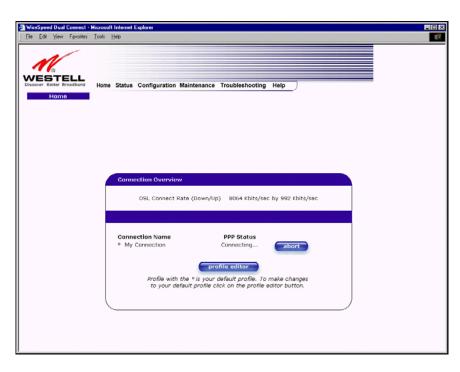

Once a PPP session has been established, the **PPP Status** will display **UP**. Congratulations! You may now surf the Internet.

| /ireSpeed Dual Connect - I<br>e Edit View Favorites | Microsoft Internet Explorer<br>Toole Help                                                                                  | L |
|-----------------------------------------------------|----------------------------------------------------------------------------------------------------|---|
| VESTELL<br>sover Better Broadband<br>Home           | Home Status Configuration Maintenance Troubleshooting Help                                                                 |   |
|                                                     |                                                                                                    |   |
|                                                     | Connection Overview DSL Connect Rate (Down/Up) 8064 Kbits/sec by 992 Kbits/sec                                             |   |
|                                                     | Connection Name PPP Status<br>* My Connection UP disconnect                                                                |   |
|                                                     | Profile with the ° is your default profile. To make changes<br>to your default profile click on the profile editor button. |   |
|                                                     |                                                                                                    |   |

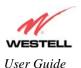

For example, if you want to visit Westell's home page, type **http://www.westell.com** in your browser's address bar, and then press **Enter** on your keyboard.

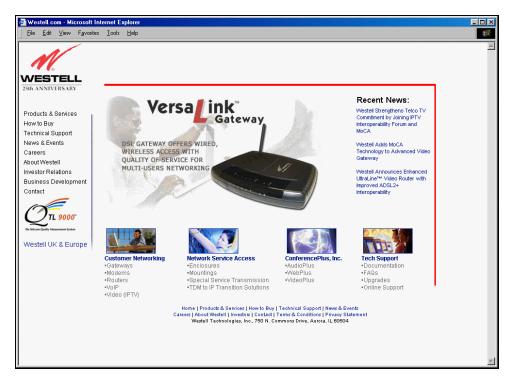

## 7.3 Disconnecting a PPP Session

If you are ready to disconnect from your Internet service provider, click the **Disconnect** button in the **Connection Overview** screen. The following pop-up screen will appear. Click on **OK** to disconnect the PPP session.

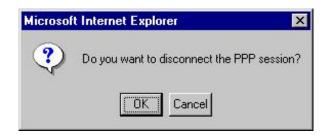

The screen below will appear briefly. When the **PPP Status** displays **Disconnecting...**, this means that you are disconnecting from your PPP session.

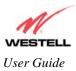

| WineSpeed Dual Connect -<br>Ele Edt View Favorites |                                                                                                    |  |
|----------------------------------------------------|----------------------------------------------------------------------------------------------------|--|
| Discover Better Broatbard<br>Home                  | Home Status Configuration Maintenance Troubleshooting Help                                                                                                    |  |
|                                                    | Connection Overview DSL Connect Rate (Down/Up) 8064 Kbits/sec by 992 Kbits/sec                                                                                                    |  |
|                                                    | Connection Name PPP Status<br><sup>o</sup> My Connection Disconnecting disconnect<br>profile editor<br>Profile with the <sup>o</sup> is your default profile. To make changes<br>to your default profile click on the profile editor button. |  |
|                                                    |                                                                                                    |  |

If you clicked the **Disconnect** button in the preceding **Connection Overview** screen, the **PPP Status** should display **DOWN**. This means that you no longer have an ISP connection. In this event, your Modem will maintain its DSL connection. If you want to remove the DSL connection, power down the Router via the power switch on the rear of the Modem. Refer to **Appendix D-Exiting the Router** when you are ready to exit the Modem.

| WireSpeed Dual Connect -<br>Ele Edt View Fgvortes |                                                                                                    |  |
|---------------------------------------------------|----------------------------------------------------------------------------------------------------|--|
| WESTELL<br>Discover Dester Broadband<br>Home      | Home Status Configuration Maintenance Troubleshooting Help                                                                            |  |
|                                                   |                                                                                                    |  |
|                                                   | Connection Overview DSL Connect Rate (Down/Up) 8064 Kbits/sec by 992 Kbits/sec                                                        |  |
|                                                   | Connection Name PPP Status<br>^ My Connection DOWN Connect                                                                            |  |
|                                                   | Profile with the <sup>o</sup> is your default profile. To make changes<br>to your default profile click on the profile editor button. |  |

When you are ready to establish a PPP session, click the **connect** button. (If you have previously turned off your modem, first turn on the modem and then log on to your account profile to establish a PPP session.)

**NOTE:** When you are ready to exit the modem's interface, click the X (close) in the upper-right corner of the window. Closing the window will not affect your PPP Status (your PPP session will not be disconnected). You must click the disconnect button to disconnect your PPP session. When you are ready to restore this interface, launch your Internet browser and type **http://192.168.1.1** in the browser's address bar, and press **Enter** on your keyboard.

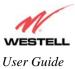

## 8. SETTING UP MACINTOSH OS X (MODEL 6100)

This section provides instructions on how to use Macintosh OS X (Operating System 10) with your Westell Modem. Follow the instructions in this section to create a new network configuration for Macintosh OS X.

**IMPORTANT:** The USB installation will not function for Macintosh Computers. Macintosh computers must use the Modem's Ethernet installation. Refer to section 5.4.1 for installation instructions via Ethernet.

### 8.1 Open the System Preference Screen

After you have connected the Westell Modem to the Ethernet port of your Macintosh, the screen below will appear. Click on the "**Apple**" icon in the upper right corner of the screen and select **System Preferences**.

| Ś | Grab           | File    | Edit   | Captu      |  |  |  |
|---|----------------|---------|--------|------------|--|--|--|
| A | About This Mac |         |        |            |  |  |  |
| C | iet Mac (      | DS X S  | oftwar | e          |  |  |  |
| S | ystem Pi       | referer | nces   |            |  |  |  |
| C | ock            |         |        | •          |  |  |  |
| L | ocation        |         |        | •          |  |  |  |
| R | ecent Ite      | ems     |        | •          |  |  |  |
| F | orce Qui       | it      |        |            |  |  |  |
| S | leep           |         |        |            |  |  |  |
| R | estart         |         |        |            |  |  |  |
| S | hut Dow        | 'n      |        |            |  |  |  |
| L | og Out         |         |        | <b>企業Q</b> |  |  |  |

### 8.2 Choose the Network Preferences

After selecting **System Preferences...**, from the previous screen, the **System Preferences** screen will be displayed. From the **System Preferences** screen, click the **Network** icon.

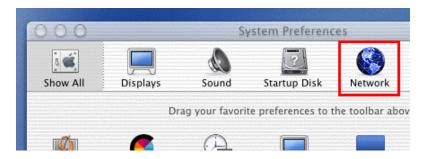

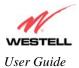

#### 8.3 Create a New Location

After selecting the **Network** icon at the **System Preferences** screen, the **Network** screen will be displayed. Select **New Location** from the **Location** field.

| 00         |            | Network    |                |           |  |  |  |
|------------|------------|------------|----------------|-----------|--|--|--|
| j 🛋        |            | æ          | 2              | <b>(</b>  |  |  |  |
| Show All   | Displays   | Sound      | Startup Disk   | Network   |  |  |  |
|            |            | Location 🗸 | ' Automatic    |           |  |  |  |
| Configure: | Internal M | lodem      | New Location   |           |  |  |  |
|            |            | TCP/IP     | Edit Location. | <br>Modem |  |  |  |

#### 8.4 Name the New Location

After selecting **New Location** from the **Network** screen, the following screen will be displayed. In the field labeled **Name your new location:**, change the text from "**Untitled**" to "**Westell**." Click on **OK**.

| Westell        |                                                              |  |
|----------------|--------------------------------------------------------------|--|
| choose this lo | is computer will be<br>cation in the Apple<br>ng a password. |  |
|                |                                                              |  |

#### 8.5 Select the Ethernet Configuration

After clicking on **OK** in the previous step, the **Network** screen will be displayed. The **Network** screen shows the settings for the newly created location. From the **Configure** field in the **Network** screen, select **Built-in Ethernet**. Click on **Save**.

**NOTE:** Default settings for the Built-in Ethernet configuration are sufficient to operate the Modem.

| 00        |              |             | Networ    | ĸ    |         |
|-----------|--------------|-------------|-----------|------|---------|
| ā 🛋       |              |             | 2         |      |         |
| Show All  | Displays     | Sound       | Startup D | isk  | Network |
|           |              | Location: ( | Westell   |      |         |
| Configure | ✓ Internal N | lodem       |           |      |         |
|           | Built-in E   | thernet     |           |      |         |
|           | Advanced     | TCP/IP      | PPP   Pio | xies | Modem   |
|           | Configu      | re: Using I | PPP       |      |         |

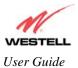

#### 8.6 Check the IP Connection

To verify that the computer is communicating with the Modem, follow the instructions below.

- 1. Go to the "Apple" icon in the upper right corner of the screen and select System Preferences.
- 2. From the System Preferences screen, click the Network icon. The Network screen will be displayed.
- 3. From the **Configure** field in the **Network** screen, select **Built-in Ethernet**.
- 4. View the IP address field. An IP address that begins with **192.168.1** should be displayed.

**NOTE:** The DHCP server provides this IP address. If this IP address is not displayed, check the Modem's wiring connection to the PC. If necessary, refer to section 5 for installation instructions.

| 000       |                       |                            | Network      |      |                 |                 |
|-----------|-----------------------|----------------------------|--------------|------|-----------------|-----------------|
| Show All  | Displays              | Sound                      | Startup Disk |      | Network         |                 |
|           |                       | Location: (                | Westell      |      | +               |                 |
| Configure | e: Built-in Et        | nernet                     | \$           |      |                 |                 |
| _         | Г                     | CP/IP PP                   | PoE Apple    | Talk | Proxies         |                 |
|           | Configur              | e: Using I                 | DHCP         |      | ÷               | ]               |
|           |                       |                            | _            | Dom  | iain Name Ser   | vers (Optional) |
|           | IP Address: 19<br>(Pr | 2.168.1.15<br>ovided by DH |              |      |                 |                 |
| DHC       | P Client ID:          |                            |              |      |                 |                 |
|           | (Oț                   | itional)                   |              | Sear | ch Domains      | (Optional)      |
| Etherne   | et Address: 00        | :30:65:e1:8                | 4:ba         |      |                 |                 |
|           |                       |                            |              | Exam | ple: apple.com, | earthlink.net   |
|           |                       |                            |              |      |                 |                 |
|           |                       |                            |              |      |                 |                 |
| Clic      | k the lock to pre     | event further              | changes.     |      |                 | (Save )         |

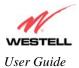

#### 8.7 Create a User Account

In the address window of your Internet Explorer web browser, type http://dslrouter/ or type http://192.168.1.1/ and press enter on your keyboard.

| 000     | )         |              |               |          | 0          | WireSpee | ed Dual Con | nect                 |                        |       |      |
|---------|-----------|--------------|---------------|----------|------------|----------|-------------|----------------------|------------------------|-------|------|
|         |           | ×            | 0             | <b>^</b> |            | 4        |             |                      |                        |       | D    |
| Back    | Forward   | Stop         | Refresh       | Home     | AutoFill   | Print    | Mail        |                      |                        |       |      |
| Address | 🔘 http:/  | //dsirouter/ |               |          |            |          |             |                      |                        |       | ) go |
| @ Live  | Home Page | () Apple (   | 🕘 Apple Suppo | rt 🔘 A   | pple Store | iTools   | 🔘 Mac OS X  | 🔘 Microsoft MacTopia | 🕲 Office for Macintosh | O MSN |      |
| 411     |           |              |               |          |            |          |             |                      |                        |       |      |
| Fo      |           |              |               |          |            |          |             |                      |                        |       |      |

The **Getting Started** screen will be displayed. You may now begin your Account Setup. Refer to section 7 of this user guide to configure your modem for Internet connection.

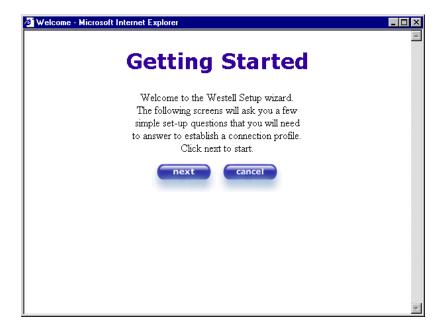

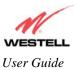

# 9. SETTING UP ADVANCED CONFIGURATION (MODEL 6100)

Advanced Configuration instructions for Model 6100 are explained in Sections 10 through 16. These instructions apply to Model 6100 only. If you are an advanced user, follow the instructions provided in sections 10 through 16 to configure the advanced settings.

Model 6100 allows you to make changes to the advanced features such as account profiles, routing configurations, and firewall settings. The following sections explain each feature and how to change the settings. The main menu displayed at the top of each page allows you to navigate to the various configuration screens. Whenever you change the configurable settings of Model 6100, you must click **save** in the screen to allow the changes to take effect. If you are at a screen and need help, click the **Help** button to learn more about that screen.

#### **IMPORTANT:**

- 1. The following sections assume that you have active DSL and Internet service.
- 2. Hereafter, Model 6100 will be referred to as "Router."

### **10. HOME**

#### **10.1 Setting Up Advanced Configuration**

As you navigate through the various screens of your Router, the name of the active page that you have selected will appear in the upper-left corner of the screen, as shown below. Please note that the actual values reported by your Router may differ from the values displayed in this user guide.

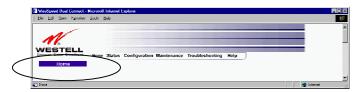

If you have set up your account profile and established your PPP session with your ISP, as discussed in section 7, "Configuring Your Router for Internet Connection," the following screen will be displayed if you click **Home** in the main menu.

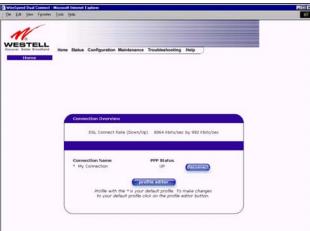

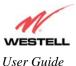

Westell (Models 6000, 6100, 6110)

| Connection Overview | Displays your DSL connection rate.                                                     |
|---------------------|----------------------------------------------------------------------------------------|
| Connection Name     | This Connection Name is from the connection profile that you established in section 7. |
| PPP Status          | UP = PPP session established                                                           |
|                     | DOWN = No PPP session established.                                                     |
| Connect/Disconnect  | Connect—click this button to establish a PPP session with your ISP.                    |
|                     | Disconnect—click this button to disconnect your PPP session.                           |
| Profile Editor      | This allows you to make changes to the profile that you created in section 7.          |

#### **10.2 Adding Account Profiles**

To add an account profile, click the **Profile Editor** button in your **Home** screen, the **Advanced Home** screen will appear, as shown below. Click the **new connection** button in the **Advanced Home** screen. The **New Connection** screen will appear. Enter the profile information (Account ID and Account Password that you entered in section 7.1) and then click **new**.

**NOTE:** You may store up to eight unique user profiles in your Router. Details on the **New Connection** screen are located at the end of this section.

| Windspeel Duel Connect - Historial Internet Explore         LIC 20           [In: Life Yew Foreitics Tools Lick         Epiler                                                                                                    | Elle Edit View Favorites Icols Help                                                                                                    |
|----------------------------------------------------------------------------------------------------|----------------------------------------------------------------------------------------------------|
| WESTELL<br>Discover Batter Renardback<br>Home Status Configuration Maintenance Traubleshooting Help<br>Allveinzed Home                                                                                                    | New Connection     Sonnection     User provided name for connection profile.     Account ID     Provided by your ISP.     Account Password     Provided by your ISP. |
| Connection Overview<br>DSL Connect Rate (Down/Up) 8000 VBits/Sec by 0992 VBits/Sec                                                                                                    | Service Profile Default<br>Manual C On Demand C Always On<br>Time Out Enable I Save Password<br>20 Minutes for Connection Time Out                                   |
| Connection Name POP Status<br>© My Connection UP Elecannect edit                                                                                                    | new Close<br>Help                                                                                                    |
| The new connection The new connection link allows the user to add more connections.  The new connection link allows the user to add more connections.  The new connection link allows the user to add more connections.  The new connection link allows the user to add more connections.  The new connection link allows the user to add more connections.  The new connection link allows the user to add more connections. | Done     Done                                                                                                    |

If you clicked **new**, the following pop-up screen will appear. Click **OK** in the pop-up screen to save your new connection. If you do not want to add a new connection profile, click **Cancel** in the pop-up screen.

| Microsof | Internet Explorer                    |
|----------|--------------------------------------|
| ?        | Save "My New Connection" Connection? |
|          | OK Cancel                            |

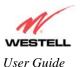

If you clicked **OK** in the pop-up screen, the following screen will be displayed. This screen displays the new profile "My New Connection."

**IMPORTANT:** Although you have added a new profile, your Internet connection will be available only for the default profile, which you have set up in section 7.1. To establish a PPP session and browse the Internet using the new profile, you must first configure the new profile as your default account profile. To do this, click the radio button adjacent to the connection name that you want to use as your default connection profile. Next, click **OK** when asked **"Do you wish to change the Default Connection Profile?"** 

| Ele <u>E</u> dit <u>V</u> ew Fgronites | Teap Teap                                                                                           |
|----------------------------------------|----------------------------------------------------------------------------------------------------|
| Advanced Home                          | Hune Status Configuration Maintenance Troubleshooting Help                                          |
|                                        | Connection Overview DSL Connect Rate (Down/Vp) 8054 kbits/sec by 992 kbits/sec                      |
|                                        | Connection Name PPP Status<br>@ My Connection UP Graconnect estit<br>C My New Connection DOWN estit |
|                                        | The new connection link allows the user to add more connections.                                    |

#### **10.3 Edit Account Profiles**

To edit an account profile, click the **edit** button adjacent to the connection name that you want to edit. The **"Edit My Connection"** screen will appear.

NOTE: If you have created multiple account profiles, first select the option button for the active account profile.

Next, enter the desired values in the Edit "My Connection" screen and click save. Next, click OK in the pop-up screen to save the changes. If you want to delete the profile click delete in the "Edit My Connection" screen.

|                                                                                          | IIIElle Edit View Fayvorites Iools Help > @ |
|------------------------------------------------------------------------------------------|---------------------------------------------|
| VESTELL<br>taxes lever howthen here Salas Configuration Maintenance Troubleshooting Help | Edit "My Connection"<br>Connection          |
| Advanced Home                                                                            | Connection Name My Connection               |
|                                                                                          | User provided name for connection profile.  |
|                                                                                          | Account ID westell@local                    |
|                                                                                          | Provided by your ISP.                       |
|                                                                                          | Account Password                            |
| Connection Overview                                                                      | Provided by your ISP.                       |
| DSL Connect Rate (Down/UK) 8000 KBits/Sec by D922 KBits/Sec                              | Service Profile Default                     |
| DOC CUMIECE Rete (DOMINU) COUCHERS/GED by Deep Kots/Ged                                  | Manual C On Demand C Always On              |
|                                                                                          | Time Out Enable 🗹 Save Password             |
| Connection Name HPP Status                                                               | 20 Minutes for Connection Time Out          |
| 4 My Connection IP (Economet)                                                            | save delete close                           |
| new connection                                                                           | Help                                        |
| the new connection link allows the user to add more connections.                         |                                             |
|                                                                                          |                                             |
| El Uore 🖉 Marrit                                                                         | Done                                        |

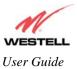

Westell (Models 6000, 6100, 6110)

|                  | Edit My Connection                                                                    |
|------------------|---------------------------------------------------------------------------------------|
| Connection Name  | This field allows you to enter a new connection name of your choice (up to 64         |
|                  | characters).                                                                          |
| Account ID       | Use the same account ID that you used in section 7 if you are connecting to the       |
|                  | same Service Provider. If you have multiple Service Providers, you can enter this     |
|                  | information at this time.                                                             |
| Account Password | Use the same account password that you used in section 7 if you are connecting        |
|                  | to the same Service Provider. If you have multiple Service Providers, you can         |
|                  | enter this information at this time.                                                  |
| Service Profile  | Westell recommends that you use the Default parameter.                                |
| Manual           | Factory default = MANUAL                                                              |
|                  | Selecting this feature allows you to manually establish your PPP session.             |
| On Demand        | Selecting this feature allows the Router to automatically re-establish your PPP       |
|                  | session upon demand.                                                                  |
| Always On        | Selecting this feature allows the Router to establish an "always-on" PPP session      |
|                  | if it goes down.                                                                      |
| Save Password    | Selecting this feature allows you to save the password for your new connection        |
|                  | profile in your Router so that you will not have to re-enter it in case of a re-boot. |

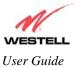

# 11. STATUS

#### **11.1 Connection Summary**

The following screen will be displayed if you select **Status > Connection Summary** from the main menu.

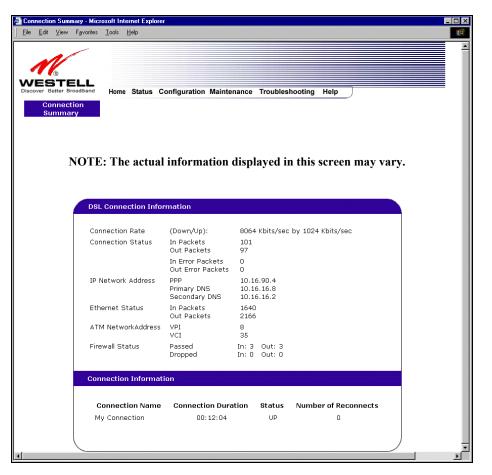

|                     | DSL Connection Information                                                           |
|---------------------|--------------------------------------------------------------------------------------|
| Connection Rate     | This field will let you know if you have a DSL Sync (UP/DOWN) and the DSL rate       |
|                     | at which you are connected.                                                          |
| Connection Status   | This field will display how much information was received (IN) or sent (OUT) in      |
|                     | packets.                                                                             |
| IP Network Address  | PPP = An IP address identifies your device on the Internet                           |
|                     | Primary DNS = Provided by your Service Provider                                      |
|                     | Secondary DNS = Provided by your Service Provider                                    |
| Ethernet Status     | This field will display your Ethernet information that was received (IN) or sent     |
|                     | (OUT) in packets on your Ethernet port.                                              |
| ATM Network Address | This field will display your VPI and VCI values, which are provided by your Internet |
|                     | Service Provider.                                                                    |
| Firewall Status     | This field will display your firewall traffic in packets.                            |
|                     | Passed: Monitors information traffic that was successfully received (IN) or          |
|                     | transmitted (OUT) in packets.                                                        |

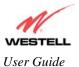

Westell (Models 6000, 6100, 6110)

|                      | Dropped: Monitors information traffic that was not successfully received (IN) or transmitted (OUT) due to your firewall settings. |
|----------------------|----------------------------------------------------------------------------------------------------|
|                      | PPP Connection Information                                                                                                    |
| Connection Name      | This is from the connection profile that you established in section 7.                                                            |
| Connection Duration  | This field will display how long your PPP session has been connected.                                                             |
| Status               | This field will display the status of your PPP session.                                                                           |
|                      | UP=Connected                                                                                                    |
|                      | DOWN=Disconnected                                                                                                    |
| Number of Reconnects | This field will display the number of attempts that were made to establish a PPP                                                  |
|                      | session.                                                                                                    |

#### 11.2 About

The following settings will be displayed if you select **Status > About** from the main menu.

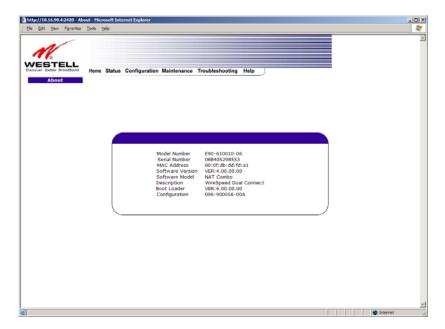

| Model Number     | Router manufacturer's model number.  |
|------------------|--------------------------------------|
| Serial Number    | Router manufacturer's serial number. |
| MAC Address      | MAC address of this device.          |
| Software Version | Version of Application Software.     |
| Software Model   | Router application type.             |
| Description      | Product description.                 |
| Boot Loader      | Version of boot loader software      |

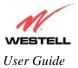

# **12. CONFIGURATION**

## **12.1 VC Configuration**

The following settings will be displayed if you select **Configuration** > **VC Configuration** from the main menu. If you change any settings in this screen, click **save filter settings** to save the changes.

NOTE: The actual information displayed in this screen may vary, depending on the network connection established.

| /C Configura         | dian Mina    | <br>   |         |         |          |                                 |               |      |  |
|----------------------|--------------|--------|---------|---------|----------|---------------------------------|---------------|------|--|
| jile <u>E</u> dit ⊻i |              | Help   |         |         |          |                                 |               |      |  |
| VES<br>iscover Bette | er Broadibar | Status | Configu | iration | Maint    | enance Tro                      | ubleshopting  | Help |  |
|                      |              |        |         |         |          |                                 |               |      |  |
|                      |              |        |         |         |          |                                 |               |      |  |
|                      |              | St     | atus    | VPI     | VCI      | Protocol                        | 5             |      |  |
|                      |              |        | able 💌  | 8<br>0  | 35<br>36 | PPPoE<br>Bridge                 | edit<br>edit  |      |  |
|                      |              |        | able 💌  | 0       | 37       | Bridge                          | edit          | 5    |  |
|                      |              |        | able 💌  | 0<br>0  | 38<br>39 | Bridge<br>Bridge                | edit          |      |  |
|                      |              |        | able 💌  | 0       | 39<br>40 | Bridge<br>Bridge                | edit<br>edit  |      |  |
|                      |              | Dis    | able 💌  | 0       | 41       | Bridge                          | edit          | •    |  |
|                      |              |        |         | Bride   | ge Muli  | adcast<br>ticast<br>ree Protoco | ।<br>। य<br>। |      |  |
|                      |              |        |         |         | save fil | ter settings                    |               |      |  |
|                      | (            | <br>   |         |         |          |                                 |               |      |  |

**NOTE:** If you experience any problems, please reset your Router via the external hardware reset button or via the procedure defined in section 14, **"Maintenance"** in Backup/Restore.

| Status                          | Allows you to enable or disable your VC (Virtual Connection)                  |
|---------------------------------|-------------------------------------------------------------------------------|
| VPI                             | Displays the VPI (Virtual Path Indicator) value for a particular VC, which is |
|                                 | defined by your Service Provider.                                             |
| VCI                             | Displays the VCI (Virtual Channel Indicator) value for a particular VC,       |
|                                 | which is defined by your Service Provider.                                    |
| Protocol                        | Displays the Protocol for each VC, which is specified by your Service         |
|                                 | Provider.                                                                     |
|                                 | Possible Responses:                                                           |
| NOTE: The configuration         | PPPoA = Point to Point Protocol over ATM (Asynchronous Transfer Mode)         |
| specified by your Service       | PPPoE = Point to Point Protocol over Ethernet                                 |
| Provider will determine which   | Bridge = Bridge Protocol                                                      |
| Protocols are available to you. | Classical IPoA = Internet Protocol over ATM (Asynchronous Transfer            |
|                                 | Mode). This is an ATM encapsulation of the IP protocol.                       |
| Bridge Broadcast                | Factory Default = CHECKED                                                     |

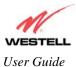

|                        | When this setting is CHECKED, the Router will allow Broadcast IP packets to/from the WAN. |
|------------------------|-------------------------------------------------------------------------------------------|
|                        | When this setting is NOT CHECKED, the router will block Broadcast IP                      |
|                        | packets to/from the WAN.                                                                  |
|                        | This setting is only valid if one of the Virtual Channels is configured for               |
|                        | Bridge mode.                                                                              |
| Bridge Multicast       | Factory Default = CHECKED                                                                 |
|                        | When this setting is CHECKED, the Router will allow Multicast IP packets                  |
|                        | to/from the WAN.                                                                          |
|                        | When this setting is NOT CHECKED, the Router will block Multicast IP                      |
|                        | packets to/from the WAN.                                                                  |
|                        | This setting is only valid if one of the Virtual Channels is configured for               |
|                        | Bridge mode.                                                                              |
| Spanning Tree Protocol | Factory Default = DISABLED                                                                |
|                        | Spanning Tree Protocol is a link management protocol that provides path                   |
|                        | redundancy while preventing undesirable loops in the network. For Ethernet                |
|                        | network to function properly, only one active path can exist between two                  |
|                        | stations.                                                                                 |
|                        | When ENABLED, two bridges are used to interconnect the same two                           |
|                        | computer network segments. Spanning Tree Protocol will allow the bridges to               |
|                        | exchange information so that only one of them will handle a given message                 |
|                        | that is being sent between two computers within the network.                              |

### 12.2 Editing the VC Configuration

To edit the VC configuration of your Router, click the **edit** button adjacent to any of the "Enabled" protocols displayed in the VC Configuration screen.

NOTE: The protocol must display "Enable" to allow edits to its VC configuration.

| VESTELL                 |      |             |            |        |                         |                  |   |   |
|-------------------------|------|-------------|------------|--------|-------------------------|------------------|---|---|
| scover Better Broadband | Home | Status Conf | figuration | Maint  | tenance Tro             | ubleshooting Hel | > |   |
| VC Configuration        |      |             |            |        |                         |                  |   |   |
|                         |      |             |            |        |                         |                  |   |   |
|                         |      |             |            |        |                         |                  |   |   |
|                         |      |             |            |        |                         |                  |   |   |
|                         |      |             |            |        |                         |                  |   |   |
|                         |      |             |            |        |                         |                  |   |   |
| _                       |      |             |            |        |                         |                  |   | ۱ |
|                         |      | Status      | VPI        | VCI    | Protocol                |                  |   |   |
|                         |      | Contra 1    | 8          | 35     | PPPoE                   |                  |   |   |
|                         |      | Enable      | -          | 36     | Bridge                  | edit             |   |   |
|                         |      | Disable I   |            | 37     | Bridge                  | edit             |   |   |
|                         |      | Disable     |            | 38     | Bridge                  | edit             |   |   |
|                         |      | Disable     |            |        |                         | edit             |   |   |
|                         |      | Disable     |            | 39     | Bridge                  | edit             |   |   |
|                         |      | Disable     |            | 40     | Bridge                  | edit             |   |   |
|                         |      | Disable •   | - 0        | 41     | Bridge                  | edit             |   |   |
|                         |      |             |            |        | adcast                  | <u>य</u> य       |   |   |
|                         |      |             |            |        | lticast<br>free Protoco |                  |   |   |
|                         |      |             |            |        | Iter settings           |                  |   |   |
|                         |      |             |            | save n | iter settings           |                  |   |   |

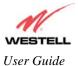

If you clicked **edit**, the following VC 1 Configuration screen will be displayed. The VC 1 Configuration screen allows you to edit your virtual connection (VC). A virtual connection identifies a connection through the service provider's ATM network to your ISP. Unlike physical hardware connections, virtual connections are defined by data.

**NOTE:** If you experience any problems, please reset your Router via the external hardware reset button or via the procedure defined under the **Maintenance** menu.

If you change any settings in the VC 1 Configuration screen, click the Set VC button to save the settings.

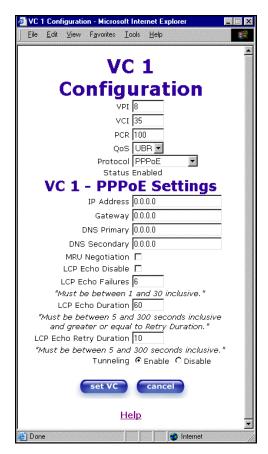

|     | VC 1 Configuration                                                                     |  |  |  |
|-----|----------------------------------------------------------------------------------------|--|--|--|
| VPI | This setting allows you to change your VPI (Virtual Path Indicator) value for a        |  |  |  |
|     | particular VC, which is defined by your Service Provider.                              |  |  |  |
| VCI | This setting allows you to change your VCI (Virtual Channel Indicator) value for a     |  |  |  |
|     | particular VC, which is defined by your Service Provider.                              |  |  |  |
| PCR | Factory Default = 100%                                                                 |  |  |  |
|     | Peak Cell Rate (PCR)-The maximum rate at which cells can be transmitted across a       |  |  |  |
|     | virtual circuit, specified in cells per second and defined by the interval between the |  |  |  |
|     | transmission of the last bit of one cell and the first bit of the next.                |  |  |  |
|     | This value is a percentage of the current data rate.                                   |  |  |  |
|     | 100 allows this VC to use 100% of the available bandwidth.                             |  |  |  |
|     | 80 allows this VC to use 80% of the available bandwidth.                               |  |  |  |
| QoS | Quality of Service, which is determined by your Service Provider.                      |  |  |  |

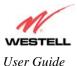

| CBR = Constant Bit Rate<br>UBR = Unspecified Bit Rate<br>VBR = Variable Bit RateProtocolThe Protocol for each VC, which is specified by your Service Provider.<br>Possible Responses:<br>PPPoA = Point to Point Protocol over ATM (Asynchronous Transfer Mode)<br>PPPoE = Point to Point Protocol over ATM (Asynchronous Transfer Mode)<br>PPPoE = Point to Point Protocol over ATM (Asynchronous Transfer Mode).<br>PPDE = Point to Point Protocol over ATM (Asynchronous Transfer Mode). This<br>is an ATM encapsulation of the IP protocol.StatusThe protocol status.VC x PPPoE SettingsIP AddressDisplays the IP network address that your modem is on.GatewayDisplays the router IP Gateway addressDNS PrimaryProvided by your Service ProviderDNS SecondaryProvided by your Service ProviderMRU NegotiationFactory Default = DISABLED<br>If ENABLED, the Maximum Received Unit (MRU) would enforce MRU<br>negotiations. (NOTE: enable this option only at your Internet Service Provider's<br>request.)LCP Echo DisableFactory Default = Enable<br>If checked, this option will disable the modem LCP Echo transmissions.LCP Echo FailuresIndicates the interval between LCP Echo transmissions with responses.LCP Echo Retry DurationIndicates the interval between LCP. Echo after no response.                                                                                  |                         | Possible Responses:                                                           |
|----------------------------------------------------------------------------------------------------|-------------------------|-------------------------------------------------------------------------------|
| UBR = Unspecified Bit Rate<br>VBR = Variable Bit RateProtocolThe Protocol for each VC, which is specified by your Service Provider.<br>Possible Responses:<br>PPPoA = Point to Point Protocol over ATM (Asynchronous Transfer Mode)<br>PPPOE = Point to Point Protocol over ATM (Asynchronous Transfer Mode)<br>PPPOE = Point to Point Protocol over ATM (Asynchronous Transfer Mode).<br>PPOE = Point to Point Protocol over ATM (Asynchronous Transfer Mode). This<br>is an ATM encapsulation of the IP protocol.StatusThe protocol status.TP AddressDisplays the IP network address that your modem is on.GatewayDisplays the router IP Gateway addressDNS PrimaryProvided by your Service ProviderDNS SecondaryProvided by your Service ProviderMRU NegotiationFactory Default = DISABLED<br>If ENABLED, the Maximum Received Unit (MRU) would enforce MRU<br>negotiations. (NOTE: enable this option only at your Internet Service Provider's<br>request.)LCP Echo DisableFactory Default = Enable<br>If checked, this option will disable the modem LCP Echo transmissions.LCP Echo FailuresIndicates number of continuous LCP echo non-responses received before the PPP<br>session is terminated.LCP Echo Retry DurationIndicates the interval between LCP Echo transmissions with responses.LCP Echo Retry DurationIndicates the interval between LCP Echo after no response.   |                         | 1                                                                             |
| VBR = Variable Bit RateProtocolThe Protocol for each VC, which is specified by your Service Provider.<br>Possible Responses:<br>PPPoA = Point to Point Protocol over ATM (Asynchronous Transfer Mode)<br>PPPoE = Point to Point Protocol over ATM (Asynchronous Transfer Mode)<br>PPPoE = Point to Point Protocol over ATM (Asynchronous Transfer Mode).<br>This is an ATM encapsulation of the IP protocol.StatusThe protocol status.VC x PPPoE SettingsIP AddressDisplays the IP network address that your modem is on.GatewayDisplays the router IP Gateway addressDNS PrimaryProvided by your Service ProviderMRU NegotiationFactory Default = DISABLED<br>If ENABLED, the Maximum Received Unit (MRU) would enforce MRU<br>negotiations. (NOTE: enable this option only at your Internet Service Provider's<br>request.)LCP Echo DisableFactory Default = Enable<br>If checked, this option will disable the modem LCP Echo transmissions.LCP Echo Retry DurationIndicates the interval between LCP Echo transmissions with responses.LCP Echo Retry DurationIndicates the interval between LCP. Echo after no response.                                                                                                    |                         |                                                                               |
| Protocol       The Protocol for each VC, which is specified by your Service Provider.         Possible Responses:       PPPoA = Point to Point Protocol over ATM (Asynchronous Transfer Mode)         PPPoE = Point to Point Protocol over ATM (Asynchronous Transfer Mode)       PPPoE = Point to Point Protocol over ATM (Asynchronous Transfer Mode).         Bridge = Bridge Protocol       Classical IPoA = Internet Protocol over ATM (Asynchronous Transfer Mode). This is an ATM encapsulation of the IP protocol.         Status       The protocol status.         VC x PPPoE Settings         IP Address       Displays the IP network address that your modem is on.         Gateway       Displays the router IP Gateway address         DNS Primary       Provided by your Service Provider         MRU Negotiation       Factory Default = DISABLED         If ENABLED, the Maximum Received Unit (MRU) would enforce MRU negotiations. (NOTE: enable this option only at your Internet Service Provider's request.)         LCP Echo Disable       Factory Default = Enable         If checked, this option will disable the modem LCP Echo transmissions.       Indicates number of continuous LCP echo non-responses received before the PPP session is terminated.         LCP Echo Retry Duration       Indicates the interval between LCP. Echo after no responses. |                         | 1                                                                             |
| Possible Responses:PPPoA = Point to Point Protocol over ATM (Asynchronous Transfer Mode)PPPoE = Point to Point Protocol over EthernetBridge = Bridge ProtocolClassical IPoA = Internet Protocol over ATM (Asynchronous Transfer Mode). Thisis an ATM encapsulation of the IP protocol.StatusThe protocol status.VC x PPPoE SettingsIP AddressDisplays the IP network address that your modem is on.GatewayDisplays the router IP Gateway addressDNS PrimaryProvided by your Service ProviderDNS SecondaryProvided by your Service ProviderMRU NegotiationFactory Default = DISABLED<br>If ENABLED, the Maximum Received Unit (MRU) would enforce MRU<br>negotiations. (NOTE: enable this option only at your Internet Service Provider's<br>request.)LCP Echo DisableICP Echo FailuresIndicates number of continuous LCP echo non-responses received before the PPP<br>session is terminated.LCP Echo Retry DurationIndicates the interval between LCP Echo after no response.                                                                                                    | Protocol                |                                                                               |
| PPPoA = Point to Point Protocol over ATM (Asynchronous Transfer Mode)<br>PPPoE = Point to Point Protocol over Ethernet<br>Bridge = Bridge Protocol<br>Classical IPoA = Internet Protocol over ATM (Asynchronous Transfer Mode). This<br>is an ATM encapsulation of the IP protocol.StatusThe protocol status.StatusDisplays the IP network address that your modem is on.GatewayDisplays the router IP Gateway addressDNS PrimaryProvided by your Service ProviderDNS SecondaryProvided by your Service ProviderMRU NegotiationFactory Default = DISABLED<br>If ENABLED, the Maximum Received Unit (MRU) would enforce MRU<br>negotiations. (NOTE: enable this option only at your Internet Service Provider's<br>request.)LCP Echo DisableFactory Default = Enable<br>If checked, this option will disable the modem LCP Echo transmissions.LCP Echo Retry DurationIndicates the interval between LCP Echo transmissions with responses.LCP Echo Retry DurationIndicates the interval between LCP. Echo after no response.                                                                                                    |                         |                                                                               |
| PPPoE = Point to Point Protocol over Ethernet<br>Bridge = Bridge Protocol<br>Classical IPoA = Internet Protocol over ATM (Asynchronous Transfer Mode). This<br>is an ATM encapsulation of the IP protocol.StatusThe protocol status.VC x PPPoE SettingsIP AddressDisplays the IP network address that your modem is on.GatewayDisplays the router IP Gateway addressDNS PrimaryProvided by your Service ProviderDNS SecondaryProvided by your Service ProviderMRU NegotiationFactory Default = DISABLED<br>If ENABLED, the Maximum Received Unit (MRU) would enforce MRU<br>negotiations. (NOTE: enable this option only at your Internet Service Provider's<br>request.)LCP Echo DisableFactory Default = Enable<br>If checked, this option will disable the modem LCP Echo transmissions.LCP Echo Retry DurationIndicates the interval between LCP Echo transmissions with responses.LCP Echo Retry DurationIndicates the interval between LCP. Echo after no response.                                                                                                    |                         | 1                                                                             |
| Classical IPoA = Internet Protocol over ATM (Asynchronous Transfer Mode). This<br>is an ATM encapsulation of the IP protocol.StatusThe protocol status.VC x PPPoE SettingsIP AddressDisplays the IP network address that your modem is on.GatewayDisplays the router IP Gateway addressDNS PrimaryProvided by your Service ProviderDNS SecondaryFactory Default = DISABLED<br>If ENABLED, the Maximum Received Unit (MRU) would enforce MRU<br>negotiations. (NOTE: enable this option only at your Internet Service Provider's<br>request.)LCP Echo DisableFactory Default = Enable<br>If checked, this option will disable the modem LCP Echo transmissions.LCP Echo Retry DurationIndicates the interval between LCP Echo after no responses.                                                                                                    |                         | PPPoE = Point to Point Protocol over Ethernet                                 |
| Classical IPoA = Internet Protocol over ATM (Asynchronous Transfer Mode). This<br>is an ATM encapsulation of the IP protocol.StatusThe protocol status.VC x PPPoE SettingsIP AddressDisplays the IP network address that your modem is on.GatewayDisplays the router IP Gateway addressDNS PrimaryProvided by your Service ProviderDNS SecondaryFactory Default = DISABLED<br>If ENABLED, the Maximum Received Unit (MRU) would enforce MRU<br>negotiations. (NOTE: enable this option only at your Internet Service Provider's<br>request.)LCP Echo DisableFactory Default = Enable<br>If checked, this option will disable the modem LCP Echo transmissions.LCP Echo Retry DurationIndicates the interval between LCP Echo after no responses.                                                                                                    |                         | Bridge = Bridge Protocol                                                      |
| is an ATM encapsulation of the IP protocol.StatusThe protocol status.VC x PPPoE SettingsIP AddressDisplays the IP network address that your modem is on.GatewayDisplays the router IP Gateway addressDNS PrimaryProvided by your Service ProviderDNS SecondaryProvided by your Service ProviderMRU NegotiationFactory Default = DISABLEDIf ENABLED, the Maximum Received Unit (MRU) would enforce MRU<br>negotiations. (NOTE: enable this option only at your Internet Service Provider's<br>request.)LCP Echo DisableFactory Default = Enable<br>If checked, this option will disable the modem LCP Echo transmissions.LCP Echo Retry DurationIndicates the interval between LCP Echo transmissions with responses.LCP Echo Retry DurationIndicates the interval between LCP. Echo after no response.                                                                                                    |                         |                                                                               |
| VC x PPPoE SettingsIP AddressDisplays the IP network address that your modem is on.GatewayDisplays the router IP Gateway addressDNS PrimaryProvided by your Service ProviderDNS SecondaryProvided by your Service ProviderMRU NegotiationFactory Default = DISABLEDIf ENABLED, the Maximum Received Unit (MRU) would enforce MRU<br>negotiations. (NOTE: enable this option only at your Internet Service Provider's<br>request.)LCP Echo DisableFactory Default = Enable<br>If checked, this option will disable the modem LCP Echo transmissions.LCP Echo FailuresIndicates number of continuous LCP echo non-responses received before the PPP<br>session is terminated.LCP Echo Retry DurationIndicates the interval between LCP Echo after no response.                                                                                                    |                         |                                                                               |
| IP AddressDisplays the IP network address that your modem is on.GatewayDisplays the router IP Gateway addressDNS PrimaryProvided by your Service ProviderDNS SecondaryProvided by your Service ProviderMRU NegotiationFactory Default = DISABLEDIf ENABLED, the Maximum Received Unit (MRU) would enforce MRU<br>negotiations. (NOTE: enable this option only at your Internet Service Provider's<br>request.)LCP Echo DisableFactory Default = Enable<br>If checked, this option will disable the modem LCP Echo transmissions.LCP Echo FailuresIndicates number of continuous LCP echo non-responses received before the PPP<br>session is terminated.LCP Echo Retry DurationIndicates the interval between LCP Echo transmissions with responses.LCP Echo Retry DurationIndicates the interval between LCP. Echo after no response.                                                                                                    | Status                  | The protocol status.                                                          |
| GatewayDisplays the router IP Gateway addressDNS PrimaryProvided by your Service ProviderDNS SecondaryProvided by your Service ProviderMRU NegotiationFactory Default = DISABLEDIf ENABLED, the Maximum Received Unit (MRU) would enforce MRU<br>negotiations. (NOTE: enable this option only at your Internet Service Provider's<br>request.)LCP Echo DisableFactory Default = Enable<br>If checked, this option will disable the modem LCP Echo transmissions.LCP Echo FailuresIndicates number of continuous LCP echo non-responses received before the PPP<br>session is terminated.LCP Echo Retry DurationIndicates the interval between LCP Echo after no response.                                                                                                    |                         | VC x PPPoE Settings                                                           |
| DNS PrimaryProvided by your Service ProviderDNS SecondaryProvided by your Service ProviderMRU NegotiationFactory Default = DISABLEDIf ENABLED, the Maximum Received Unit (MRU) would enforce MRU<br>negotiations. (NOTE: enable this option only at your Internet Service Provider's<br>request.)LCP Echo DisableFactory Default = Enable<br>If checked, this option will disable the modem LCP Echo transmissions.LCP Echo FailuresIndicates number of continuous LCP echo non-responses received before the PPP<br>session is terminated.LCP Echo Retry DurationIndicates the interval between LCP Echo after no response.                                                                                                    | IP Address              | Displays the IP network address that your modem is on.                        |
| DNS Secondary       Provided by your Service Provider         MRU Negotiation       Factory Default = DISABLED         If ENABLED, the Maximum Received Unit (MRU) would enforce MRU         negotiations. (NOTE: enable this option only at your Internet Service Provider's request.)         LCP Echo Disable       Factory Default = Enable         If checked, this option will disable the modem LCP Echo transmissions.         LCP Echo Failures       Indicates number of continuous LCP echo non-responses received before the PPP session is terminated.         LCP Echo Retry Duration       Indicates the interval between LCP Echo after no responses.                                                                                                    | Gateway                 | Displays the router IP Gateway address                                        |
| MRU Negotiation       Factory Default = DISABLED         If ENABLED, the Maximum Received Unit (MRU) would enforce MRU         negotiations. (NOTE: enable this option only at your Internet Service Provider's request.)         LCP Echo Disable       Factory Default = Enable         If checked, this option will disable the modem LCP Echo transmissions.         LCP Echo Failures       Indicates number of continuous LCP echo non-responses received before the PPP session is terminated.         LCP Echo Retry Duration       Indicates the interval between LCP Echo transmissions with responses.                                                                                                    | DNS Primary             | Provided by your Service Provider                                             |
| If ENABLED, the Maximum Received Unit (MRU) would enforce MRU<br>negotiations. (NOTE: enable this option only at your Internet Service Provider's<br>request.)LCP Echo DisableFactory Default = Enable<br>If checked, this option will disable the modem LCP Echo transmissions.LCP Echo FailuresIndicates number of continuous LCP echo non-responses received before the PPP<br>session is terminated.LCP Echo Retry DurationIndicates the interval between LCP Echo transmissions with responses.LCP Echo Retry DurationIndicates the interval between LCP. Echo after no response.                                                                                                    | DNS Secondary           | Provided by your Service Provider                                             |
| negotiations. (NOTE: enable this option only at your Internet Service Provider's<br>request.)LCP Echo DisableFactory Default = Enable<br>If checked, this option will disable the modem LCP Echo transmissions.LCP Echo FailuresIndicates number of continuous LCP echo non-responses received before the PPP<br>session is terminated.LCP Echo Retry DurationIndicates the interval between LCP Echo transmissions with responses.LCP Echo Retry DurationIndicates the interval between LCP. Echo after no response.                                                                                                    | MRU Negotiation         | Factory Default = DISABLED                                                    |
| ICP Echo Disable       Factory Default = Enable         If checked, this option will disable the modem LCP Echo transmissions.         ICP Echo Failures       Indicates number of continuous LCP echo non-responses received before the PPP session is terminated.         ICP Echo Retry Duration       Indicates the interval between LCP Echo transmissions with responses.         ICP Echo Retry Duration       Indicates the interval between LCP. Echo after no response.                                                                                                    |                         | If ENABLED, the Maximum Received Unit (MRU) would enforce MRU                 |
| LCP Echo Disable       Factory Default = Enable         If checked, this option will disable the modem LCP Echo transmissions.         LCP Echo Failures       Indicates number of continuous LCP echo non-responses received before the PPP session is terminated.         LCP Echo Retry Duration       Indicates the interval between LCP Echo transmissions with responses.         LCP Echo Retry Duration       Indicates the interval between LCP. Echo after no response.                                                                                                    |                         |                                                                               |
| If checked, this option will disable the modem LCP Echo transmissions.LCP Echo FailuresIndicates number of continuous LCP echo non-responses received before the PPP<br>session is terminated.LCP Echo Retry DurationIndicates the interval between LCP Echo transmissions with responses.LCP Echo Retry DurationIndicates the interval between LCP. Echo after no response.                                                                                                    |                         |                                                                               |
| LCP Echo FailuresIndicates number of continuous LCP echo non-responses received before the PPP<br>session is terminated.LCP Echo Retry DurationIndicates the interval between LCP Echo transmissions with responses.LCP Echo Retry DurationIndicates the interval between LCP. Echo after no response.                                                                                                    | LCP Echo Disable        | Factory Default = Enable                                                      |
| LCP Echo Retry Duration     Indicates the interval between LCP Echo transmissions with responses.       LCP Echo Retry Duration     Indicates the interval between LCP. Echo after no response.                                                                                                    |                         |                                                                               |
| LCP Echo Retry DurationIndicates the interval between LCP Echo transmissions with responses.LCP Echo Retry DurationIndicates the interval between LCP. Echo after no response.                                                                                                    | LCP Echo Failures       | Indicates number of continuous LCP echo non-responses received before the PPP |
| LCP Echo Retry Duration Indicates the interval between LCP. Echo after no response.                                                                                                    |                         |                                                                               |
|                                                                                                    |                         | Indicates the interval between LCP Echo transmissions with responses.         |
|                                                                                                    | LCP Echo Retry Duration | Indicates the interval between LCP. Echo after no response.                   |
|                                                                                                    | Tunneling               | Factory Default = ENABLE                                                      |
| If ENABLED, this option allows PPP traffic to be bridged to the WAN. This feature                                                                                                    |                         |                                                                               |
| allows you to use a PPPoE shim on the host computer to connect to the Internet                                                                                                    |                         |                                                                               |
| Service Provider, by bypassing the Router's capability to do this.                                                                                                    |                         | Service Provider, by bypassing the Router's capability to do this.            |

**NOTE:** The values for IP Address, Gateway, DNS Primary, and DNS Secondary are all "Override of the value obtained from the PPP connection," They default to "0.0.0.0," in which case the override is ignored. Westell recommends that you do not change the values unless your Internet Service Provider instructs you to change them.

If you made any changes and clicked the **set VC** button in the VC 1 Configuration screen, the following pop-up screen will appear. Click **OK** in the pop-up screen. If you click **cancel**, the new VC settings will not be saved.

| Microsoft Internet Ex | plorer          | ×      |
|-----------------------|-----------------|--------|
| Set this PPP          | oE VC configura | ation? |
| OK                    | Cancel          |        |

If you clicked **OK** in the preceding pop-up screen, the following pop-up screen will appear. Click **OK** to continue.

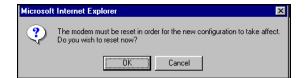

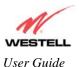

If you clicked **OK** in the preceding pop-up screen, the following screen will appear. The Router will be reset and the new configuration will take effect. After the Router has been reset, confirm that you have a DSL sync and that your PPP session displays **UP**. (If necessary, click the **connect** button in Home screen to establish a PPP session.)

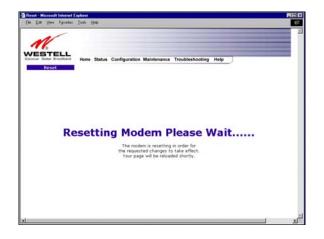

# 12.2.1 Configuring the Router's Protocol for PPPoA Mode

To configure the Router's protocol settings for PPPoA mode, select **PPPoA** from the **Protocol** drop-down menu. The following screen will appear. Next, click the **set VC** button to save the settings.

| VC 1 Configuration - Microsoft Internet Explorer                             |           |
|------------------------------------------------------------------------------|-----------|
| <u>Eile E</u> dit <u>V</u> iew F <u>a</u> vorites <u>T</u> ools <u>H</u> elp | <b>11</b> |
|                                                                              |           |
| VC 1                                                                         |           |
| Configuration                                                                |           |
| <b>Configuration</b>                                                         |           |
| VPI 8                                                                        |           |
| VCI 35                                                                       |           |
| PCR 100                                                                      |           |
| QoS UBR                                                                      |           |
| Protocol PPPoA                                                               |           |
| Status Enabled                                                               |           |
| VC 1 - PPPoA Settings                                                        | - 8       |
| IP Address 0.0.0.0                                                           |           |
| Gateway 0.0.0.0                                                              | _ 0       |
| DNS Primary 0.0.0                                                            | _         |
| DNS Secondary 0.0.0.0                                                        |           |
| MRU Negotiation 🗖                                                            |           |
| LCP Echo Disable 🗖                                                           |           |
| LCP Echo Failures <u>6</u><br>"Must be between 1 and 30 inclusive."          |           |
| LCP Echo Duration 60                                                         |           |
| "Must be between 5 and 300 seconds inclusive                                 | ə 📗       |
| and greater or equal to Retry Duration."                                     |           |
| LCP Echo Retry Duration 10                                                   | "         |
| "Must be between 5 and 300 seconds inclusive                                 | •         |
| set VC cancel                                                                |           |
| Help                                                                         |           |
| Done                                                                         |           |

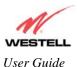

If you clicked the **set VC** button, the following pop-up screen will appear. Click **OK** in the pop-up screen, and then follow the instructions to reset the Router, as explained in section 12.2. If you click **Cancel**, the new settings will not take effect.

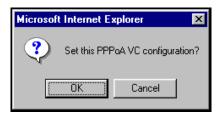

#### **12.2.2**Configuring the Router's Protocol for PPPoE Mode

To configure the Router's protocol settings for PPPoE mode, select **PPPoE** from the **Protocol** drop-down menu. The following screen will appear. Next, click the **set VC** button to save the settings.

| VC 1 Configuration - Microsoft Internet Explorer                                       | _ 🗆 ×       |
|----------------------------------------------------------------------------------------|-------------|
| ∫ <u>F</u> ile <u>E</u> dit <u>V</u> iew F <u>a</u> vorites <u>T</u> ools <u>H</u> elp | <b>(11)</b> |
|                                                                                        | 4           |
| VC 1                                                                                   |             |
|                                                                                        |             |
| Configuration                                                                          |             |
| VPI 8                                                                                  |             |
| VCI 35                                                                                 |             |
| PCR 100                                                                                |             |
| QoS UBR 🗾                                                                              |             |
| Protocol PPPoE 💌                                                                       |             |
| Status Enabled                                                                         |             |
| VC 1 - PPPoE Settings                                                                  |             |
| IP Address 0.0.0.0                                                                     |             |
| Gateway 0.0.0.0                                                                        |             |
| DNS Primary 0.0.0.0                                                                    |             |
| DNS Secondary 0.0.0.0                                                                  |             |
| MRU Negotiation 🗖                                                                      |             |
| LCP Echo Disable 🗖                                                                     |             |
| LCP Echo Failures 6<br>"Must be between 1 and 30 inclusive."                           |             |
| LCP Echo Duration 60                                                                   |             |
| "Must be between 5 and 300 seconds inclusive                                           |             |
| and greater or equal to Retry Duration."                                               |             |
| LCP Echo Retry Duration 10                                                             | ,           |
| "Must be between 5 and 300 seconds inclusive."<br>Tunneling © Enable © Disable         |             |
|                                                                                        |             |
| set VC cancel                                                                          |             |
|                                                                                        |             |
| Help                                                                                   |             |
| Done                                                                                   |             |

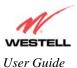

If you clicked the **set VC** button, the following pop-up screen will appear. Click **OK** in the pop-up screen, and then follow the instructions to reset the Router, as explained in section 12.2. If you click **Cancel**, the new settings will not take effect.

| Microsoft Intern | net Explorer         | ×      |
|------------------|----------------------|--------|
| Set thi          | is PPPoE VC configur | ation? |
| COK              | Cancel               |        |

# 12.2.3 Configuring the Router's Protocol for Bridge Mode

To configure the Router's protocol settings for Bridge mode, select **Bridge** from the **Protocol** drop-down menu. The following screen will appear.

| 🔊 VC 1 ( | Configuration             | n - Micros         | oft Inte    | rnet Explorer         | ×            |
|----------|---------------------------|--------------------|-------------|-----------------------|--------------|
| <u> </u> | <u>i</u> dit <u>V</u> iew | F <u>a</u> vorites | Tools       | Help                  | <b>(11</b> ) |
|          |                           |                    |             |                       | Z            |
|          |                           | V                  | <b>C</b>    | 1                     |              |
|          | ~                         | _                  | _           | _                     |              |
|          | CO                        | ntig               | ju          | ration                |              |
|          |                           | V                  | PI 8        |                       |              |
|          |                           | V                  | CI 35       |                       |              |
|          |                           | P                  | CR 100      | )                     |              |
|          |                           |                    | os (UE      |                       |              |
|          |                           |                    | ol Bri      |                       |              |
|          | 10.1                      |                    | us Ena      |                       |              |
|          | /C I -                    |                    |             | e Settin              | ys           |
|          |                           | Mo                 | de Bri      | dge 🗾                 |              |
|          | 6                         | set VC             |             | cancel                |              |
|          |                           | Jet re             |             | cancer                |              |
|          |                           |                    | <u>Help</u> |                       |              |
|          |                           |                    | пср         |                       |              |
|          |                           |                    |             |                       |              |
|          |                           |                    |             |                       |              |
|          |                           |                    |             |                       |              |
|          |                           |                    |             |                       |              |
|          |                           |                    |             | Province Province and |              |
| 🗐 Done   |                           |                    |             | 👘 🔯 Interne           | t z          |

|     | VC 1 Configuration                                                                                    |
|-----|----------------------------------------------------------------------------------------------------|
| VPI | This setting allows you to change your VPI (Virtual Path Indicator) value for a particular VC,        |
|     | which is defined by your Service Provider.                                                            |
| VCI | This setting allows you to change your VCI (Virtual Channel Indicator) value for a particular VC,     |
|     | which is defined by your Service Provider.                                                            |
| PCR | Factory Default = 100%                                                                                |
|     | Peak Cell Rate (PCR)-The maximum rate at which cells can be transmitted across a virtual circuit,     |
|     | specified in cells per second and defined by the interval between the transmission of the last bit of |
|     | one cell and the first bit of the next.                                                               |
|     | This value is a percentage of the current data rate.                                                  |
|     | 100 allows this VC to use 100% of the available bandwidth.                                            |

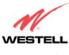

User Guide

|          | 20 allows this VC to use 200% of the available handwidth                                           |
|----------|----------------------------------------------------------------------------------------------------|
| 0 - 0    | 80 allows this VC to use 80% of the available bandwidth.                                           |
| QoS      | Quality of Service, which is determined by your Service Provider.                                  |
|          | Possible Responses:                                                                                |
|          | CBR = Constant Bit Rate                                                                            |
|          | UBR = Unspecified Bit Rate                                                                         |
|          | VBR = Variable Bit Rate                                                                            |
| Protocol | The Protocol for each VC, which is specified by your Service Provider.                             |
|          | Possible Responses:                                                                                |
|          | PPPoA = Point to Point Protocol over ATM (Asynchronous Transfer Mode)                              |
|          | PPPoE = Point to Point Protocol over Ethernet                                                      |
|          | Bridge = Bridge Protocol                                                                           |
|          | Classical IPoA = Internet Protocol over ATM (Asynchronous Transfer Mode). This is an ATM           |
|          | encapsulation of the IP protocol.                                                                  |
| Status   | The protocol status.                                                                               |
|          | VC 1 Bridge Settings                                                                               |
|          | Bridge = A bridge is a layer 2 device that connects two segments of the same LAN that use the      |
|          | same protocol such as Ethernet. The modem does not have a WAN IP address in this mode. The         |
|          | client PC will typically get an IP address from a DHCP server in the network or the IP address can |
|          | be assigned statically.                                                                            |
|          | Routed Bridge = Routed Bridged Encapsulation (RBE) is the process by which a bridged segment       |
|          | is terminated on a routed interface. Specifically, the router is routing on an IEEE 802.3 or       |
|          | Ethernet header carried over RFC 1483 bridged ATM. RBE was developed to address the known          |
| Mode     | RFC1483 bridging issues, including broadcast storms and security. The modem will get a WAN         |
| Mode     | IP address through DHCP or can be assigned statically. NAT will use the global address assigned    |
|          | to the modem.                                                                                      |
|          | Proxy Bridge = Proxy Bridge is the process in which the modem acts as a proxy ARP agent for a      |
|          | local public subnet. The modem will be assigned an IP address from within that public subnet.      |
|          | The modem will direct all traffic to a gateway, which is configured statically. The gateway        |
|          | address must not reside within the modems assigned public subnet. All traffic will be sent via the |
|          | gateway MAC address. The LAN may also have a private NAT'ed network. NAT will use the              |
|          | global address assigned to the modem.                                                              |
|          | Brooki address assigned to the modelin                                                             |

Next, select a mode (Bridge, Routed Bridge, or Proxy Bridge) from the **Mode** drop-down menu, below VC 1–Bridge Settings, and then click the set VC button to save the settings.

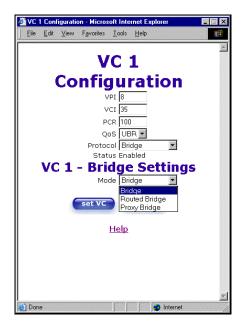

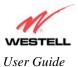

#### 12.2.3.1 Bridge Protocol (Bridge Mode)

If you selected Bridge from the Mode drop-down menu, the following screen will appear. Click set VC to continue.

| er e tre de cherte tran | Configuration - Microsoft Internet Explorer                             |   |
|-------------------------|-------------------------------------------------------------------------|---|
| <u>F</u> ile            | <u>E</u> dit <u>V</u> iew F <u>a</u> vorites <u>T</u> ools <u>H</u> elp |   |
|                         |                                                                         | 2 |
|                         | VC 1                                                                    |   |
|                         | Configuration                                                           |   |
|                         | Configuration                                                           |   |
|                         | VPI 8                                                                   |   |
|                         | VCI 35                                                                  |   |
|                         | PCR 100                                                                 |   |
|                         | Qos UBR 🗾                                                               |   |
|                         | Protocol Bridge                                                         |   |
|                         | Status Enabled                                                          |   |
|                         | VC 1 - Bridge Settings                                                  |   |
|                         | Mode Bridge 💌                                                           |   |
|                         | set VC cancel                                                           |   |
|                         |                                                                         |   |
|                         | Help                                                                    |   |
|                         | <u>rreip</u>                                                            |   |
|                         |                                                                         |   |
|                         |                                                                         |   |
|                         |                                                                         |   |
|                         |                                                                         |   |
|                         |                                                                         | 1 |
| 🖞 Done                  | 🔰 🔰 🚺 🛃 🛃                                                               |   |

If you clicked the **set VC** button, the following pop-up screen will appear. Click **OK** in the pop-up screen, and then follow the instructions to reset the Router, as explained in section 12.2. If you click **Cancel**, the new settings will not take effect.

| Microso | oft Internet I | Explorer               | < |
|---------|----------------|------------------------|---|
| ?       | Set this Bri   | idge VC configuration? |   |
| E       | ОК             | Cancel                 |   |

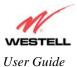

#### 12.2.3.2 Bridge Protocol (Routed Bridge Mode)

If you selected Routed Bridge from the Mode drop-down menu, the following screen will appear. Click set VC.

|                                       | ation - Microsoft Inter            | met Explorer    |          |
|---------------------------------------|------------------------------------|-----------------|----------|
| <u>F</u> ile <u>E</u> dit <u>V</u> i∉ | w F <u>a</u> vorites <u>T</u> ools | Help            | <u> </u> |
|                                       | VC :                               | 1               |          |
| _                                     |                                    | —               |          |
| <b>C</b>                              | onfigur                            | ation           |          |
|                                       | VPI 8                              |                 |          |
|                                       | VCI 35                             |                 |          |
|                                       | PCR 100                            |                 |          |
|                                       | QoS UBI                            | R 🕶             |          |
|                                       | Protocol Brid                      |                 |          |
|                                       | Status Enal                        |                 |          |
| <b>VC</b> 1                           | L - Bridge                         | Setting         | S        |
|                                       |                                    | uted Bridge 💌   |          |
|                                       | DHCP Client CE                     | nable 💿 Disable |          |
|                                       | IP Address 0.0.0                   | 0.0             |          |
|                                       | Subnet Mask 255.                   | .255.255.255    |          |
|                                       | Gateway 0.0.0                      | 0.0             |          |
|                                       | DNS Primary 0.0.0                  | 0.0             |          |
| D                                     | NS Secondary 0.0.0                 | 0.0             |          |
|                                       |                                    |                 |          |
|                                       | set VC                             | cancel          |          |
|                                       |                                    |                 |          |
|                                       | <u>Help</u>                        |                 |          |
| Done                                  |                                    | 🔄 🔁 Internet    |          |

If you clicked the **set VC** button, the following pop-up screen will appear. Click **OK** in the pop-up screen, and then follow the instructions to reset the Router, as explained in section 12.2. If you click **Cancel**, the new settings will not take effect.

| Micro | soft Internet I | Explorer 🔀             |
|-------|-----------------|------------------------|
| ৃ     | ) Set this Bri  | idge VC configuration? |
|       | OK              | Cancel                 |

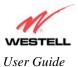

#### 12.2.3.3 Bridge Protocol (Proxy Bridge Mode)

If you selected Proxy Bridge from the Mode drop-down menu, the following screen will appear. Click set VC.

| 🎒 VC 1 Co                 | onfiguration - Microsoft Internet Explorer                    |           |
|---------------------------|---------------------------------------------------------------|-----------|
| ∫ <u>F</u> ile <u>E</u> d | it <u>V</u> iew F <u>a</u> vorites <u>T</u> ools <u>H</u> elp | <b>11</b> |
|                           |                                                               |           |
|                           | VC 1                                                          |           |
|                           |                                                               |           |
|                           | Configuration                                                 |           |
|                           | VPI 8                                                         |           |
|                           | VCI 35                                                        |           |
|                           | PCR 100                                                       |           |
|                           |                                                               |           |
|                           | Protocol Bridge 💌                                             |           |
|                           | Status Enabled                                                |           |
| V                         | C 1 - Brid <u>ge Setting</u> s                                |           |
|                           | Mode Proxy Bridge 🗾                                           | _         |
|                           | Gateway 0.0.0.0                                               |           |
|                           | DNS Primary 0.0.0.0                                           | _         |
|                           | DNS Secondary 0.0.0.0                                         |           |
|                           | set VC cancel                                                 |           |
|                           |                                                               |           |
|                           | Help                                                          |           |
|                           |                                                               |           |
|                           |                                                               | ×.        |
| Ē                         | 🔰 📔 💆 Internet                                                |           |

If you clicked the **set VC** button, the following pop-up screen will appear. Click **OK** in the pop-up screen, and then follow the instructions to reset the Router, as explained in section 12.2. If you click **Cancel**, the new settings will not take effect.

| Micros | soft Internet E | xplorer X             |
|--------|-----------------|-----------------------|
| ?      | ) Set this Brid | dge VC configuration? |
|        | ОК              | Cancel                |

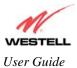

#### 12.2.4 Configuring the Router's Protocol for Classical IPoA Mode

To configure the Router's protocol settings for Classical IPoA mode, select **Classical IPoA** from the **Protocol** dropdown menu. The following screen will appear. Click **set VC.** 

| 🦉 VC 1         | Config       | guratio | n - Micros         | oft Inte      | rnet Explorer  |     |   |
|----------------|--------------|---------|--------------------|---------------|----------------|-----|---|
| ∫ <u>F</u> ile | <u>E</u> dit | ⊻iew    | F <u>a</u> vorites | <u>T</u> ools | <u>H</u> elp   |     | - |
|                |              |         |                    |               |                |     | X |
|                |              |         | - V                | <b>'C</b>     | 1              |     |   |
|                |              | -       |                    | -             |                |     |   |
|                | . (          | 20      | ntig               | jui           | ratio          | n   |   |
|                |              |         | V                  | 'PI 8         |                |     |   |
|                |              |         | V                  | 'CI 35        |                |     |   |
|                |              |         | Р                  | CR 100        | )              |     |   |
|                |              |         | Q                  | os (UE        | BR 💌           |     |   |
|                |              |         |                    |               | assical IPoA 🛓 |     |   |
|                |              |         |                    | us Ena        |                |     |   |
|                | VC           | 1       |                    |               | ical IP        | OA  |   |
|                |              |         | Se                 | ttin          | gs             |     |   |
|                |              |         | IP Addre           | ss 0.0.       | .0.0           |     |   |
|                |              | Su      | ubnet Ma           | isk  255      | 5.255.255.255  |     |   |
|                |              | D       | NS Prima           | ary 0.0.      | .0.0           |     |   |
|                |              | DNS     | Seconda            | ary (0.0.     | .0.0           |     |   |
|                |              |         |                    |               |                |     |   |
|                |              | 6       | set VC             |               | cancel         |     |   |
|                |              |         |                    |               |                |     |   |
|                |              |         |                    | <u>Help</u>   |                |     |   |
|                |              |         |                    |               |                |     |   |
| 🞒 Don          | e            |         |                    |               | 🔹 🚺 🚺 Inte     | met |   |

If you clicked the **set VC** button, the following pop-up screen will appear. Click **OK** in the pop-up screen, and then following the instructions to reset the Router, as explained in section 12.2. If you click **Cancel**, the new settings will not take effect.

| Microsof | t Internet Explorer                      | × |
|----------|------------------------------------------|---|
| ?        | Set this Classical IPoA VC configuration | ? |
|          | Cancel                                   |   |

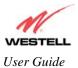

# **12.3 DNS Configuration**

The following settings will be displayed if you select **Configuration > DNS Configuration** from the main menu.

| DNS Configuration - Microse     |                                                            |  |
|---------------------------------|------------------------------------------------------------|--|
| <u>Eile Edit View Favorites</u> | Toop Heb                                                   |  |
| N                               |                                                            |  |
| WESTELL                         |                                                            |  |
| Discover Better Broadband       | Home Status Configuration Maintenance Troubleshooting Help |  |
| DNS Configuration               |                                                            |  |
|                                 |                                                            |  |
|                                 |                                                            |  |
|                                 |                                                            |  |
|                                 |                                                            |  |
|                                 |                                                            |  |
|                                 | User Assigned DNS                                          |  |
|                                 | Domain Name my/home.westell.com                            |  |
|                                 |                                                            |  |
|                                 | Static Host Assignment                                     |  |
|                                 | Host Name IP Address                                       |  |
|                                 | dslrouter 192.168.1.1 set                                  |  |
|                                 | deviceweb 192.168.1.1 delete                               |  |
|                                 | SmartDevice 192.168.1.1 delete                             |  |
|                                 | 0.0.0.0 add                                                |  |
|                                 |                                                            |  |
|                                 | Discovered Local Devices                                   |  |
|                                 | No Discovered Devices                                      |  |
|                                 |                                                            |  |
|                                 |                                                            |  |

| User Assigned DNS                                                                                                    |                                                                                                    |  |  |
|----------------------------------------------------------------------------------------------------|----------------------------------------------------------------------------------------------------|--|--|
| Domain Name                                                                                                    | This field allows you to enter a Domain Name for your Router.                                                                     |  |  |
| NOTE: Some ISP's may<br>require the name for<br>identification purposes. To add a Domain Name, in the field under User Assigned DNS, type in<br>new domain name and click <b>Set</b> . |                                                                                                    |  |  |
| Static Host Assignment                                                                                                    |                                                                                                    |  |  |
| Host Name                                                                                                    | This field allows you to enter a HOST name for your Router.                                                                       |  |  |
|                                                                                                    | To add a new Host name, in the field under Static Host Assignment, type in the Host Name and the IP address and click <b>Set.</b> |  |  |
| IP Address                                                                                                    | Displays the IP address that is assigned to the Host Name.                                                                        |  |  |
| Discover Local Devices                                                                                                    |                                                                                                    |  |  |
| This field displays a list of th                                                                                                    | This field displays a list of the computers on the LAN that were assigned a DHCP Address. The computer                            |  |  |
| name, MAC address, and IP address of each discovered device is displayed.                                                                                                    |                                                                                                    |  |  |

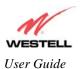

To add a new Host Name and IP address to your DNS server, enter your Router's **Host Name** and **IP Address** in the fields provided in the **Static Host Assignment** section, and then click **add** to continue.

| DNS Configuration - Microson<br>Elle Edit View Egyorites | It Internet Explorer                                                                                                    |   |
|----------------------------------------------------------|----------------------------------------------------------------------------------------------------|---|
| Discover Detter Broadband                                | Home Status Configuration Maintenance Troubleshooting Help                                                                                                    |   |
| ¢                                                        | User Assigned DN8 Domain Name myhome westell com                                                                                                    |   |
|                                                          | Static Host Assignment                                                                                                    |   |
|                                                          | Host Name     IP Address       [dslrouter     192.160.1.1       deviceweb     192.160.1.1       Generation     192.160.1.1       Generation     192.160.1.1       Generation     192.160.1.1       Generation     192.160.1.1       Generation     192.160.1.1 |   |
|                                                          | Discovered Local Devices No Discovered Devices                                                                                                    | × |

If you clicked **add**, the following screen will appear. The **Host Name** and **IP Address** that you entered have been added to the Static Host Assignment.

| le <u>E</u> dit ⊻iew Fgvorites     | oft Internet Explorer<br>Ioola Help   |                           |   |
|------------------------------------|---------------------------------------|---------------------------|---|
| 16                                 |                                       |                           |   |
| VESTELL<br>scover Better Broadband | Home Status Configuration Maintenance | Troubleshooting Help      |   |
| DNS Configuration                  |                                       |                           |   |
|                                    |                                       |                           |   |
|                                    |                                       |                           |   |
|                                    |                                       |                           |   |
|                                    |                                       |                           |   |
|                                    | User Assigned DN8                     |                           |   |
|                                    | User Assigned DN8                     |                           |   |
|                                    | Domain Name myhome.westell.c          | set Set                   | 1 |
|                                    | Static Host Assignment                |                           |   |
|                                    |                                       |                           |   |
|                                    | Host Name<br>dstrouter                | IP Address<br>192,168,1,1 |   |
|                                    | deviceweb                             | 192.168.1.1 delete        |   |
|                                    | smartdevice                           | 192.168.1.1 delete        |   |
|                                    | dnsname                               | 192.168.1.14 delete       |   |
|                                    |                                       | 0.0.0 add                 |   |
|                                    |                                       |                           |   |
|                                    | Discovered Local Devices              |                           |   |
|                                    | Discovered Local Devices              |                           |   |
|                                    | No Discovered Devices                 |                           |   |

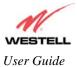

# 12.4 DHCP Configuration (Private LAN)

The following settings will be displayed if you select **DHCP Configuration** from the **Configuration** menu.

| DHCP Configuration - Micros | ult Internet Explorer                                                                                                    |    |
|-----------------------------|----------------------------------------------------------------------------------------------------|----|
| Ele Edit View Fgvorites     | Tools Heb                                                                                                    | R. |
| Discover Uniter Division    | Home Status Configuration Maintenance Troubleshooting Help                                                                    | 5  |
|                             | The actual information displayed in this screen may vary.                                                                     |    |
|                             | DHCP Server Private LAN R<br>Private LAN DHCP Settings                                                                        |    |
|                             | DHCP Start Address<br>DHCP End Address<br>DHCP Lease Time<br>DHCP Lease Time<br>DHCP Lease Time<br>Days Hours Minutes Seconds |    |
|                             |                                                                                                    | ×  |

| DUCD               |                                                                                       |
|--------------------|---------------------------------------------------------------------------------------|
| DHCP Server        | This setting allows the ADSL router to automatically assign IP addresses to local     |
|                    | devices connected on the LAN. Westell advises setting this to enabled for the private |
|                    | LAN.                                                                                  |
|                    | Possible Responses:                                                                   |
|                    | Off = DHCP Server is disabled                                                         |
|                    | Private LAN = DHCP addresses will be saved into the Private LAN configuration.        |
|                    | Public LAN = DHCP addresses will be saved into the Public LAN configuration.          |
|                    | This option is only available if the Public LAN DHCP server is enabled.               |
|                    | Note: These addresses will be overwritten if the Internet Service Provider supports   |
|                    | dynamic setting of these values.                                                      |
| DHCP Start Address | Factory Default = 192.168.1.15                                                        |
|                    | This field displays the first IP address that the DHCP server will provide. The DHCP  |
|                    | Start Address must be within the IP address and lower than the DHCP End Address.      |
|                    | You may use any number from 0 to 254 in this address.                                 |
| DHCP End Address   | Factory Default = 192.168.1.47                                                        |
|                    | This field displays the last IP address that the DHCP server will provide. The DHCP   |
|                    | End Address must be within the IP address and higher than the DHCP Start Address.     |
|                    | You may use any number from 0 to 254 in this address.                                 |
| DHCP Lease Time    | Factory $Default = 01:00:00:00$                                                       |
|                    | Displays the amount of time the provided addresses will be valid, after which the     |
|                    | DHCP client will usually re-submit a request.                                         |
|                    | NOTE: This value must be greater than 10 seconds. Seconds must be between 0 and       |
|                    | 59, minutes must be between 0 and 59, and hours must be between 0 and 23.             |

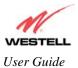

# **12.4.1 Disabling the DHCP Server**

To disable your DHCP server, select **Off** from the **DHCP Server** drop-down menu.

| DHCP Configuration - Micro |                                                                |   |
|----------------------------|----------------------------------------------------------------|---|
| Elle Edit View Favorites   | Tools Help                                                     |   |
|                            |                                                                | × |
| 16                         |                                                                |   |
| Discover Better Broadband  | Home Status Configuration Maintenance Troubleshooting Help     |   |
| DHCP Configuration         | the status configuration maintenance froundationary freep      |   |
|                            |                                                                |   |
|                            |                                                                |   |
|                            |                                                                |   |
|                            |                                                                |   |
|                            |                                                                |   |
|                            |                                                                |   |
|                            |                                                                |   |
|                            |                                                                |   |
|                            |                                                                |   |
|                            | DHCP Server Private LAN                                        |   |
|                            | Private LAIN DrICP Settings                                    |   |
|                            | i indice Exit biter bettings                                   |   |
|                            | DHCP Start Address 192.168.1.15                                |   |
|                            | DHCP End Address 192.168.1.47<br>DHCP Lease Time 1 : 0 : 0 : 0 |   |
|                            | Days Hours Minutes Seconds                                     |   |
|                            |                                                                |   |
|                            | save reset                                                     |   |
|                            |                                                                |   |
|                            |                                                                |   |
|                            |                                                                |   |
|                            |                                                                | * |

If you selected **Off** at **DHCP Server:**, the following screen will be displayed. Click **save** to save the **DHCP Server** setting.

**IMPORTANT:** Whenever you change the DHCP Server settings, the screen will display the changes; however, you must click **save** to allow the changes to take effect in the Router. (Private LAN is the default for DHCP Server).

| ESTELL<br>cover Batter Broadband |   | Status | Configuration | Maintenance   | Troubleshooting | ı Help |  |  |
|----------------------------------|---|--------|---------------|---------------|-----------------|--------|--|--|
|                                  | 1 |        |               | _             |                 |        |  |  |
|                                  |   |        | DH            | ICP Server: 0 | reset           |        |  |  |
|                                  |   |        |               |               |                 |        |  |  |

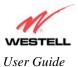

If you clicked **save** in the preceding screen, the following pop-up screen will appear. Click **OK**.

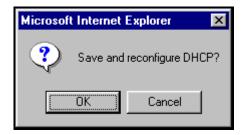

# **12.4.2 Enabling the DHCP Server**

To enable your DHCP Server settings, select Private LAN from the DHCP Server drop-down menu.

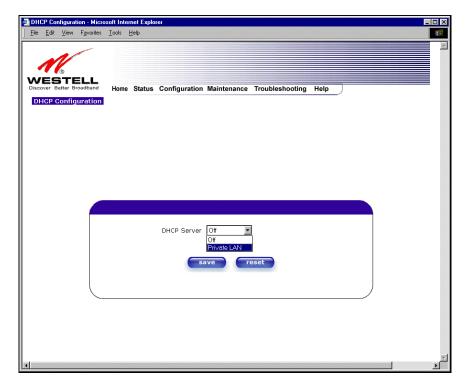

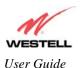

If you selected **Private LAN**, the following screen will be displayed. Click **save** to save your DHCP Server setting. If you click **reset**, your DHCP Server will be reset to factory default. (Private LAN is the factory default for the DHCP Server.)

**IMPORTANT:** Whenever you change the DHCP Server settings, the screen will display the changes; however, you must click **save** to allow the changes to take effect in the Router. (Private LAN is the default for DHCP Server).

| Eile <u>E</u> dit <u>V</u> iew F <u>a</u> vorites | Toole Helb                                                 |   |
|---------------------------------------------------|------------------------------------------------------------|---|
| M                                                 |                                                            |   |
|                                                   |                                                            |   |
| NESTELL<br>Discover Better Broadband              | Home Status Configuration Maintenance Troubleshooting Help | _ |
| DHCP Configuration                                | •                                                          |   |
|                                                   |                                                            |   |
|                                                   |                                                            |   |
|                                                   |                                                            |   |
|                                                   |                                                            |   |
|                                                   |                                                            |   |
|                                                   |                                                            |   |
|                                                   |                                                            |   |
|                                                   |                                                            |   |
|                                                   |                                                            |   |
|                                                   |                                                            |   |
|                                                   | DHCP Server Private LAN                                    |   |
|                                                   | Drivoto LAN DHCD Sottings                                  |   |
|                                                   | Private LAN DHCP Settings                                  |   |
|                                                   | DHCP Start Address 192.168.1.15                            |   |
|                                                   | DHCP End Address 192.168.1.47                              |   |
|                                                   | DHCP Lease Time 1 : 0 : 0 : 0                              |   |
|                                                   | Days Hours Minutes Seconds                                 |   |
|                                                   |                                                            |   |
|                                                   | save                                                       |   |
|                                                   |                                                            |   |
|                                                   |                                                            |   |

If you clicked on **save**, in the preceding **DHCP** Configuration screen, the following pop-up screen will appear. Click **OK** to save and reconfigure DHCP.

| Microsoft In | nternet Explorer 🛛 🗵      | I |
|--------------|---------------------------|---|
| <b>?</b> s   | ave and reconfigure DHCP? |   |
|              | K Cancel                  |   |

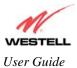

## **12.5 Private LAN Configuration - Configuring NAT**

The following settings will be displayed if you select **Private LAN Configuration** from the **Configuration** menu. (Private LAN is the default configuration for this Router.)

NOTE: Private LAN allows you to set up a network behind your Router.

If you change the settings in this screen, click save. If you click reset, the changes will not take effect.

| Private LAN Configuration -<br>File Edit View Favorites |                                                                                  |
|---------------------------------------------------------|----------------------------------------------------------------------------------|
|                                                         |                                                                                  |
| WESTELL<br>Discover Better Broadband                    | Home Status Configuration Maintenance Troubleshooting Help                       |
| Private LAN<br>Configuration                            |                                                                                  |
|                                                         |                                                                                  |
|                                                         |                                                                                  |
|                                                         |                                                                                  |
|                                                         |                                                                                  |
|                                                         | Private LAN DHCP Server Enable 🔽<br>Private LAN Enable 🔽                         |
|                                                         | Modem IP Address         192.168.1.1           Subnet Mask         255.255.255.0 |
|                                                         | Private LAN DHCP Settings                                                        |
|                                                         | DHCP Start Address 192.168.1.15<br>DHCP End Address 192.168.1.47                 |
|                                                         | DHCP Lease Time 1 : 0 : 0 : 0<br>DHCP Lease Time 7 : 0 : 0 : 0                   |
|                                                         | save reset                                                                       |
|                                                         |                                                                                  |
|                                                         |                                                                                  |

If you made changes and clicked on **save**, the following pop-up screen will be displayed. Click **OK**. This will save your **Private LAN Configuration** settings. If you click **Cancel**, your new settings will not take effect.

| Microsoft Internet Explorer 🛛 🗙     |
|-------------------------------------|
| Load new Private LAN configuration? |
| OK Cancel                           |

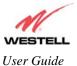

Westell (Models 6000, 6100, 6110)

| Private LAN DHCP Server Enable        | Default = CHECKED                                                             |
|---------------------------------------|-------------------------------------------------------------------------------|
|                                       | If this box is CHECKED, it enables DHCP addresses to be served from the       |
|                                       | Private LAN pool.                                                             |
|                                       |                                                                               |
| Private LAN Enable                    | Default = CHECKED                                                             |
|                                       | If this box is CHECKED, it enables the addresses from the Private LAN to      |
|                                       | use the NAT interface.                                                        |
| Modem IP Address                      | Displays the Router's IP address                                              |
| Subnet Mask                           | Displays the Subnet Mask, which determines what portion of an IP address      |
|                                       | is controlled by the network and which portion is controlled by the host.     |
| DHCP Start Address                    | Displays the first IP address that the DHCP server will provide.              |
| DHCP End Address                      | Displays the last IP address that the DHCP server will provide.               |
| DHCP Lease Time                       | Displays the amount of time the provided addresses will be valid, after       |
|                                       | which the DHCP client will usually re-submit a request.                       |
| NOTE: This value must be greater that | n 10 seconds. The default = $01:00:00:00$ . Seconds must be between 0 and 59, |
| minutes must be between 0 and 59, and | hours must be between 0 and 23.                                               |

If the settings you have entered in the **Private LAN Configuration** screen are incorrect, the following warnings messages may be displayed via pop-up screens. If this occurs, check the settings in the **Private LAN Configuration** screen.

| Warning Message                            | Check Private LAN DHCP Settings                      |
|--------------------------------------------|------------------------------------------------------|
| Start Address is not part of the Subnet    | Check the value in the DHCP Start Address field      |
| End Address is not part of the Subnet      | Check the value in the DHCP End Address field        |
| End Address is below the Start Address     | Check the value in the DHCP End Address field        |
| Lease time must be greater than 10 seconds | Check the values in the DHCP Lease Time fields       |
| Seconds must be between 0 and 53           | Check the Seconds value in the DHCP Lease Time field |
| Minutes must be between 0 and 59           | Check the Minutes value in the DHCP Lease Time field |
| Hours must be between 0 and 23             | Check the Hours value in the DHCP Lease Time field   |

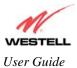

#### 12.6 Public LAN Configuration-Multiple IP PassThrough

The following screen will be displayed if you select **Public LAN Configuration** from the **Configuration** menu. Click in the **Public LAN DHCP Server Enable** box. A check mark will appear in the box.

**NOTE:** The Public LAN feature, if available from your service provider, allows the Router to use LAN IP addresses that are accessible from the WAN. Public LAN allows your computer to have global address ability. To utilize the Public LAN feature on your Router, your ISP must support Public LAN and Static IP. Contact your ISP for details.

| 🚰 Public LAN Configuration - Microsoft Internet Explorer 📃 🛛                         |
|--------------------------------------------------------------------------------------|
| Eile Edit View Favorites Iools Help                                                  |
|                                                                                      |
|                                                                                      |
| WESTELL                                                                              |
| Discover Better Broadband Home Status Configuration Maintenance Troubleshooting Help |
| Public LAN<br>Configuration                                                          |
| Conngardeton                                                                         |
|                                                                                      |
|                                                                                      |
|                                                                                      |
|                                                                                      |
|                                                                                      |
|                                                                                      |
| Public LAN DHCP Server Enable                                                        |
| Public LAN Enable                                                                    |
| Public LAN IP Address 192.168.2.1                                                    |
| Public LAN Subnet Mask 255.255.0                                                     |
|                                                                                      |
|                                                                                      |
| save reset                                                                           |
|                                                                                      |
|                                                                                      |
|                                                                                      |
|                                                                                      |
|                                                                                      |

| Public LAN DHCP Server Enable | Default = NOT CHECKED                                            |
|-------------------------------|------------------------------------------------------------------|
|                               | If this box is CHECKED, it enables DHCP addresses to be served   |
|                               | from the Public LAN pool.                                        |
| Public LAN Enable             | Default = NOT CHECKED                                            |
|                               | If this box is CHECKED, it enables the addresses from the Public |
|                               | LAN to bypass the NAT interface.                                 |
| Public LAN IP Address         | Provides a Public IP Address if the service provider does not    |
|                               | automatically provide one.                                       |
| Public LAN Subnet Mask        | Provides a Public Subnet Mask if the service provider does not   |
|                               | automatically provide one.                                       |

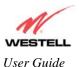

If you clicked on the **Public LAN DHCP Server Enable** box, the following screen will be displayed. Click on the **Public LAN Enable** box to enable Public LAN.

NOTE: By enabling the Public DHCP Server, you automatically disable the Private LAN DHCP Server on your Router.

Public LAN N WESTELL Status Config shooting Help Public LA Public LAN DHCP Server Enable R Public LAN Enable П Public LAN IP Address 192.168.2.1 Public LAN Subnet Mask 255.255.255.0 **Public LAN DHCP Settings** DHCP Start Address 192.168.2.15 DHCP End Address 192.168.2.215 DHCP Lease Time 1 : 0 : 0 : 0 Days Hours мі reset

If you clicked on the **Public LAN Enable** box, the following screen will be displayed. Click **save** to continue.

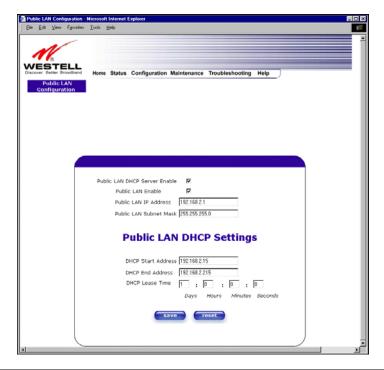

**NOTE:** The DHCP Lease Time value must be greater than 10 seconds. The default = 01:00:00:00. Seconds must be between 0 and 59, minutes must be between 0 and 59, and hours must be between 0 and 23.

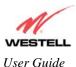

If you made changes and clicked on **save** in the **preceding** screen, the following pop-up screen will be displayed. Click on **OK**. This will save you **Public LAN Configuration** settings. If you click **Cancel**, your new settings will not take effect.

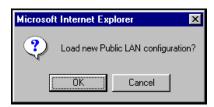

If the settings you have entered in the **Public LAN Configuration** screen are incorrect, the following warnings messages may be displayed via pop-up screens. If this occurs, check the settings in the **Public LAN Configuration** screen.

| Warning Message                            | Check Public LAN DHCP Settings                  |
|--------------------------------------------|-------------------------------------------------|
| Start Address is not part of the Subnet    | Check the value in the DHCP Start Address field |
| End Address is not part of the Subnet      | Check the value in the DHCP End Address field   |
| End Address is below the Start Address     | Check the value in the DHCP End Address field   |
| Lease time must be greater than 10 seconds | Check the values in the DHCP Lease Time fields  |
| Seconds must be between 0 and 53           | Check the Seconds field at DHCP Lease Time      |
| Minutes must be between 0 and 59           | Check the Minutes field at DHCP Lease Time      |
| Hours must be between 0 and 23             | Check the Hours field at DHCP Lease Time        |

If you clicked on **OK** in the **Load new Public LAN configuration**? screen, the following pop-up screen will be displayed. This will allow the modem to be reset and the new configuration will take effect. Click on **OK**.

| Microsoft Internet Explorer |                                                                                                    |  |
|-----------------------------|----------------------------------------------------------------------------------------------------|--|
| ?                           | The modem must be reset in order for the new configuration to take affect.<br>Do you wish to reset now? |  |
|                             | OK Cancel                                                                                               |  |

If you clicked on **OK** in the preceding pop-up screen, the following screen will be displayed. The Router will be reset and the new configuration will take effect. After the Router has been reset, confirm that you have a DSL sync and that the PPP status is **UP**. (If necessary, click the **connect** button in the Home page to establish a PPP session.)

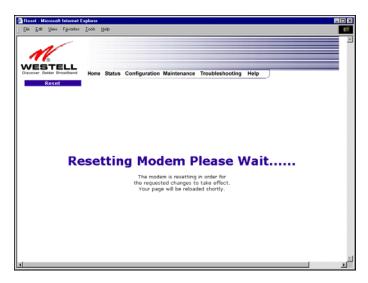

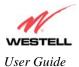

# **12.7 Single Static IP Configuration**

The following settings will be displayed if you select Single Static IP Configuration from the Configuration menu.

**IMPORTANT:** Static NAT must be disabled before you can enable **Single Static IP**. To disable Static NAT, select **Configuration > Service Configuration** from the main menu. Next, click the **static NAT** button. Select the device from the **Static NAT Device** drop-down menu and click **disable**. Return to Single Static IP Configuration by selecting **Configuration > Single Static IP Configuration** from the main menu.

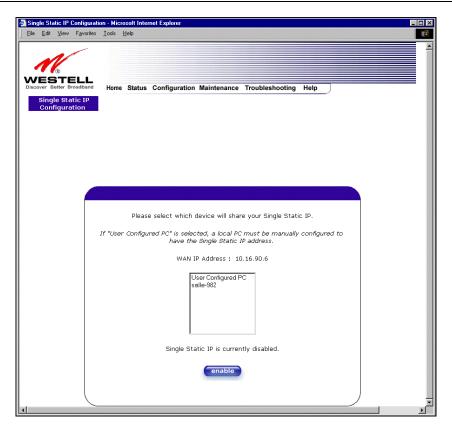

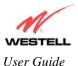

## 12.7.1 Enabling Single Static IP Configuration

To enable Single Static IP, click the device (from the options listed in the window) that will share your Single Static IP. Click on **enable.** 

**NOTE:** The Single Static IP Configuration screen allows you to select the device on your LAN that will share your Single Static IP.

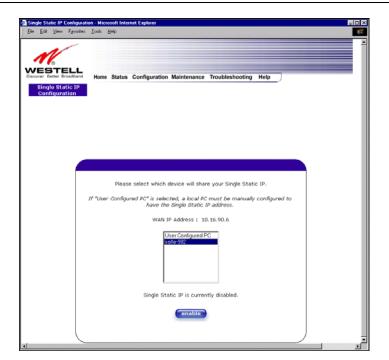

If you clicked on **enable**, the following pop-up screen will appear. Click on **OK** to enable this device for Single Static IP. Click on **Cancel** if you do not want to enable Single Static IP.

**NOTE:** The actual information displayed in this screen may vary.

| Microsoft Internet Explorer 🛛 🗙 |                         |               |
|---------------------------------|-------------------------|---------------|
| ?                               | Enable IP Passthrough ( | or salle-982? |
| ſ.                              | OK Canc                 | el            |

If you clicked on **OK** in the preceding pop-up screen, the following pop-up screen will appear. The Router must be reset in order for the new configuration to take effect. Click on **OK**.

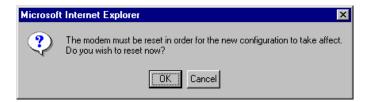

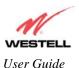

If you clicked on **OK** in the preceding screen, the following screen will be displayed. The Router will be reset and the new configuration will take effect. After the Router has been reset, confirm that you have a DSL sync and that your PPP session displays **UP**.

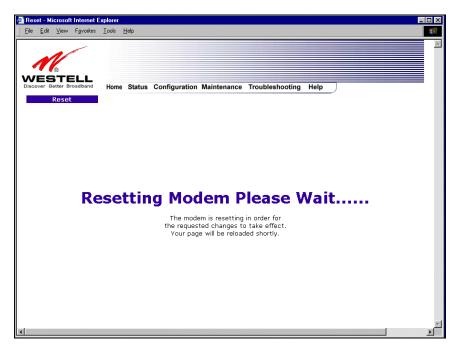

## 12.7.2 Disabling Single Static IP

To disable Single Static IP, select **Single Static IP Configuration** from the **Configuration** menu. Next, select your device (from the options displayed in the window). Click on **disable**.

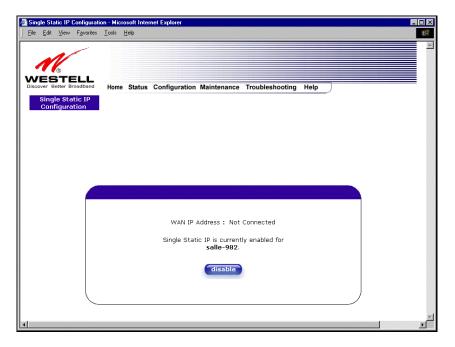

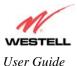

If you clicked on disable in the preceding screen, the following pop-up screen will be displayed. Click on OK.

| Microsoft | Internet Explorer      | × |
|-----------|------------------------|---|
| ?         | Disable IP Passthrough | ? |
|           | Cancel                 |   |

If you clicked on **OK** in the **Disable IP Passthrough?** screen, the following the message will be displayed in the pop-up screen:

Warning: Since your PC was previously configured for IP Passthrough, the modem will automatically reboot. After the reboot, you may need to release and renew your IP address to communicate with the modem.

Click **OK** in the pop-up screen to continue.

| Microsof | Microsoft Internet Explorer                                                                                                    |  |
|----------|----------------------------------------------------------------------------------------------------|--|
| ?        | Warning: Since your PC was previously configured for IP Passthrough the modem will automatically reboot.<br>After the reboot you may need to release and renew your IP address to communicate with the modem. |  |
|          | Disable IP Passthrough?                                                                                                    |  |
|          | Cancel                                                                                                    |  |

**IMPORTANT:** After you enable Single Static IP, you should reboot your computer to release/renew the IP address.

If you clicked on **OK** in the preceding screen, the following screen will be displayed. The Router will be reset and the new configuration will take effect. After the Router has been reset, confirm that you have a DSL sync and that your PPP session displays **UP**.

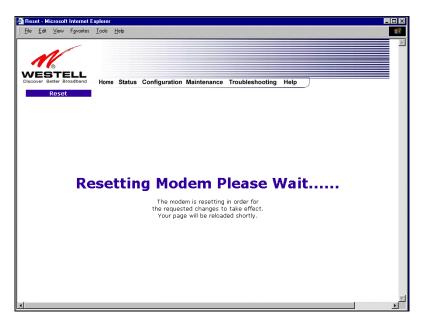

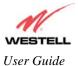

## 12.7.3 Configuring Static IP on Your PC

If you have static IP service (your Internet service provider supplies static IP addresses), you will need to perform the following steps to obtain Internet access:

- 1. Configure your PC settings to obtain an IP address automatically. (Refer to your Windows Help screen for instructions.)
- 2. Follow the instructions in section 7 (Configuring Your Router for Internet Connection).
- 3. View the settings at the VPI/VCI screen (refer to section 7). The values should read **8** (for VPI) and **35** (for VCI). If you type any other values in the fields and click **next**, you will lose your DSL connection. The connection cannot be restored until the VPI/VCI is set to 8/35.
- 4. Select VC Configuration from the Configuration menu.
- 5. Click the **edit** button in the row that displays the VPI/VCI equal to 8/35. The VC 1 Configuration screen will be displayed.
- 6. Disable DHCP Client (if enabled) by clicking on the DHCP Client **Disable** button located in **VC 1– Bridge Settings.** (Note: You must be in Routed Bridge mode [using Bridge Protocol] to access this function.)
- 7. Replace the addresses in the fields labeled **IP address**, **Subnet Mask**, **Gateway**, **DNS Primary**, **and DNS Secondary** with the addresses you obtained from your Internet service provider.
- 8. Click the **set VC** button.
- 9. Click **OK** in the VC Configuration pop-up screen.
- 10. Click **OK** in the reset modem pop-up screen.

After you complete the preceding steps, the Router will be reconfigured and your new settings will take effect. After the Router has been reset, confirm that you have a DSL sync and that your PPP session displays **UP** before continuing your Router's configuration.

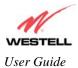

## **12.8 Service Configuration**

The following settings will be displayed if you select Service Configuration from the Configuration menu.

Westell has developed an extensive list of NAT services and you may select any service from this list. By selecting your specific NAT service and setting up a NAT profile, you will ensure that the appropriate ports on your Router are open and that the required application traffic can pass through your LAN. For a list of supported services, go to section 16 (NAT Services).

|                                                         | oft Internet Explorer                     |                                         |                 |        |        |
|---------------------------------------------------------|-------------------------------------------|-----------------------------------------|-----------------|--------|--------|
| lit ⊻iew F <u>a</u> vorites <u>I</u> o                  | ols <u>H</u> elp                          |                                         |                 |        |        |
| STELL<br>Better Broadband H                             | iome Status Configu                       | ration Maintenance                      | Troubleshooting | Help   |        |
| Service<br>nfiguration                                  |                                           |                                         |                 |        |        |
|                                                         |                                           |                                         |                 |        |        |
|                                                         |                                           |                                         |                 |        |        |
|                                                         |                                           |                                         |                 |        |        |
|                                                         |                                           |                                         |                 |        |        |
|                                                         |                                           |                                         |                 |        |        |
|                                                         |                                           |                                         |                 |        |        |
|                                                         |                                           |                                         |                 |        |        |
| _                                                       |                                           |                                         | new             | edit   |        |
| Current Profile: D                                      | efault 💌                                  |                                         |                 |        |        |
| Service Name                                            | elect a Service<br>* ' Denotes Custom Ser | rvice                                   | enable          | delete | edit   |
| UPNP Enable                                             |                                           | ,,,,,,,,,,,,,,,,,,,,,,,,,,,,,,,,,,,,,,, |                 |        |        |
|                                                         |                                           |                                         |                 |        |        |
|                                                         |                                           |                                         |                 |        |        |
| Service Name                                            | Service Mode                              | Host Device                             |                 |        |        |
| Service Name                                            | Service Mode<br>Client                    | Host Device<br>Dynamic                  | details         |        | delete |
| IPSEC ALG                                               |                                           | Dynamic                                 |                 |        |        |
| IPSEC ALG                                               | Client<br>Il is enabled, the              | Dynamic                                 |                 |        |        |
| IPSEC ALG<br>* If your firewa                           | Client<br>Il is enabled, the              | Dynamic                                 |                 |        |        |
| IPSEC ALG<br>* <b>If your firewa</b><br>define custom s | Client<br>Il is enabled, the              | Dynamic                                 |                 |        |        |

| Current Profile | Displays the NAT (Network Address Translation) services that you have selected.                                                     |
|-----------------|----------------------------------------------------------------------------------------------------|
| Service Name    | Drop down selection menu of NAT (Network Address Translation) service you can select to configure you Router.                       |
| UPNP Enable     | Factory Default = Disable<br>Enabling UPNP (Universal Plug and Play) allows automatic device discovery<br>by your operating system. |

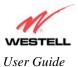

#### 12.8.1 Configuring UPNP on the Router

To enable UPNP on your Router, perform the following steps:

- 1. Select **Configuration > Service Configuration** from the main menu.
- 2. Click the UPNP Enable box (a check mark will appear in the box).
- 3. Follow the instruction in the pop-up screens to save the UPNP configuration and reset the Router.
- 4. After the Router has been reset, confirm that your DSL sync and PPP session are UP.

NOTE: When you are ready to disable UPNP, clear the UPNP Enable box in the Service Configuration screen.

| (the second second seco |                         |                              |                 |                |        |
|----------------------------------------------------------------------------------------------------|-------------------------|------------------------------|-----------------|----------------|--------|
| STELL<br>Better Broadband<br>Service<br>nfiguration                                                                                                    | Home Status Config      | guration Maintenance         | Troubleshooting | Help           |        |
|                                                                                                    |                         |                              |                 |                |        |
|                                                                                                    |                         |                              |                 |                |        |
|                                                                                                    |                         |                              | new             | edit           |        |
| Current Profile:                                                                                                    |                         |                              |                 |                |        |
| Service Name                                                                                                    | Select a Se Microsoft I | nternet Explorer             | Xable           | delete         | edit   |
| UPNP Enabl                                                                                                    |                         | o you wish to save this UPNP | configuration?  |                |        |
|                                                                                                    |                         | OK Cancel                    |                 |                |        |
| Service Name                                                                                                    | Service Mode            | e Host Device                |                 |                |        |
| IPSEC ALG                                                                                                    | Client                  | Dynamic                      | detai           | ls 🔽           | lelete |
| * If your fire                                                                                                    | wall is enabled, tl     | he firewall rules ta         | ake precedenc   | e over the Sei | vices. |
| define custo                                                                                                    | om service              |                              |                 |                |        |
|                                                                                                    |                         |                              |                 |                |        |

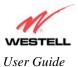

# 12.8.2 Creating a New NAT Service Profile

Service profiles allow you to create specific service settings. The service profile may then be associated with specific connection settings, allowing you to customize profiles for specific users. For example, if you want to attach specific NAT services to a profile, or if you want to set up a different connection setting for a profile, you can create new service profiles and customize them to your preference.

NOTE: You may create up to four service profiles and attach an unlimited number of services to each profile.

| View Favorites                                      | <u>T</u> ools <u>H</u> elp   |                      |             |                 |                |      |
|-----------------------------------------------------|------------------------------|----------------------|-------------|-----------------|----------------|------|
| STELL<br>Better Broadband<br>Service<br>nfiguration | Home Statu                   | s Configuration      | Maintenance | Troubleshooting | Help           |      |
|                                                     |                              |                      |             |                 |                |      |
|                                                     |                              |                      |             |                 |                |      |
|                                                     |                              |                      |             |                 |                |      |
|                                                     |                              |                      |             |                 |                |      |
| Current Profile:                                    | Default 💌                    |                      |             | new             | edit           |      |
|                                                     | Select a Servi<br>'*'Denotes | ce<br>Custom Service |             | new<br>enable   | edit<br>delete | edit |
| Service Name                                        | Select a Servi<br>'*'Denotes | ce<br>Custom Service |             |                 |                | edit |
| Service Name                                        | Select a Servi               |                      | Host Device |                 | delete         | edit |

To create a new service profile, click **new** in the **Service Configuration** screen.

If you clicked **new**, the following pop-up screen will be displayed. Click on **OK** to begin creating your new NAT service profile. Click **Cancel** if you do not want to create a new NAT service profile.

| Microsoft | Internet E | xplorer        | ×  |
|-----------|------------|----------------|----|
| ?         | Create new | Service Profil | e? |
|           | ОК         | Cancel         | 38 |

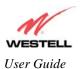

If you clicked **OK** in the pop-up screen, the following screen will appear. Select **"A New Service Profile #1"** from the **Current Profile** drop-down menu.

| Better Broadband Home Status Configuration Maintenance Troubleshooting Help Service                                                                                                    | e Configuration - Mic<br>dit <u>V</u> iew F <u>a</u> vorites |                                                | orei          |             |                 |      |        |
|----------------------------------------------------------------------------------------------------|--------------------------------------------------------------|------------------------------------------------|---------------|-------------|-----------------|------|--------|
| Current Profile: Default<br>Default<br>Service Name<br>** ' Denotes Custom Service<br>UPNP Enable<br>IPSEC ALG<br>Client<br>* If your firewall is enabled, the firewall rules take precedence over the Services.<br>define custom service |                                                              | Home Status                                    | Configuration | Maintenance | Troubleshooting | Help |        |
| Current Profile: Default<br>Default<br>Service Name<br>** ' Denotes Custom Service<br>UPNP Enable<br>IPSEC ALG<br>Client<br>* If your firewall is enabled, the firewall rules take precedence over the Services.<br>define custom service |                                                              |                                                |               |             |                 |      |        |
| IPSEC ALG     Client     Dynamic     details     delete       * If your firewall is enabled, the firewall rules take precedence over the Services.     define custom service                                                              | Service Name                                                 | Default<br>A New Service F<br>' * ' Denotes Ca |               |             |                 |      | edit   |
| * If your firewall is enabled, the firewall rules take precedence over the Services.                                                                                                    |                                                              | . ·                                            | Mode +        | last Davias |                 |      |        |
|                                                                                                    |                                                              |                                                |               |             | details         |      | delete |

The following screen displays your selection in the **Current Profile** window. Now proceed to section 12.8.3 to edit your profile name.

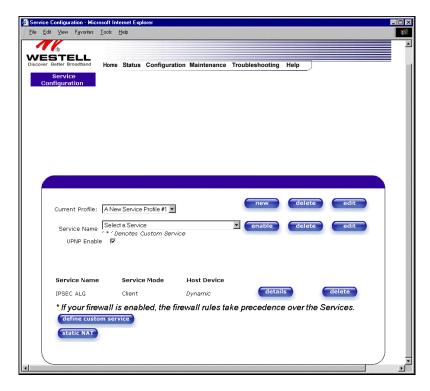

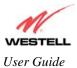

#### 12.8.3 Editing a Service Profile Name

After you have created a service profile, you may edit the profile name. To edit a profile name, click the **edit** button adjacent to **Current Profile** in the **Service Configuration** screen.

| BTELL<br>Better Broadband<br>Ho<br>Service<br>nfiguration | me Status Configura                            | tion Maintenance | Troubleshooting | Help   |      |
|-----------------------------------------------------------|------------------------------------------------|------------------|-----------------|--------|------|
|                                                           |                                                |                  |                 |        |      |
|                                                           |                                                |                  |                 |        |      |
|                                                           |                                                |                  |                 |        |      |
| Current Profile: A                                        | New Service Profile #1 💌                       | 1                | new             | delete | edit |
| Service Name                                              | elect a Service<br>' Denotes Custom Serv<br>IV | vice             | enable          | delete | edit |
|                                                           |                                                |                  |                 |        |      |
| Service Name                                              | Service Mode                                   | Host Device      |                 |        |      |

If you clicked the **edit** button, the following screen will appear. Type your new profile name in the field labeled **Profile Name** 

| Edit Service Profile - Microsoft Internet Explorer |         |
|----------------------------------------------------|---------|
| Edit Service Profile                               | <u></u> |
| Profile Name A New Service Profile #1              |         |
| save close                                         |         |
|                                                    |         |
|                                                    |         |
|                                                    |         |
|                                                    |         |
|                                                    |         |
|                                                    | =1      |

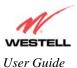

The following screen shows that the profile name, "My NAT Profile," was entered into the Profile Name field. Next, click **save** to save the change. If you do not want to save the change, click **close**.

| Edit Service Profile - Microsoft Internet Explorer | - 🗆 × |
|----------------------------------------------------|-------|
| Edit Service Profile                               | *     |
| Profile Name My NAT Profile                        |       |
| save close                                         |       |
|                                                    |       |
|                                                    |       |
|                                                    |       |
|                                                    |       |
|                                                    |       |
|                                                    | *     |

If you clicked **save** in the preceding screen, the following pop-up screen will be displayed. Click **OK** to save your new profile name. If you click **Cancel**, your new profile name will not be saved.

| Microsoft Interne | et Explorer | × |
|-------------------|-------------|---|
| Save th           | is Profile? |   |
| OK                | Cancel      |   |

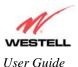

#### **12.8.4 Adding NAT Services to a Profile**

This section explains how to add NAT services to your NAT service profile. Remember, you may attach an unlimited number of NAT services to your profile.

**NOTE:** Westell has developed an extensive list of NAT services and you may select any service from this list. By selecting your specific NAT service and setting up a NAT profile, you will ensure that the appropriate ports on your Router are open and that the required application traffic can pass through your LAN. For a list of supported NAT services, see section 16, "NAT Services."

To add a NAT service to your NAT service profile, select a service from the options provided at the **Service Name** drop-down menu. Next, click **enable** to continue.

**NOTE:** You can attach multiple NAT services to your profile. However, for each NAT service that you attach to your profile, you will need to first select the service profile from the **Current Profile** drop-down menu, and then add the new NAT service, as explained in this section.

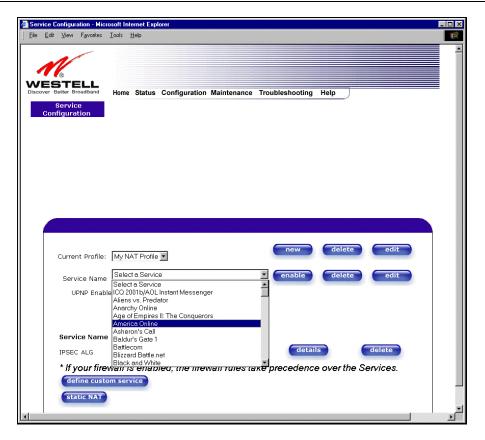

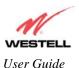

In the following screen, the "Default" profile has been selected as the profile that will host the selected NAT service, "America Online"; however, you may add NAT services to any profile name. Be sure to click **enable** after you have selected a NAT service.

| JEle Edit View Favorites Iools Help                                                                                                    |  |
|----------------------------------------------------------------------------------------------------|--|
|                                                                                                    |  |
| WESTELL<br>Discover Better Broadband<br>Service<br>Configuration                                                                                                    |  |
|                                                                                                    |  |
| Current Profile: Default  Current Profile: Default  Current Profile: D |  |
| Service Name Service Mode Host Device                                                                                                    |  |
| IPSEC ALG Client Dynamic delete                                                                                                    |  |
| * If your firewall is enabled, the firewall rules take precedence over the Services.<br>define custom service<br>static NAT                                                                                                    |  |

If you clicked on **enable**, the following **Host Service** screen will be displayed. If you click **OK**, you will allow incoming connections to be forwarded to a designated local PC. If you click **Cancel**, you will allow only outgoing connections from any local PC. Click **OK** to load the new NAT Configuration. The settings will be saved automatically.

**NOTE:** If you click **Cancel** in the following pop-up screen, the NAT service you selected will remain selected; however, it will not be assigned to any device on the LAN. You must click **OK** to host the NAT service.

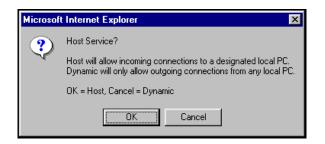

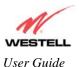

If you clicked on **OK** in the preceding pop-up screen, the **Host Device** screen will be displayed. The **Host Device** screen will allow you to select which device will host the NAT service you selected on your local area network. You must either select the device from the **Host Device** drop-down menu or type an IP address in the field labeled **IP Address.** Click on **done.** 

| Host Device - Microsoft Internet Explorer | _ 🗆 X |
|-------------------------------------------|-------|
|                                           |       |
| Host Device salle-982 💌<br>or specify     |       |
| IP Address                                |       |
| done                                      |       |
|                                           | )     |

**NOTE:** You can attach multiple NAT services to your profile. However, for each NAT service that you attach to your profile, you must first select the new NAT service. Then, you must load the new NAT Configuration, as explained earlier in this section.

After you have selected a NAT service and you have saved it to your NAT service profile, the following screen will be displayed. It shows which NAT service is active for the selected profile. Click **details** to display the details of the selected NAT service. If you want to remove a NAT service from your NAT Service profile, click **delete** button adjacent to the NAT service.

| Service Configuration - Micros                        | oft Internet Explorer                          |                          |                    | _ 🗆 🗙    |
|-------------------------------------------------------|------------------------------------------------|--------------------------|--------------------|----------|
| Elle Edit View Fgvorites I                            | ools Help                                      |                          |                    | <b>R</b> |
| Discover Better Broadband<br>Service<br>Configuration | Home Status Configurati                        | ion Maintenance Troubles | hooting Help       | ×        |
|                                                       |                                                |                          |                    |          |
| Current Profile:                                      | My NAT Profile                                 | •                        | new delete         | edit     |
| Secure Name                                           | Select a Service<br>* * ' Denotes Custom Servi | ice 🛛 🖸                  | nable delete       | edit     |
| Service Name                                          | Service Mode                                   | Host Device              |                    |          |
| America Online                                        | Port Forwarding                                | salle-982                | details            | delete   |
| IPSEC ALG                                             | Client                                         | Dynamic                  | details            | delete   |
| * If your firew.<br>define custor<br>static NAT       |                                                | rewall rules take prec   | edence over the Se | rvices.  |

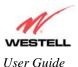

If you clicked **details** in the **Service Configuration** screen, the following screen will display the details of the selected NAT service. After you have viewed the details of your NAT service, click **close**.

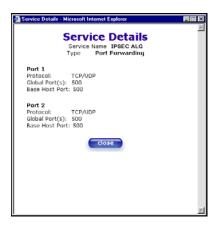

**NOTE:** If you would like to set up additional Advanced Service Configuration options, refer to section 13 (Setting Up Advanced Service Configuration).

#### **12.9 Firewall Configuration**

The following settings will be displayed if you select **Configuration > Firewall Configuration** from the main menu.

**IMPORTANT:** Westell recommends that you do not change the settings in the **User Defined Firewall Rules** screen. If you need to reset the Router to factory default settings, press the reset button on the rear of Router.

To change your firewall security level, select an option in the Security Level section, and then click **edit** to go to the **User Defined Firewall Rules** screen. If you select "None," no rules will be displayed in the User Defined Firewall Rules screen. (The factory default security level for your Router is **Low.**)

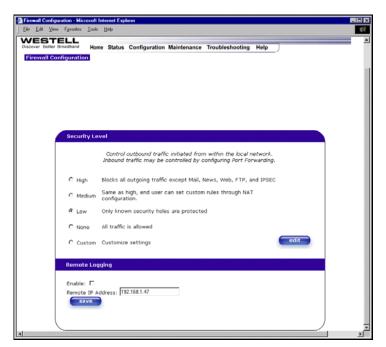

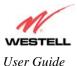

Westell (Models 6000, 6100, 6110)

| High   | High security level only allows basic Internet functionality. Only Mail, News, Web, FTP, and IPSEC are allowed. All other traffic is prohibited.                                                                           |
|--------|----------------------------------------------------------------------------------------------------|
| Medium | Like High security, Medium security only allows basic Internet functionality by default. However, Medium security allows customization through NAT configuration so that you can enable the traffic that you want to pass. |
| Low    | Factory Default = LOW<br>The Low security setting will allow all traffic except for known attacks. With Low security, your<br>Router is visible to other computers on the Internet.                                        |
| None   | Firewall is disabled. (All traffic is passed)                                                                                                    |
| Custom | Custom is an advanced configuration option that allows you to edit the firewall configuration directly. NOTE: only the most advanced users should try this.                                                                |

If you select **Edit** in the preceding **Firewall Configuration** screen, the **User Defined Firewall Rules** screen will be displayed. The information displayed in this screen depends on the security setting you have selected. This screen allows you to change the security parameters on your Inbound and Outbound Firewall rules via the **User Defined Firewall Rules** drop-down menu. If you select **Inbound**, this will restrict inbound traffic from the WAN to the LAN. If you select **Outbound**, this will restrict outbound traffic from the WAN. To apply the new settings, click **apply** in the **User Defined Firewall Rules** screen.

**IMPORTANT:** Westell recommends that you do not change the settings in the **User Defined Firewall Rules** screen. If you need to reset the Router to factory default settings, press the reset button on the rear of Router.

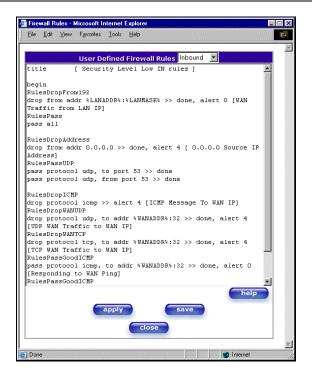

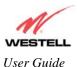

If you clicked **apply** in the **User Define Firewall Rules** screen, the following pop-up screen will be displayed. Click **OK** to allow your new firewall settings to take effect. If you click **Cancel**, your new firewall settings will not take effect.

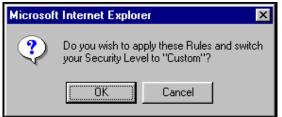

To save your new firewall settings, click save in the User Define Firewall Rules screen.

**IMPORTANT:** Westell recommends that you do not change the settings in the **User Defined Firewall Rules** screen. If you need to reset the Router to factory default settings, press the reset button on the rear of Router.

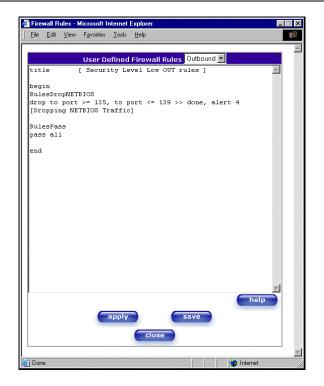

If you clicked **save** in the **User Define Firewall Rules** screen, the following pop-up screen will be displayed. Click **OK** when asked **Do you wish to save these Rules to Flash and switch you Security Level to "User"?** This will save your new firewall settings. If you click **Cancel**, your new firewall settings will not be saved.

| Microsoft | Internet Explore | ar 🔀                                                  | ] |
|-----------|------------------|-------------------------------------------------------|---|
| ?         |                  | ve these Rules to Flash<br>ecurity Level to "Custom"? |   |
|           | (OK)             | Cancel                                                |   |

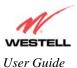

If you clicked **Help** in the **User Defined Firewall Rules** screen, the following screen will be displayed. This screen gives a detailed explanation of the Firewall Rules.

| A Funket Fillering Facewall Date Manual - Microsoft England<br>(In: 1,4) Specification: 2 add 1998                                                                                                    |   |
|----------------------------------------------------------------------------------------------------|---|
| an an an an an an                                                                                                    | - |
| File/Buffer Format                                                                                                    |   |
|                                                                                                    |   |
| The RDL file or buffer format is divided into two sections. The first portion of the file defines any numbe<br>of keys and associated values. The second portion contains the filtering rule definitions.                                                                                                    |   |
| Key Definition Section                                                                                                    |   |
| A key definition consists of the key followed by the associated value. A value is actually a character<br>string. The string is definition by the open and close square brackets. An example of a keyword definition<br>would look like the following.                                                                                                    | 8 |
| title [ High security RDL file ]                                                                                                    |   |
| The packet filter engine does not use keys. They are intended to provide information associated with the file. The user interface treats the key definition and value pairs as standard text.                                                                                                    |   |
| Rules Section                                                                                                    |   |
| The where section of the ROL files or buffler is delived by the begins are not keywork. The where stated<br>between these devices are particle accounted to its accounts for the devices and by the packet<br>filter engine. The needs load are implemented sequentially as load of the ROL source. Once the packet<br>filter engine filter a methor for an at a fail in other titler actions to be taken (pass or adop) who construct<br>compare the following notes with the given packet unless otherwise instructed (see the description of the<br>dome action is section 3.21.2.3). | £ |
| Rule Names                                                                                                    |   |
| RDL rules may be given names. The packet logging facility and the user interface uses these rule<br>names. A name applies to all rules following its declaration in the Rules Section until another name is<br>declared or the end statement. An identifier (one or more alphanumetic characters beginning with an<br>alpha charactery on a line by itself declares a new name for the following rule(s).                                                                                                    |   |
| RDL Comments                                                                                                    |   |
| Comments begin with the # character. The parser ignores all characters following the comment character to the end of the line.                                                                                                    | r |
| RDL Command Syntax                                                                                                    |   |
| An RDL command consists of a filter keyword followed by a condition expression optionally followed by<br>one or more action keywords.                                                                                                    |   |
| Filter Condition [, Condition2, ] [ >> Action, Action2, ]                                                                                                    |   |
| The filter keyword specifies if the packet will be passed or dropped. The condition defines the portion or<br>the packet and the bit string to which it will be compared. The action keyword may specify additional<br>action(s) to be taken.                                                                                                    | , |
| Filter Keywords                                                                                                    |   |
| The RDL filter token may be either passed or dropped.                                                                                                    |   |
| pass Specifies that the matching packet is to be passed onto the associated interface or the<br>SENS MUX.                                                                                                    |   |
| drop Specifies that the matching packet will not be forwarded to the associated interface or<br>the SENS MUX.                                                                                                    |   |
| Condition Keywords                                                                                                    |   |
| The condition expression determines if the rule is a match for the given packet.                                                                                                    |   |

## 12.10 ATM Loopbacks

If you select **ATM Loopbacks** from the **Configuration** menu, the following settings will be displayed.

| Ele Edit View Fgvorites   | Toop Heb                                                   |  |
|---------------------------|------------------------------------------------------------|--|
| -                         |                                                            |  |
|                           |                                                            |  |
| Discover Better Broadband | Home Status Configuration Maintenance Troubleshooting Help |  |
| ATM Loopback              |                                                            |  |
|                           |                                                            |  |
|                           |                                                            |  |
|                           |                                                            |  |
|                           |                                                            |  |
|                           |                                                            |  |
| ſ                         |                                                            |  |
|                           | Enable ATM 0/21 Loopback 🕅                                 |  |
|                           | save                                                       |  |
|                           |                                                            |  |
| (                         | 、                                                          |  |
|                           |                                                            |  |
|                           |                                                            |  |
|                           |                                                            |  |

| Enable ATM 0/21 Loopback: | Factory Default = ENABLED                                                                                                    |  |
|---------------------------|----------------------------------------------------------------------------------------------------|--|
|                           | This option enables the 0/21 loopback , which is used by your ISP.<br>NOTE: Westell does not recommend that you change this setting. |  |

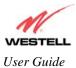

#### 12.11 Turbo TCP

If you select **Turbo** at the **Configuration** menu, the following screen will be displayed. Click on the **Turbo TCP Enable** box to enable Turbo.

**NOTE:** Turbo is a network traffic prioritization and queuing method that dramatically improves the performance of downstream TCP/FTP/HTTP transfers under heavy upstream bandwidth utilization conditions.

| _ <u>File_E</u> dit_ <u>V</u> iew_F <u>a</u> vorites | Iools Help                                                 | ¦⇒ × >   Links >   Address   > 🚮 |
|------------------------------------------------------|------------------------------------------------------------|----------------------------------|
| M                                                    |                                                            | *                                |
| WESTELL<br>Discover Better Broadband<br>Turbo TCP    | Home Status Configuration Maintenance Troubleshooting Help |                                  |
| TUBOTOP                                              |                                                            |                                  |
|                                                      |                                                            |                                  |
|                                                      |                                                            |                                  |
|                                                      | Furbo TCP Enable                                           |                                  |
|                                                      | save                                                       |                                  |
|                                                      |                                                            |                                  |
|                                                      |                                                            |                                  |
|                                                      |                                                            |                                  |
|                                                      |                                                            | Y                                |
| <<br>≰ Done                                          |                                                            | Internet                         |

| Turbo TCP Enable | Factory Default = Disabled                                                                                                    |
|------------------|----------------------------------------------------------------------------------------------------|
|                  | If Enabled, Turbo will assign a high priority to TCP signaling packets in the upstream direction, then place the packet in one of several transmit queues based on this priority. |

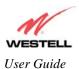

Ele Edi Yew Favorites Tools Help

Interest

Interest

Interest

Interest

Interest

Interest

Interest

Interest

Interest

Interest

Interest

Interest

Interest

Interest

Interest

Interest

Interest

Interest

Interest

Interest

Interest

Interest

Interest

Interest

Interest

Interest

Interest

Interest

Interest

Interest

Interest

Interest

Interest

Interest

Interest

Interest

Interest

Interest

Interest

Interest

Interest

Interest

Interest

Interest

Interest

Interest

Interest

Interest

Interest

Interest</t

If you clicked on the **Turbo TCP Enable** box, a check mark will appear in the box. Click on **save**.

If you clicked on save, the following pop-up screen will be displayed. Click on OK to save the setting.

| Microsof | t Internet E | xplorer           | ×   |
|----------|--------------|-------------------|-----|
| ?        | Save and o   | configure Turbo 1 | CP? |
|          | OK           | Cancel            |     |

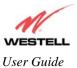

# **13. SETTING UP ADVANCED SERVICE CONFIGURATION**

You can set up additional Service Configuration options for your NAT Router that allow you to enter the port forwarding and trigger ports ranges of your choice. Select **Configuration > Service Configuration** from the main menu; the **Service Configuration** screen will appear.

At the **Service Configuration** screen, click **define custom service**. The **Custom Service** screen will guide you through the steps of creating advanced NAT services via port forwarding and trigger port configuration.

**NOTE:** Westell strongly recommends that you do not change any values in this section. If you experience any problems, please reset your Router via the external hardware reset button or via the procedure defined in section 14, "Maintenance" in Backup/Restore.

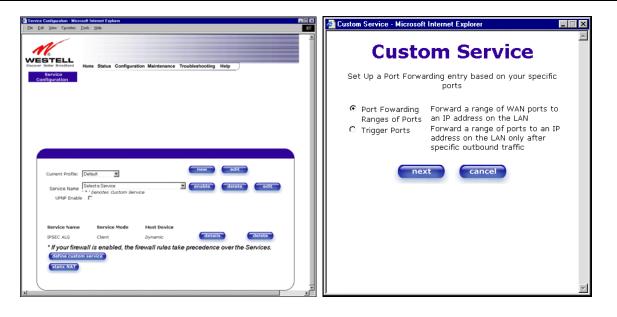

| Port Forwarding Ranges of Ports | This option allows you to forward a range of WAN ports to an IP address on |
|---------------------------------|----------------------------------------------------------------------------|
|                                 | the LAN.                                                                   |
| Trigger Ports                   | This option allows you to forward a range of ports to an IP address on the |
|                                 | LAN only after specific outbound traffic.                                  |

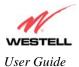

#### **13.1 Port Forwarding Ranges of Ports**

To select **Port Forwarding Ranges of Ports**, click on **define custom service** from the **Service Configuration** screen, and then select **Port Forwarding Ranges of** Ports from the **Custom Service** screen. Click on **Next**. The follow settings will be displayed in the **Port Range** screen. Enter your values in the **Global Port Range** fields and click **next** to continue.

| 🚰 Custom Service - Microsoft Internet Explorer                                                                                                    | Port Range - Microsoft Internet Explorer                                                                                                    |
|----------------------------------------------------------------------------------------------------|----------------------------------------------------------------------------------------------------|
| Custom Service                                                                                                    | Port Range                                                                                                    |
| Set Up a Port Forwarding entry based on your specific ports                                                                                                    | Set Up a Port Forwarding range entry based on your specific ports                                                                                                    |
| <ul> <li>Port Fowarding<br/>Ranges of Ports</li> <li>Trigger Ports</li> <li>Trigger Ports</li> <li>Forward a range of WAN ports to<br/>an IP address on the LAN</li> <li>Forward a range of ports to an IP<br/>address on the LAN only after<br/>specific outbound traffic</li> <li>next</li> <li>cancel</li> </ul> | Service Name: My New Service<br>The above name will be saved<br>as this Services description<br>Global Port Range: 0 - 0<br>Base Host Port: 0<br>Protocol: © TCP C UDP<br>Next back Cancel |

## **13.2 Adding Port Forwarding Ports**

If you made changes in the **Port Range** screen and clicked **next**, the following screen will be displayed. You may either click **close** to accept the changes, or click **add** to return to the **Port Range** screen and enter additional port range values. You can repeat this step for each range of ports that you want to add (up to 62 port forwarding ranges). After you have finished adding ports to the Global Port Range, click **close** to accept the information you have entered and to return to the **Service Configuration** screen.

**IMPORTANT:** After you click **close**, return to the **Service Configuration** screen and, from the drop-down menu, select the service name that you used in your port range configuration. Then, click **enable** to allow the settings to take effect. In the following screen, **My New Service** is the service name used in this port range configuration.

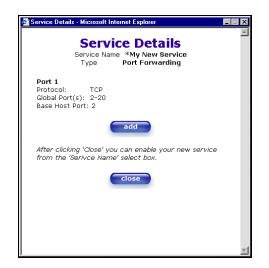

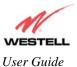

| Service Name   | The NAT service for which you are configuring Port Forwarding. |  |
|----------------|----------------------------------------------------------------|--|
| Туре           | The type of NAT service configuration you selected.            |  |
| Protocol       | The type of Protocol that is used to run this NAT service.     |  |
|                | Possible Responses:                                            |  |
|                | TCP- Transmission Control Protocol.                            |  |
|                | UDP-User Datagram Protocol (UDP).                              |  |
| Global ports   | The WAN-side TCP/UDP port range.                               |  |
| Base Host Port | The port on the WAN that will host the NAT service selected.   |  |

## **13.3 Port Forwarding Trigger Ports**

To select **Port Forwarding Trigger Ports**, click on **define custom service** from the **Service Configuration** screen, and then select **Trigger Ports** from the **Custom Service** screen. Click **next**. The follow settings will be displayed in the **Trigger Ports** screen. Enter your values in the **Local 'Trigger' Port Range** fields and click **next** to continue.

| 🖉 Custom Service - Microsoft Internet Explorer                                                                                                    | Trigger Ports - Microsoft Internet Explorer                                                                                                    |
|----------------------------------------------------------------------------------------------------|----------------------------------------------------------------------------------------------------|
| Custom Service                                                                                                    | Trigger Ports                                                                                                    |
| Set Up a Port Forwarding entry based on your specific ports                                                                                                    | Set Up a Trigger Port Forwarding entry based on your specific ports                                                                                                    |
| C Port Fowarding<br>Ranges of Ports<br>Trigger Ports<br>Trigger Ports<br>Porward a range of WAN ports to<br>an IP address on the LAN<br>Forward a range of ports to an IP<br>address on the LAN only after<br>specific outbound traffic | Service Name       Custom Trigger Port         The above name will be saved as this Services description         Local 'Trigger'       1         Port Range       1         Global Port       1         Range       1         When outbound traffic is detected on the 'Trigger' Port         Port Forwarding is enabled through the Range of the Global Ports         Next       back         Cancel |

| Service Name             | The NAT service you selected.    |
|--------------------------|----------------------------------|
| Local Trigger Port Range | The local LAN side TCP/UDP port. |
| Global Port Range        | The WAN side TCP/UDP port range. |

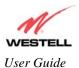

# **13.4 Adding Local Trigger Ports**

If you made changes in the **Local 'Trigger' Port Range** screen and clicked **next**, the following screen will be displayed. Click **close** to accept the changes, or click **add** to return to the **Trigger Ports** screen and enter additional port range values. You can repeat this step for each port range that you want to add (up to 10 trigger ports). When you have finished adding ports to the Local 'Trigger' Port Range, you must click **close** to accept the information you have entered and to return to the **Service Configuration** screen.

**IMPORTANT:** After you click **close**, return to the **Service Configuration** screen and, from the drop-down menu, select the service name that you used in your trigger port configuration. Then, click enable to allow the settings to take effect. In the following screen, **Custom Trigger Port** is the service name used in this trigger port configuration.

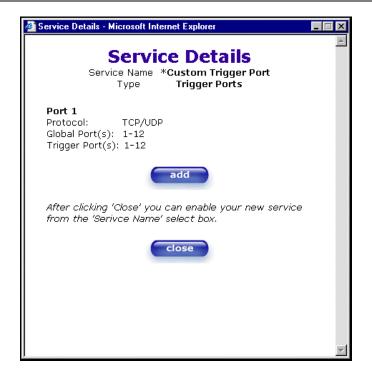

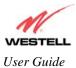

#### 13.5 Static NAT

Static NAT allows you to configure your Router to work with special NAT services. When the Router is configured for Static NAT, any unsolicited packets arriving at the WAN would be forwarded to this device. This feature is used in cases where the user wants to host a server for a specific application.

To configure you Router for Static NAT, select **Configuration > Service Configuration** from the main menu. Next, click the **static NAT** button in the **Service Configuration** screen.

**IMPORTANT:** Single Static IP should be disabled (if it has been enabled previously) before you enable static NAT. To disable Single Static IP, select **Configuration** > **Single Static IP Configuration** from the main menu. Next, click the **disable** button, and then click **OK** in the pop-up screens to allow the Router to be reset. After you disable Single Static IP, you should reboot your computer to release and renew the IP address, as explained in section 12.7.2, "Disabling Single Static IP." Then, return to the static NAT screen by clicking the **static NAT** button in the **Service Configuration** screen.

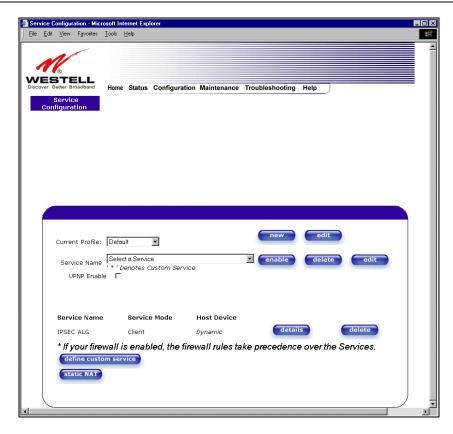

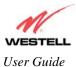

#### **13.6 Enabling Static NAT**

Before you enable static NAT, select **Default** from the **Current Profile** drop-down menu. Static NAT must be configured for the Router's default profile. After you select the default profile, click the **static NAT** button in the **Service Configuration** screen.

NOTE: In the following screen, the default account profile is labeled **Default.** However, if you have renamed the default account profile, you must select the profile name that you created as the default profile.

| -                                                      | Iools Help                              |                      |                        |                 |        |                |  |
|--------------------------------------------------------|-----------------------------------------|----------------------|------------------------|-----------------|--------|----------------|--|
|                                                        |                                         |                      |                        |                 |        |                |  |
| STELL                                                  | Lines Status                            | Configuration        | Malatanaaa             | Troubleshooting | Hele   |                |  |
| Service                                                | Home Status                             | Configuration        | Maintenance            | roubleshooting  | neip   |                |  |
| onfiguration                                           |                                         |                      |                        |                 |        |                |  |
|                                                        |                                         |                      |                        |                 |        |                |  |
|                                                        |                                         |                      |                        |                 |        |                |  |
|                                                        |                                         |                      |                        |                 |        |                |  |
|                                                        |                                         |                      |                        |                 |        |                |  |
|                                                        |                                         |                      |                        |                 |        |                |  |
|                                                        |                                         |                      |                        |                 |        |                |  |
|                                                        |                                         |                      |                        |                 |        |                |  |
|                                                        |                                         |                      |                        |                 |        |                |  |
|                                                        | Data                                    |                      |                        | new             | edit   |                |  |
|                                                        | L'élévit.                               |                      |                        |                 |        |                |  |
| Current Profile:                                       |                                         |                      |                        |                 |        |                |  |
|                                                        | Select a Servi                          | ce<br>Ovetom Service |                        | enable          | delete | edit           |  |
|                                                        |                                         | ce<br>Custom Service |                        | enable          | delete | edit           |  |
| Service Name                                           |                                         | ce<br>Custom Service |                        | enable          | delete | edit           |  |
| Service Name                                           |                                         | ce<br>Custom Service |                        | enable          | delete | edit           |  |
| Service Name                                           | le 🗖                                    |                      | Host Device            | enable          | delete | edit           |  |
| Service Name<br>UPNP Enab                              | le 🗖                                    | e Mode               | Most Device<br>Dynamic | enable detai    |        | edit<br>delete |  |
| Service Name<br>UPNP Enab<br>Service Name<br>IPSEC ALG | le 🗖<br>Servic<br>Client                | e Mode               | Dynamic                | detai           | 5      | delete         |  |
| Service Name<br>UPNP Enab<br>Service Name<br>IPSEC ALG | e C<br>Servic<br>Client<br>wall is enal | e Mode               | Dynamic                | _               | 5      | delete         |  |

If you clicked the **static NAT** button, the following screen will be displayed. Select a device name from the **Static NAT Device** drop-down menu, and then click **enable** in the **Static NAT** screen. This will automatically enable the Static NAT feature for that device.

| Static NAT - Microsoft Internet Explorer                                                                                                    |   |
|----------------------------------------------------------------------------------------------------|---|
| Static NAT                                                                                                    |   |
| Set Up an IP Address to be your Default NAT<br>Destination.                                                                                     |   |
| Static NAT Device salle-982 💌                                                                                                    |   |
| or specify                                                                                                    |   |
| IP Address                                                                                                    |   |
| All unsolicited inbound traffic will be sent<br>to the above device.<br>Note: Static Nat and IP Passthrough are<br>mutually exclusive features. |   |
| enable disable cancel                                                                                                    |   |
|                                                                                                    | 4 |

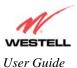

🗿 Service Confi ation - Micr Ele Edit View Fgvorites Tools -2 WESTELL atus Configuration ance new edit Current Profile: Default ٠ Service Name Select a Service • UPNP Enable Service Name Service Mode Host Device IPSEC ALG Client Dyn details delete \* If your firewall is enabled, the firewall rules take pre cedence over th he Services. def ie cu static NAT Enabled for salle-982

If you clicked **enable**, the following **Service Configuration** screen will be appear. This screen shows that Static NAT is enabled.

# 13.7 Disabling Static NAT

To disable static NAT, click the **static NAT** button in the **Service Configuration** screen.

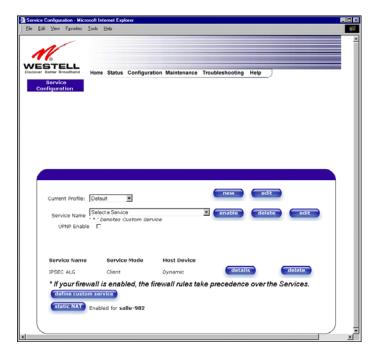

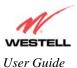

Westell (Models 6000, 6100, 6110)

If you clicked the **static NAT button**, the following screen will be displayed. Click **disable**. This will automatically disable the Static NAT feature.

| 🚰 Static NAT - Microsoft Internet Explorer                                                                                                    |   |
|----------------------------------------------------------------------------------------------------|---|
| Static NAT                                                                                                    | 4 |
| Set Up an IP Address to be your Default NAT<br>Destination.                                                                                            |   |
| Static NAT Device 🛛 salle-982 💌                                                                                                    |   |
| or specify                                                                                                    |   |
| IP Address                                                                                                    |   |
| All unsolicited inbound traffic will be sent<br>to the above device.<br><b>Note:</b> Static Nat and IP Passthrough are<br>mutually exclusive features. |   |
| enable disable cancel                                                                                                    |   |
|                                                                                                    | Ŧ |

If you clicked **disable**, the following screen will appear. This screen shows that Static NAT is disabled (No device is displayed in the field adjacent to the static NAT button.)

| Service Configuration - Micr                          | osoft Internet Expl        | ster               |               |                 |            |           | - |   |
|-------------------------------------------------------|----------------------------|--------------------|---------------|-----------------|------------|-----------|---|---|
| Elle Edit View Fgvorites                              | <u>I</u> ools <u>H</u> elp |                    |               |                 |            |           |   | 1 |
| Discover Detter Broasband<br>Service<br>Configuration | Home Status                | Configuration      | Maintenance   | Troubleshooting | Help       |           |   |   |
|                                                       |                            |                    |               |                 |            |           |   |   |
|                                                       |                            |                    |               |                 |            |           |   |   |
| Current Profile:                                      | Default                    | ¥                  |               | new             | edit       |           |   |   |
| Service Name<br>UPNP Enabl                            | ' * ' Denotes O            | a<br>ustom Service |               | enable          | delete     | edit      |   |   |
| Service Name                                          | Service                    | Mode               | Host Device   |                 |            |           |   |   |
| IPSEC ALG                                             | Client                     |                    | Dynamic       | detai           | Is         | delete    |   |   |
| * <i>If your fire</i><br>define custo<br>static NAT   |                            | led, the fire      | vall rules ta | ke precedenc    | e over the | Services. |   |   |
|                                                       |                            |                    |               |                 |            |           |   |   |

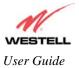

## **14. MAINTENANCE**

#### 14.1 Backup/Restore

The following settings will be displayed if you select **Maintenance > Backup/Restore** from the main menu.

NOTE: Backup settings are stored in a separate area of flash, not to an external backup source.

Select one of the following options:

- **Current configuration becomes Backup Configuration:** Click **backup** to store the current configuration of your Router so that it can be recalled later.
- **Backed up configuration becomes Current configuration:** Click **restore** if you want to retrieve the last backup copy of all configuration parameters and make these values current.
- **Factory default becomes Current configuration:** Click **restore** if you want to set all user configurable parameters back to the factory default settings.

**CAUTION:** If you restore the Router to factory default settings, any data that the Router has reported will be lost.

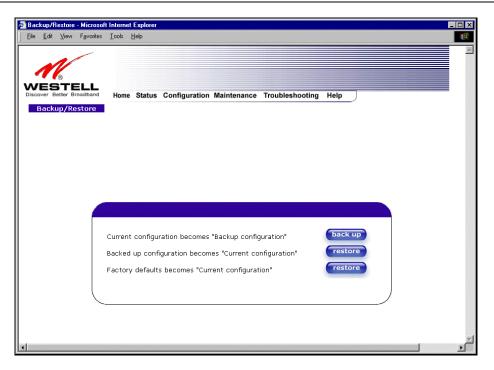

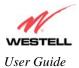

## 14.2 Firewall Log

The following settings will be displayed if you select **Maintenance > Firewall Log** from the main menu.

This screen is an advanced diagnostics screen. It alerts you of noteworthy information sent to your Router from the Internet. The screen can contain 1000 entries, but a maximum of 50 entries are displayed at a time. Once 1000 entries have been logged, the oldest entry is removed to make space for the new entries as they occur. The following settings are displayed.

| 🚰 Firewall log - Microsoft Inte           |                                                            | . 🗆 🗙 |
|-------------------------------------------|------------------------------------------------------------|-------|
| <u>File E</u> dit ⊻iew F <u>a</u> vorites | Iools Help                                                 |       |
|                                           |                                                            | *     |
| 16                                        |                                                            |       |
| WESTELL                                   |                                                            |       |
| Discover Better Broadband                 | Home Status Configuration Maintenance Troubleshooting Help |       |
| Firewall log                              |                                                            |       |
|                                           |                                                            |       |
|                                           |                                                            |       |
|                                           |                                                            |       |
|                                           |                                                            |       |
|                                           |                                                            |       |
|                                           |                                                            |       |
|                                           |                                                            |       |
|                                           | clear log printable/savable format settings                |       |
|                                           |                                                            |       |
|                                           | Packet Date Time Direction/Source Rule/Reason Alert        |       |
|                                           | Page<br>1                                                  |       |
|                                           |                                                            |       |
|                                           |                                                            |       |
|                                           |                                                            |       |
|                                           |                                                            | 7     |
| •                                         |                                                            | T     |

| Packet    | The packet number.                                                               |
|-----------|----------------------------------------------------------------------------------|
| Time      | The time that the packet was sent.                                               |
| Interface | The type of protocol interface.                                                  |
| Direction | The direction of transmission.                                                   |
| Rule      | The internal rule that caused the logged event. The internal rule is setup under |
|           | Firewall rules.                                                                  |
| Alert     | A description of the logged event.                                               |

To clear the Firewall log, click **clear log** in the **Firewall Log** screen. The following pop-up screen will be displayed. Click **OK** when asked "**Do you wish to clear the Firewall log file**?" If you click **Cancel**, the firewall log will not be cleared.

| Microsof | t Internet Explorer                   | ×     |
|----------|---------------------------------------|-------|
| ?        | Do you wish to clear the Firewall log | file? |
|          | Cancel                                |       |

To obtain a printable format of the Firewall Log, at the **Firewall Log** screen, click **Printable/Savable Format**. This will allow you to send a copy of the Firewall log to your designated printer.

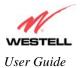

# 14.3 Change Password

The following settings will be displayed if you select **Maintenance > Change Password** from the main menu. After you enter your data into the appropriate settings, click **change**.

**NOTE:** If the Router is password protected and you are not an authorized user, you will not be able to change the value in this screen. (The Router cannot be configured unless an authorized user is logged in.) Contact your network administrator for further instructions.

|       | <u>V</u> iew F <u>a</u> v |      | I <mark>nternet Explorer</mark><br>ools <u>H</u> elp |                                                                     |  |
|-------|---------------------------|------|------------------------------------------------------|---------------------------------------------------------------------|--|
| N     |                           |      |                                                      |                                                                     |  |
| VES   | TEL                       | band | Home Status                                          | Configuration Maintenance Troubleshooting Help                      |  |
| Chang | e Passwi                  | ord  |                                                      |                                                                     |  |
|       |                           |      |                                                      |                                                                     |  |
|       |                           |      |                                                      |                                                                     |  |
|       |                           |      |                                                      |                                                                     |  |
|       |                           |      |                                                      |                                                                     |  |
|       |                           |      |                                                      |                                                                     |  |
|       |                           |      |                                                      |                                                                     |  |
|       |                           |      |                                                      | Enter Administration Name                                           |  |
|       |                           |      |                                                      | Enter Administration Password                                       |  |
|       |                           |      |                                                      | Verify Administration Password                                      |  |
|       |                           |      |                                                      | changes the systems administration password<br>not the ppp password |  |
|       |                           |      |                                                      |                                                                     |  |
|       |                           |      |                                                      | change                                                              |  |
|       |                           |      |                                                      |                                                                     |  |
|       |                           | \    |                                                      |                                                                     |  |

| Enter Administrative Name<br>NOTE: This changes the Systems Administrator<br>password not the PPP password. | Type the name of your network administrative.  |
|----------------------------------------------------------------------------------------------------|------------------------------------------------|
| Enter Administrative Password                                                                               | Type your network administrator's password.    |
| Verify Administrative Password                                                                              | Re-type your network administrator's password. |

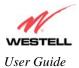

#### 14.4 Remote Access

The following screen will appear if you select **Maintenance > Remote Access** from the main menu. To enable Remote Access, perform the following steps:

1. Enter the administrator's password.

**NOTE:** The password should be at least 4 characters long and should not exceed 32 characters. Do not type a blank space or asterisks in the **Password** field. The password is case sensitive.

- 2. Click the **Enable Remote Access** box (a check mark will appear in the box).
- 3. Click **apply** to allow the settings to take effect.

|     | ⊻iew   | F <u>a</u> vorites | <u>I</u> ools                         | <u>H</u> elp                   |               |               |                  |        |   |  |
|-----|--------|--------------------|---------------------------------------|--------------------------------|---------------|---------------|------------------|--------|---|--|
| 1   | 1      |                    |                                       |                                |               |               |                  |        |   |  |
| VES | STE    | ELL<br>roadband    |                                       |                                |               |               |                  |        | _ |  |
|     | ote Ac |                    | Home                                  | Status                         | Configuration | on Maintenanc | e Troubleshootin | g Help |   |  |
|     |        |                    |                                       |                                |               |               |                  |        |   |  |
|     |        |                    |                                       |                                |               |               |                  |        |   |  |
|     |        |                    |                                       |                                |               |               |                  |        |   |  |
|     |        |                    |                                       |                                |               |               |                  |        |   |  |
|     |        |                    |                                       |                                |               |               |                  |        |   |  |
|     |        |                    |                                       |                                |               |               |                  |        |   |  |
|     |        |                    |                                       |                                |               |               |                  |        |   |  |
|     |        |                    | User Na                               |                                |               | admin         |                  |        |   |  |
|     |        |                    | User Na<br>Passwo<br>Timeou           | ord                            |               |               | 195              |        |   |  |
|     |        |                    | Passwo<br>Timeou<br>Disable           | ord<br>it<br>Timeout           |               | 20 Minu       | tes              |        |   |  |
|     |        |                    | Passwo<br>Timeou<br>Disable           | ord<br>it<br>Timeout<br>Remote |               | 20 Minu       |                  |        |   |  |
|     |        |                    | Passwo<br>Timeou<br>Disable<br>Enable | ord<br>it<br>Timeout<br>Remote |               | 20 Minu       |                  |        |   |  |
|     |        |                    | Passwo<br>Timeou<br>Disable<br>Enable | ord<br>it<br>Timeout<br>Remote |               | 20 Minu       |                  |        |   |  |
|     |        |                    | Passwo<br>Timeou<br>Disable<br>Enable | ord<br>it<br>Timeout<br>Remote |               | 20 Minu       |                  |        |   |  |

| User Name            | Displays your current User Name (Static field)                                      |  |
|----------------------|-------------------------------------------------------------------------------------|--|
| Password             | Field for entering your password                                                    |  |
| Timeout              | The number of minutes after which remote access will be deactivated (if it has been |  |
|                      | activated).                                                                         |  |
| Disable Timeout      | Click this box (a check mark will appear) to activate the Disable Timeout feature.  |  |
|                      | Clear this box to deactivate this feature.                                          |  |
| Enable Remote Access | Click this box (a check mark will appear) to activate Enable Remote Access.         |  |
|                      | Clear this box to deactivate this feature.                                          |  |
| Remote URL           | Displays the IP address of the remote management gateway                            |  |

After you have clicked **apply** to enable Remote Access, the following message will appear:

# Remote access is currently enabled. After 20 minutes of inactivity, or on reboot, remote access will be automatically disabled.

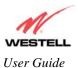

If you want to disable Remote Access, clear the Enable Remote Access box, and then click apply to save the settings.

|                                                     | Iook Help             |                                       |
|-----------------------------------------------------|-----------------------|---------------------------------------|
| VESTELL<br>scover Better Broadband<br>Remote Access | Home Status Configura | tion Maintenance Troubleshooting Help |
|                                                     |                       |                                       |
|                                                     |                       |                                       |
|                                                     | User Name<br>Password | admin                                 |
|                                                     |                       |                                       |

## 14.5 Update Device

The following screen will be displayed if you click **Maintenance > Update Device** from the main menu. This screen is used to update the firmware that controls the operation of the DSL Router. The updated firmware may be loaded from either a file that is located on your PCs hard drive or from update files stored on an Internet server.

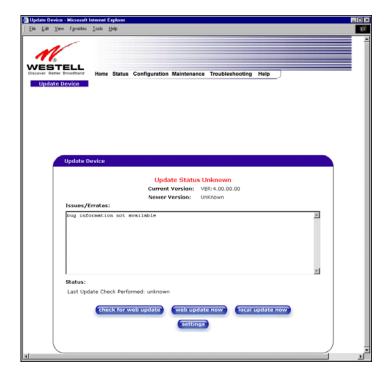

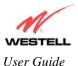

• **check for web update:** Click this button in the **Update Device** screen to check the web for possible software updates. This screen will retrieve the software update file and display any available update information. You must be connected to the Internet to use this option.

**NOTE:** If you click **check for web update** and the page returns a "page not found" message, this indicates that the software update file is not available. Go back to the previous screen to continue.

- **web update now:** Click this button in the **Update Device** screen to download the software update file and automatically update the modem firmware if an update is available and applicable. You must be connected to the Internet to use this option.
- **local update now:** Click this button to update your modem using the update file that is stored on a local device. No Internet connection is required to use this option.

If you click the **settings** button in the **Update Device** screen, the following screen will appear. This screen displays the location of the software update file.

|                 | ⊻iew   | Fgvorites | Tools   | Help     |                                                |  |
|-----------------|--------|-----------|---------|----------|------------------------------------------------|--|
| 1               | V      |           |         |          |                                                |  |
| NES             |        |           |         |          |                                                |  |
| iscover t<br>Au | to Upo | late      | Home    | Status   | Configuration Maintenance Troubleshooting Help |  |
|                 | Device | ,         |         |          |                                                |  |
|                 |        |           |         |          |                                                |  |
|                 |        |           |         |          |                                                |  |
|                 |        |           |         |          |                                                |  |
|                 |        |           |         |          |                                                |  |
|                 |        |           |         |          |                                                |  |
|                 |        | Auto Up   | date D  | evice    |                                                |  |
|                 |        |           |         |          |                                                |  |
|                 |        | Update    | File Lo | ocation: |                                                |  |
|                 |        | Update    | File Lo | ocation: | grades/model6100/E99-610010-00.xml             |  |
|                 |        | Update    | File Lo | ocation: |                                                |  |
|                 |        | Update    | File Lo | ocation: | grades/model6100/E99-610010-00.xml             |  |
|                 |        | Update    | File Lo | ocation: | grades/model6100/E99-610010-00.xml             |  |
|                 |        | Update    | File Lo | ocation: | grades/model6100/E99-610010-00.xml             |  |
|                 |        | Update    | File Lo | ocation: | grades/model6100/E99-610010-00.xml             |  |
|                 |        | Update    | File Lo | ocation: | grades/model6100/E99-610010-00.xml             |  |

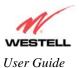

Click on the **local update now** button in the **Update Device** screen to select the upgrade file from your PC's hard drive. This screen allows you to upgrade the software on your Router. Click **Browse...** and go to the location where the upgrade file is stored.

| WireSpeed Dual Connect Upgrade Software - Microsoft Internet Explorer |                                                                                                    |
|-----------------------------------------------------------------------|----------------------------------------------------------------------------------------------------|
| Upgrade File <u>Browse</u><br>upload file<br><u>Help</u>              | Choose file       ? ×         Look jn:       Update Software       Image: Software         Image: Software       Image: Software       Image: Software         Image: Software       Image: Software |
|                                                                       | File name:     XXXXX.upg       Files of type:     All Files (*.*)         Cancel                                                                                                    |

Select the appropriate upgrade file from your browser. The file name will appear in the field labeled **Upgrade File**. Click on **upload file**.

| 🚰 WireSpeed Dual Connect Upgrade Software - Microsoft Internet Explorer 🛛 属 💌                             |  |  |  |  |
|----------------------------------------------------------------------------------------------------|--|--|--|--|
| Software Upgrade                                                                                          |  |  |  |  |
| Click browse to select the upgrade file.<br>Then start the transfer by clicking the 'upload file' button. |  |  |  |  |
| Upgrade File C:\My Documents\Upgra Browse                                                                 |  |  |  |  |
| upload file                                                                                               |  |  |  |  |
| Help                                                                                                    |  |  |  |  |
|                                                                                                    |  |  |  |  |
|                                                                                                    |  |  |  |  |
|                                                                                                    |  |  |  |  |
|                                                                                                    |  |  |  |  |
|                                                                                                    |  |  |  |  |
|                                                                                                    |  |  |  |  |
|                                                                                                    |  |  |  |  |

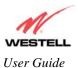

This screen shows that the file is being uploaded to your Router.

| 🎽 WireSpeed Dual Connect Upgrade Software - Microsoft Internet Explorer 🛛 🔲 🗙                             |  |  |  |  |
|----------------------------------------------------------------------------------------------------|--|--|--|--|
| Software Upgrade                                                                                          |  |  |  |  |
| Click browse to select the upgrade file.<br>Then start the transfer by clicking the 'upload file' button. |  |  |  |  |
| Upgrade File C:\My Documents\Upgra Browse                                                                 |  |  |  |  |
| upload file                                                                                               |  |  |  |  |
| Help                                                                                                    |  |  |  |  |
|                                                                                                    |  |  |  |  |
| Uploading File<br>58%                                                                                     |  |  |  |  |
|                                                                                                    |  |  |  |  |
|                                                                                                    |  |  |  |  |
|                                                                                                    |  |  |  |  |
|                                                                                                    |  |  |  |  |
|                                                                                                    |  |  |  |  |

The screens below show that the file upload has completed and that the Programming Flash is being erased to prepare the Flash storage area for upload of the new file. (Programming Flash is a temporary storage area for uploaded files.)

| 🚰 WireSpeed Dual Connect Upgrade Software - Microsoft Internet Explorer 📃 🖃 🗙                             | 🚰 WireSpeed Dual Connect Upgrade Software - Microsoft Internet Explorer                                   |  |  |
|----------------------------------------------------------------------------------------------------|----------------------------------------------------------------------------------------------------|--|--|
| Software Upgrade                                                                                          | Software Upgrade                                                                                          |  |  |
| Click browse to select the upgrade file.<br>Then start the transfer by clicking the 'upload file' button. | Click browse to select the upgrade file.<br>Then start the transfer by clicking the 'upload file' button. |  |  |
| Upgrade File Browse                                                                                       | Upgrade File Browse                                                                                       |  |  |
| upload file                                                                                               | upload file                                                                                               |  |  |
| Help                                                                                                    | Help                                                                                                    |  |  |
| Uploading File<br>Erasing Flash                                                                           | Uploading File<br>100%<br>Erasing FlashFlash Erased<br>Programming Flash<br>80%                           |  |  |

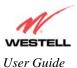

The screen below shows that the upload was successful. The modem will now reboot.

| 🚰 WireSpeed Dual Connect Upgrade Software - Microsoft Internet Explorer 👘 🔳 🗖                             |
|----------------------------------------------------------------------------------------------------|
| Software Upgrade                                                                                          |
| Click browse to select the upgrade file.<br>Then start the transfer by clicking the 'upload file' button. |
| Upgrade File Browse                                                                                       |
| upload file                                                                                               |
| Help                                                                                                    |
|                                                                                                    |
| File Uploaded                                                                                             |
| Update Complete                                                                                           |
| Please wait 15 seconds as your modem reboots.                                                             |
|                                                                                                    |
|                                                                                                    |
|                                                                                                    |
| J                                                                                                    |

After the Router has been reset, confirm that you have a DSL sync and that your PPP session displays UP.

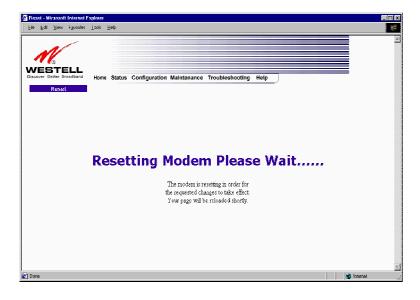

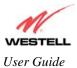

# **15. TROUBLESHOOTING**

#### 15.1 System Self Tests

The following settings will be displayed if you select **Troubleshooting > System Self Tests** from the main menu. Click on **test all** to run a diagnostic test on your Router's connection.

- To run a DNS test, type the appropriate host name in the field provided, and then click test.
- To run a PING test, type the appropriate IP address or host name in the field provided, and then click test.
- To run a Trace Route, type the appropriate IP address or host name in the field provided and click trace.
- To run a full diagnostic test, click **test All.**

|                     | ⊥ools <u>H</u> elp |                               |                                                     |   |
|---------------------|--------------------|-------------------------------|-----------------------------------------------------|---|
| 1                   |                    |                               |                                                     |   |
| ESTELL              |                    |                               |                                                     |   |
| er Better Broadband |                    | Configuration Mainten         | ance Troubleshooting Help                           |   |
| stem Self Tests     |                    |                               |                                                     |   |
|                     |                    |                               |                                                     |   |
|                     |                    |                               |                                                     |   |
|                     |                    |                               |                                                     |   |
|                     |                    |                               |                                                     |   |
|                     |                    |                               |                                                     |   |
|                     |                    | Connection                    | Status                                              |   |
|                     |                    | DSL:                          | Connection up<br>Session up                         |   |
|                     |                    | PPP:                          | Connection up                                       |   |
|                     |                    | Test Description              | / Test Results                                      |   |
|                     |                    | Self Test<br>PING ISP's Route | -                                                   |   |
| DNS                 |                    | Self Test                     | -                                                   |   |
| te                  |                    | Self Test                     | -                                                   |   |
| IP Add<br>PING      | fress -            | Self Test<br>PING ISP's Route | host name                                           |   |
| IP Add<br>PING      | st 4.23.144.67     | Self Test<br>PING ISP's Route | - nost name                                         |   |
| IP Add<br>PING      | st 4.23.144.67     | Self Test<br>PING ISP's Route | host name                                           | 2 |
| IP Add<br>PING      | st 4.23.144.67     | Self Test<br>PING ISP's Route | - nost name                                         | 2 |
| IP Add<br>PING      | st 4.23.144.67     | Self Test<br>PING ISP's Route | - nost name                                         | × |
| IP Add<br>PING      | st 4.23.144.67     | Self Test<br>PING ISP's Route | - nost name                                         | 2 |
| IP Add<br>PING      | st 4.23.144.67     | Solf Test<br>PING ISP's Route | host name<br>IP address or host name<br>Trace Route | X |
| IP Add<br>PING      | st 4.23.144.67     | Solf Test<br>PING ISP's Route | - nost name                                         | X |

If you want to PING using the System Self Test screen (diagnostics page) shown above, enter your **DNS** or **IP** address in the fields provided and click the **test** button. The System Self Test will run a diagnostic test that executes independent of firewall security settings. See the following table for test descriptions and possible responses.

If you want to PING using the MS-DOS (shell) window, first you will need to check your firewall security setting. (If you PING via DOS shell you are susceptible to firewall rules, as this PING is dependent on your Router's firewall settings.) If your firewall is set to **Medium** or **High**, you will not be able to PING. You must set your firewall security setting to **Low** or **None** to run a PING test.

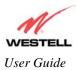

Westell (Models 6000, 6100, 6110)

| Connection/Status |                                                                                        |  |  |
|-------------------|----------------------------------------------------------------------------------------|--|--|
| DSL               | The Router checks the status of the Router connection.                                 |  |  |
|                   | Possible responses:                                                                    |  |  |
|                   | UP: The Router is operating correctly and has obtained synchronization with the        |  |  |
|                   | opposing network device.                                                               |  |  |
|                   | DOWN: The Router is operating correctly, but has not synchronized with the             |  |  |
|                   | opposing device.                                                                       |  |  |
| PPPoE             | Indicates that a PPPoE session is or is not established.                               |  |  |
|                   | Possible responses:                                                                    |  |  |
|                   | Session UP: A valid PPPoE session has been detected.                                   |  |  |
|                   | No Session: Currently there is no active PPPoE session established.                    |  |  |
|                   | Initiating Session: A PPP session must be connected from the homepage screen.          |  |  |
| PPP               | Indicates that a PPPoE or PPPoA session must already be established.                   |  |  |
|                   | Possible responses:                                                                    |  |  |
|                   | Connection UP: The Router has established a connection                                 |  |  |
|                   | No Connection: There is no PPP connection                                              |  |  |
|                   | Initiating Connection: The PPP connection process has been initiated                   |  |  |
|                   | Connection Halted: A successful PPP connection was halted                              |  |  |
|                   | Cannot Connect: A PPP connection could not be made because of a PPPoE session          |  |  |
|                   | failure.                                                                               |  |  |
|                   | Authorization Failure: The user name or password is incorrect.                         |  |  |
|                   | Link Control Protocol Failed: Re-establish the session (from the home page).           |  |  |
|                   | Test Description / Test Results                                                        |  |  |
| Self Test         | Performs an integrity check of certain internal components of the Router.              |  |  |
| PING ISP's Router | Performs an IP network check (i.e., an IP Ping) of the Service Provider's Router.      |  |  |
|                   | This test verifies that the Router can exchange IP traffic with an entity on the other |  |  |
|                   | side of the DSL line.                                                                  |  |  |
|                   |                                                                                        |  |  |
|                   | Possible responses:                                                                    |  |  |
|                   | Success: The Router has detected an IP Remote Router connection.                       |  |  |
|                   | No Response: The IP Remote Router does not answer the IP Ping.                         |  |  |
|                   | Could not test: The test could not be executed due to Router settings. Check your      |  |  |
|                   | DSL sync or your PPP session. You must have both a DSL sync and a PPP                  |  |  |
|                   | connection established to execute a PING.                                              |  |  |
| DNS               | Performs a test to try to resolve the name of a particular host. The host name is      |  |  |
|                   | entered in the input box.                                                              |  |  |
|                   | Possible responses:                                                                    |  |  |
|                   | Success: The Router has successfully obtained the resolved address. The IP address     |  |  |
|                   | is shown below the host name input box.                                                |  |  |
|                   | No Response: The Router has failed to obtain the resolved address.                     |  |  |
|                   | Host not found: The DNS Server was unable to find an address for the given host        |  |  |
|                   | name.                                                                                  |  |  |
|                   | No data, enter host name: No host name is specified.                                   |  |  |
|                   | Could not test: The test could not be executed due to Router settings. Check your      |  |  |
|                   | DSL sync or your PPP session. You must have both a DSL sync and a PPP                  |  |  |
|                   | connection established to execute a PING.                                              |  |  |
| IP Address        | IP Address of the Host Name.                                                           |  |  |
| PING              | Performs an IP connectivity check to a remote computer either within or beyond         |  |  |
|                   | the Service Provider's network. You can PING a remote computer via the IP              |  |  |
|                   | address or the DNS address. If your PING fails, try a different IP or DNS address.     |  |  |
|                   | Possible responses:                                                                    |  |  |
|                   | Success: The Remote Host computer was detected.                                        |  |  |
|                   | No Response: There was no response to the Ping from the remote computer.               |  |  |
|                   | No name or address to PING: No host name or IP address was specified.                  |  |  |
|                   | <b>i</b>                                                                               |  |  |

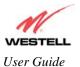

|             | Could not test: The test could not be executed due to Router settings. Check your DSL sync or your PPP session. You must have both a DSL sync and a PPP connection established to execute a PING.                                                              |
|-------------|----------------------------------------------------------------------------------------------------|
| Trace Route | Determines the route taken to destination by sending Internet Control Message<br>Protocol (ICMP) echo packets with varying IP Time-To-Live (TTL) values to the<br>destination. Trace Route is used to determine where the packet is stopped on the<br>network. |

## **15.2 Diagnostic Logs**

The following screen will be displayed if you select **Troubleshooting > Diagnostic Logs** from the main menu.

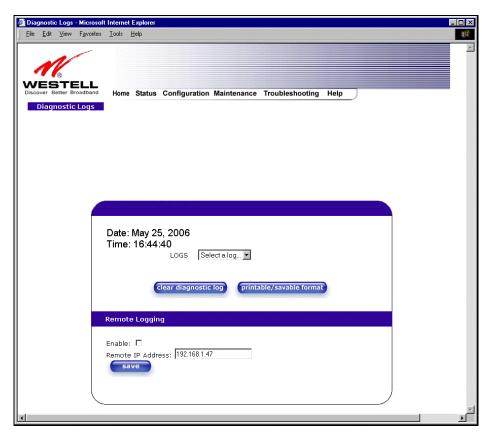

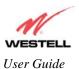

To see a list of the log options, click the arrow at the LOGS drop-down menu. Select an option from the list provided at the **Diagnostics Logs** screen.

| Elle Edit Yerr Fgronkes                                | Ioon Rop                                                                                                    |
|--------------------------------------------------------|----------------------------------------------------------------------------------------------------|
| VESTELL<br>Secover Better Broadband<br>Diagnostic Logs | Home Status Configuration Maintenance Troubleshooting Help                                                                 |
|                                                        |                                                                                                    |
|                                                        | Date: May 25, 2006<br>Time: 16:44:40<br>Loss Select a log P<br>Select a log<br>Clear diagne System<br>Table/savable format |
|                                                        | Remote Logging<br>Enable: C<br>Remote IP Address: [192.168.1.47                                                            |
| Ĺ                                                      |                                                                                                    |

If you clicked **All**, the following screen will be displayed. This screen provides a detailed list of the Router's connection status and system information. Click **clear diagnostic log** to clear the diagnostic log information.

| -                                                                                                    |                                                           |
|----------------------------------------------------------------------------------------------------|-----------------------------------------------------------|
| LL Name Bartun Cont                                                                                                    | Agention Maintenance Troubleshooting Help                 |
|                                                                                                    |                                                           |
|                                                                                                    |                                                           |
|                                                                                                    |                                                           |
|                                                                                                    |                                                           |
|                                                                                                    |                                                           |
| Date: May 25, 2006                                                                                                    |                                                           |
| Time: 16:45:31                                                                                                    | ( Tentens B                                               |
|                                                                                                    |                                                           |
| All Entri                                                                                                    | es                                                        |
| DISL Moden Status<br>DISL Moden Status<br>DIV Second Status                                                                                                    | . No                                                      |
| DSL Minister Status<br>DW Sanutori Status<br>Connection Tape<br>Tene set Rum                                                                                                    | NR16<br>Let #                                             |
| EVENTS.                                                                                                    | d days, 1741; 12 www. 17 arcs                             |
| Events are lated starting from<br>THO MAY 25 14:35 04 2004                                                                                                    | n Na doot relant.                                         |
| THU MAY 20 16:35:05 2006<br>DEAGNOCTE: TEST ADMA/F<br>DEA: Connection op<br>PPEVE: Session up                                                                                         |                                                           |
| FIFF, Exercentian up<br>fair Fast, Success<br>Perg IDP's Router, In<br>DRD, Fareste Englise                                                                                           |                                                           |
| Parg IDP's Poulder In<br>DRD: Familie Enullies<br>Hart name: where you<br>ID address:                                                                                                 | uccent<br>ed- Test tutt suk<br>shot, com                  |
|                                                                                                    |                                                           |
| THU HA PIE IN Response<br>Text name<br>Text HA PIE IN 2018 THU HOLD TO<br>DEALED TO THE THUS TO<br>DEALED TO THE THUS TO<br>THE THUS THE THUS TO<br>THE Consection of<br>DME Sections | 16                                                        |
| HERE, Sensor lat                                                                                                    |                                                           |
| Post future patrent                                                                                                    | Annii Lines<br>1: 88:142:220.46                           |
| THU MAY 25 GB 24 E2 2008<br>DIAGNOSTIC 1651 RESULT<br>DBL: Connectory up<br>PMINE: Section up                                                                                         |                                                           |
| DR. Contraction up<br>Mittal: Section up                                                                                                    |                                                           |
| PDP: Convector or<br>tarf Two!, Success<br>Drig ISP's Router: Sc<br>2NS: Remote Enable                                                                                                | addees .                                                  |
| Paul name                                                                                                    |                                                           |
|                                                                                                    | 6 of address: +22.14<br>acai tone Yes/Mar 25 08.30.20.200 |
|                                                                                                    | atal tose (140/1947-25 20:30:30 2006                      |
|                                                                                                    | P server: Teck using clacy evel                           |
| THU MAY 25 14:30 DI 2008<br>249 COMMECTED on HE & V                                                                                                    | NO 16                                                     |
| THU MAY 23 18 10 21 2008<br>Convecting second(): My                                                                                                    | Connection due to Manual Connect                          |
| THU MAY 25 18-35 25 2006<br>Sat time some offset to -0                                                                                                    | 100.                                                      |
| THU MAY 25 16 05 25 2954<br>US Alfan 3.5 09 Atlan                                                                                                    | n 14                                                      |
| THU MAY 28 35-01-21 2006<br>15 Margen 8-0.05 Marg                                                                                                    |                                                           |
| PLAY MAY 123, 34, 36, 37, 1995.                                                                                                    | Taltower 6.8                                              |
|                                                                                                    | an) 201200, Palm. 820(# 36/11/144)                        |
| They want 25 16 US 21 2006<br>Highlight reports 250, In 14P                                                                                                    |                                                           |
| They bear it's an ing it's inter-                                                                                                    |                                                           |
| Model Hurtler: \$90-622022<br>Trey Mart 25 38-54 58 2006                                                                                                    |                                                           |
| 5074499 181001 1921 8.00<br>THU MAY 25 16:04 00 2008                                                                                                    |                                                           |
| Product: Www.Speed Dual 5<br>Model: NAT Combo                                                                                                    | Terment.                                                  |
| ent of diagnostic log Se                                                                                                    |                                                           |
|                                                                                                    | Report of the Constitution Security                       |

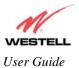

## **15.3 WAN VC Statistics**

The following screen will be displayed if you select **Troubleshooting > WAN VC Stats** from the main menu.

|           | ⊻iew              | Favorites | <u>T</u> ools <u>H</u> elp                                                                                     |                                                                                                    |                                                                          |  |
|-----------|-------------------|-----------|----------------------------------------------------------------------------------------------------|----------------------------------------------------------------------------------------------------|--------------------------------------------------------------------------|--|
| _         | 1/                | -         |                                                                                                    |                                                                                                    |                                                                          |  |
| 1         | œ                 |           |                                                                                                    |                                                                                                    |                                                                          |  |
| Decover 8 | BTE<br>Better Bro | oadband   | Home Status                                                                                                    | Configuration Maintenan                                                                                                    | ce Troubleshooting Help                                                  |  |
| WAN V     | /C Sta            | tistics   |                                                                                                    |                                                                                                    |                                                                          |  |
|           |                   |           |                                                                                                    |                                                                                                    |                                                                          |  |
|           |                   |           |                                                                                                    |                                                                                                    |                                                                          |  |
|           |                   |           |                                                                                                    |                                                                                                    |                                                                          |  |
|           |                   |           |                                                                                                    |                                                                                                    |                                                                          |  |
|           |                   |           |                                                                                                    |                                                                                                    |                                                                          |  |
|           |                   |           |                                                                                                    |                                                                                                    |                                                                          |  |
|           |                   |           |                                                                                                    |                                                                                                    |                                                                          |  |
|           |                   |           |                                                                                                    |                                                                                                    |                                                                          |  |
|           |                   |           |                                                                                                    |                                                                                                    |                                                                          |  |
|           |                   |           | Packe                                                                                                    | et Information                                                                                                    | PVC 1                                                                    |  |
|           |                   |           |                                                                                                    |                                                                                                    |                                                                          |  |
|           |                   |           | VPI /                                                                                                    | VCI                                                                                                    | 8 / 35                                                                   |  |
|           |                   |           | VPI /<br>In Em                                                                                                 | VCI<br>ors                                                                                                    |                                                                          |  |
|           |                   |           | VPI /<br>In Em<br>In Dis                                                                                       | VCI                                                                                                    | 8 / 35<br>0                                                              |  |
|           |                   |           | VPI /<br>In Ern<br>In Dis<br>In Nor                                                                            | VCI<br>ors<br>card Packets                                                                                                    | 8 / 35<br>0<br>0                                                         |  |
|           |                   |           | VPI /<br>In Ern<br>In Dis<br>In Nor                                                                            | VCI<br>ors<br>card Packets<br>n Unicast Packets<br>icast Packets                                                                                                  | 8 / 35<br>0<br>0<br>0                                                    |  |
|           |                   |           | VPI /<br>In Em<br>In Dis<br>In Nor<br>In Uni                                                                   | VCI<br>ors<br>card Packets<br>n Unicast Packets<br>icast Packets<br>tets                                                                                          | 8 / 35<br>0<br>0<br>81                                                   |  |
|           |                   |           | VPI /<br>In Ern<br>In Dis<br>In Nor<br>In Uni<br>In Oct<br>Out E                                               | VCI<br>ors<br>card Packets<br>n Unicast Packets<br>icast Packets<br>tets                                                                                          | 8/35<br>0<br>0<br>81<br>11348                                            |  |
|           |                   |           | VPI /<br>In Erm<br>In Dis<br>In Nor<br>In Oct<br>Out E<br>Out D<br>Out D<br>Out N                              | VCI<br>crs<br>card Packets<br>n Unicast Packets<br>icast Packets<br>tets<br>rrors<br>riscard Packets<br>ion Unicast Packets                                       | 8/35<br>0<br>0<br>81<br>11348<br>1<br>21<br>1                            |  |
|           |                   |           | VPI /<br>In Erm<br>In Dis<br>In Nor<br>In Oct<br>Out D<br>Out D<br>Out N<br>Out N<br>Out V                     | VCI<br>ors<br>card Packets<br>n Unicast Packets<br>icast Packets<br>tets<br>rrors<br>iscard Packets<br>ion Unicast Packets<br>nicast Packets                      | 8/35<br>0<br>0<br>81<br>11348<br>1<br>21<br>1<br>21<br>1<br>81           |  |
|           |                   |           | VPI /<br>In Erm<br>In Dis<br>In Nor<br>In Oct<br>Out E<br>Out D<br>Out D<br>Out N                              | VCI<br>ors<br>card Packets<br>n Unicast Packets<br>icast Packets<br>tets<br>rrors<br>iscard Packets<br>ion Unicast Packets<br>nicast Packets                      | 8/35<br>0<br>0<br>81<br>11348<br>1<br>21<br>1                            |  |
|           |                   |           | VPI /<br>In Erm<br>In Dis<br>In Nor<br>In Oct<br>Out D<br>Out D<br>Out N<br>Out N<br>Out V                     | VCI<br>ors<br>card Packets<br>n Unicast Packets<br>icast Packets<br>tets<br>rrors<br>iscard Packets<br>ion Unicast Packets<br>nicast Packets                      | 8/35<br>0<br>0<br>81<br>11348<br>1<br>21<br>1<br>21<br>1<br>81           |  |
|           |                   |           | VPI /<br>In Errn<br>In Dis<br>In Nori<br>In Oct<br>Out D<br>Out N<br>Out V<br>Out U<br>Out U<br>Out U<br>Out U | VCI<br>ors<br>card Packets<br>n Unicast Packets<br>icast Packets<br>tets<br>rrors<br>iscard Packets<br>on Unicast Packets<br>inicast Packets<br>crets<br>ace Type | 8/35<br>0<br>0<br>81<br>11348<br>1<br>21<br>1<br>81<br>9227<br>1540<br>1 |  |
|           |                   |           | VPI /<br>In Errn<br>In Dis<br>In Nori<br>In Oct<br>Out D<br>Out N<br>Out V<br>Out U<br>Out U<br>Out U<br>Out U | VCI<br>ors<br>card Packets<br>n Unicast Packets<br>cast Packets<br>tets<br>rrors<br>iscard Packets<br>ion Unicast Packets<br>inicast Packets<br>ictets            | 8/35<br>0<br>0<br>81<br>11348<br>1<br>21<br>1<br>81<br>9227<br>1540      |  |
|           |                   |           | VPI /<br>In Errn<br>In Dis<br>In Nori<br>In Oct<br>Out D<br>Out N<br>Out V<br>Out U<br>Out U<br>Out U<br>Out U | VCI<br>ors<br>card Packets<br>n Unicast Packets<br>icast Packets<br>tets<br>rrors<br>iscard Packets<br>on Unicast Packets<br>inicast Packets<br>crets<br>ace Type | 8/35<br>0<br>0<br>81<br>11348<br>1<br>21<br>1<br>81<br>9227<br>1540<br>1 |  |

| VPI/VCI                 | Displays the VPI/VCI values obtained from your Internet Service Provider.      |
|-------------------------|--------------------------------------------------------------------------------|
| In Errors               | The number of error packets received on the ATM port.                          |
| In Discard Packets      | The number of discarded packets received.                                      |
| In Non Unicast Packets  | The number of non-Unicast packets received on the ATM port.                    |
| In Unicast Packets      | The number of Unicast packets received on the ATM port.                        |
| In Octets               | The number of bytes received on the ATM port.                                  |
| Out Errors              | The number of outbound packets that could not be transmitted due to errors.    |
| Out Discard Packets     | The number of outbound packets discarded.                                      |
| Out Non Unicast Packets | The number of non-Unicast packets transmitted on the ATM port.                 |
| Out Unicast Packets     | The number of Unicast packets transmitted on the ATM port.                     |
| Out Octets              | The number of bytes transmitted on the ATM port.                               |
| MTU                     | Maximum Transmission Unit—the number of data bytes contained in the ATM frame. |
| Interface Type          | A unique identifier that represents the interface type.                        |
| Interface Description   | A description field that refers to the interface type.                         |

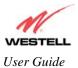

## **15.4 Ethernet Statistics**

The following screen will be displayed if you select **Troubleshooting > Ethernet Stats** from the main menu.

| 16                             |                                                |                           |  |
|--------------------------------|------------------------------------------------|---------------------------|--|
| ESTELL<br>ver Better Broadband | Home Status Configuration Mainter              | ance Troubleshooting Help |  |
| Ethernet Port<br>Statistics    |                                                |                           |  |
| atatistics                     |                                                |                           |  |
|                                |                                                |                           |  |
|                                |                                                |                           |  |
|                                |                                                |                           |  |
|                                |                                                |                           |  |
|                                |                                                |                           |  |
|                                | Ethernet MTU                                   | 1500                      |  |
|                                | Packet Information                             | Port 1                    |  |
|                                | In Errors                                      | 0                         |  |
|                                | In Discard Packets<br>In Non Unicast Packets   | 0<br>18                   |  |
|                                | In Unicast Packets<br>In Octets                | 2383<br>325774            |  |
|                                | In Octets                                      | 325774                    |  |
|                                | Out Errors                                     | 0                         |  |
|                                | Out Discard Packets                            | 0                         |  |
|                                | Out Non Unicast Packets<br>Out Unicast Packets | 2<br>3471                 |  |
|                                | Out Octets                                     | 3303683                   |  |
|                                | Interface Description                          | ETHERNET CONNECTION       |  |
|                                |                                                |                           |  |

| Ethernet MTU            | This is the maximum transmission unit. The number of data bytes contained in the    |
|-------------------------|-------------------------------------------------------------------------------------|
|                         | Ethernet frame.                                                                     |
| In Errors               | The number of error packets received on the Ethernet interface.                     |
| In Discard Packets      | The number of discarded packets received.                                           |
| In Non Unicast Packets  | The number of non-Unicast packets received on the Ethernet interface.               |
| In Unicast Packets      | The number of Unicast packets received on the Ethernet interface.                   |
| In Octets               | The number of bytes received on the Ethernet interface.                             |
| Out Errors              | The number of outbound packets that could not be transmitted due to errors.         |
| Out Discard Packets     | The number of outbound packets discarded.                                           |
| Out Non Unicast Packets | The number of non-Unicast packets transmitted on the Ethernet interface.            |
| Out Unicast Packets     | The number of Unicast packets transmitted on the Ethernet interface.                |
| Out Octets              | The number of bytes transmitted on the Ethernet interface.                          |
| MTU                     | Maximum Transmission Unit-the number of data bytes contained in the Ethernet frame. |
| Interface Type          | A unique identifier that represents the interface type.                             |
| Interface Description   | A description field that refers to the interface type.                              |

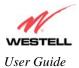

## **15.5 Transceiver Statistics**

The following screen will be displayed if you select **Troubleshooting > Transceiver Stats** from the main menu.

| ESTELL             |                                                                                                    |                                                    |                                         |                        |  |
|--------------------|----------------------------------------------------------------------------------------------------|----------------------------------------------------|-----------------------------------------|------------------------|--|
| er Better Broadbar |                                                                                                    | onfiguration                                       | Maintenance Troublesho                  | oting Help             |  |
| nsceiver Statis    | STICS                                                                                                    |                                                    |                                         |                        |  |
|                    |                                                                                                    |                                                    |                                         |                        |  |
|                    |                                                                                                    |                                                    |                                         |                        |  |
|                    |                                                                                                    |                                                    |                                         |                        |  |
|                    |                                                                                                    |                                                    |                                         |                        |  |
|                    |                                                                                                    |                                                    |                                         |                        |  |
|                    |                                                                                                    |                                                    |                                         |                        |  |
|                    |                                                                                                    |                                                    |                                         |                        |  |
|                    |                                                                                                    |                                                    |                                         |                        |  |
|                    |                                                                                                    |                                                    |                                         |                        |  |
|                    | Transceiver Revis                                                                                                    | ion:5220                                           |                                         |                        |  |
|                    | Transceiver Kevis                                                                                                    | IOTTI OTETETO                                      |                                         |                        |  |
|                    | Vendor ID Code:                                                                                                    | 4                                                  |                                         |                        |  |
|                    |                                                                                                    |                                                    | ode                                     |                        |  |
|                    | Vendor ID Code:                                                                                                    | 4                                                  | ode                                     |                        |  |
|                    | Vendor ID Code:<br>Line Mode:                                                                                                    | 4<br>T1.413 M<br>Fast                              | ode<br>Down Stream Path                 | Up Stream Path         |  |
|                    | Vendor ID Code:<br>Line Mode:<br>Data Path:                                                                                      | 4<br>T1.413 M<br>Fast<br>rrmation                  |                                         | Up Stream Path<br>1024 |  |
|                    | Vendor ID Code:<br>Line Mode:<br>Data Path:<br><b>Transceiver Info</b>                                                           | 4<br>T1.413 M<br>Fast<br>rrmation                  | Down Stream Path                        | •                      |  |
|                    | Vendor ID Code:<br>Line Mode:<br>Data Path:<br><b>Transceiver Info</b><br>DSL Speed (Kbits,                                      | 4<br>T1.413 M<br>Fast<br>rmation<br>/Sec)          | Down Stream Path<br>8064                | 1024                   |  |
|                    | Vendor ID Code:<br>Line Mode:<br>Data Path:<br><b>Transceiver Info</b><br>DSL Speed (Kbits,<br>Margin (dB)                       | 4<br>T1.413 M<br>Fast<br>frmation<br>/Sec)<br>(dB) | Down Stream Path<br>8064<br>11.5        | 1024<br>6.0            |  |
|                    | Vendor ID Code:<br>Line Mode:<br>Data Path:<br><b>Transceiver Info</b><br>DSL Speed (Kbits,<br>Margin (dB)<br>Line Attenuation ( | 4<br>T1.413 M<br>Fast<br>frmation<br>/Sec)<br>(dB) | Down Stream Path<br>8064<br>11.5<br>3.0 | 1024<br>6.0<br>3.5     |  |
|                    | Vendor ID Code:<br>Line Mode:<br>Data Path:<br><b>Transceiver Info</b><br>DSL Speed (Kbits,<br>Margin (dB)<br>Line Attenuation ( | 4<br>T1.413 M<br>Fast<br>frmation<br>/Sec)<br>(dB) | Down Stream Path<br>8064<br>11.5<br>3.0 | 1024<br>6.0<br>3.5     |  |
|                    | Vendor ID Code:<br>Line Mode:<br>Data Path:<br><b>Transceiver Info</b><br>DSL Speed (Kbits,<br>Margin (dB)<br>Line Attenuation ( | 4<br>T1.413 M<br>Fast<br>frmation<br>/Sec)<br>(dB) | Down Stream Path<br>8064<br>11.5<br>3.0 | 1024<br>6.0<br>3.5     |  |

| Transceiver Revision                               | The transceiver software version number.                                                  |  |  |
|----------------------------------------------------|-------------------------------------------------------------------------------------------|--|--|
| Vendor ID Code                                     | The CPE Vendor's ID code for their chipset.                                               |  |  |
| Line Mode                                          | The operational mode. Modes supported are No Mode, Multi Mode, T.1413                     |  |  |
|                                                    | Mode, G.DMT Mode, and G.LITE Mode.                                                        |  |  |
| Data Path                                          | The data path used (either Fast or Interleaved).                                          |  |  |
| Transceiver Information-Down Stream/Up Stream Path |                                                                                           |  |  |
| DSL Speed (Kbits/Sec)                              | The transmission rate that is provided by your Internet Service Provider (ISP).           |  |  |
| SNR Margin (db)                                    | The Signal-to-Noise Ratio (S/N) where 0 db = $1 \times 10^{-7}$ , which inhibits your DSL |  |  |
|                                                    | speed.                                                                                    |  |  |
| Line Attenuation (dB)                              | The DSL line loss.                                                                        |  |  |
| Transmit Power (db/Hz)                             | The transmitted signal strength.                                                          |  |  |

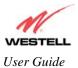

## **15.6 USB Port Statistics**

The following screen will be displayed if you select **Troubleshooting > USB Stats** from the main menu.

|                   | <u>I</u> ools <u>H</u> elp                                                                                                    |                           |  |
|-------------------|----------------------------------------------------------------------------------------------------|---------------------------|--|
|                   |                                                                                                    |                           |  |
|                   |                                                                                                    |                           |  |
| ESTELL            | Home Status Configuration Maintena                                                                                                    | nce Troublesbooting Help  |  |
| B Port Statistics | Home Status Computation Maintena                                                                                                    | ince froubleshooting Help |  |
| ST OF COUNTY      |                                                                                                    |                           |  |
|                   |                                                                                                    |                           |  |
|                   |                                                                                                    |                           |  |
|                   |                                                                                                    |                           |  |
|                   |                                                                                                    |                           |  |
|                   |                                                                                                    |                           |  |
|                   |                                                                                                    |                           |  |
|                   |                                                                                                    |                           |  |
|                   |                                                                                                    |                           |  |
|                   | Packet Information                                                                                                    | USB                       |  |
|                   | Packet Information                                                                                                    | USB                       |  |
|                   | Number of Resets                                                                                                    | O                         |  |
|                   |                                                                                                    |                           |  |
|                   | Number of Resets                                                                                                    | O                         |  |
|                   | Number of Resets<br>Number of Isrs<br>In Unicast Packets<br>In Non Unicast Packets                                                                                                    | 0<br>0<br>0               |  |
|                   | Number of Resets<br>Number of Isrs<br>In Unicast Packets<br>In Non Unicast Packets<br>In Multicast Frames                                                                                                    |                           |  |
|                   | Number of Resets<br>Number of Isrs<br>In Unicast Packets<br>In Non Unicast Packets<br>In Multicast Frames<br>In Broadcast Frames                                                                                                    |                           |  |
|                   | Number of Resets<br>Number of Isrs<br>In Unicast Packets<br>In Non Unicast Packets<br>In Multicast Frames                                                                                                    |                           |  |
|                   | Number of Resets<br>Number of Isrs<br>In Unicast Packets<br>In Non Unicast Packets<br>In Multicast Frames<br>In Broadcast Frames<br>In Errors<br>Out Good Frames                                                                                                |                           |  |
|                   | Number of Resets<br>Number of Isrs<br>In Non Unicast Packets<br>In Multicast Frames<br>In Broadcast Frames<br>In Errors<br>Out Good Frames<br>Out Unicast Packets                                                                                               |                           |  |
|                   | Number of Resets<br>Number of Isrs<br>In Unicast Packets<br>In Non Unicast Packets<br>In Broadcast Frames<br>In Errors<br>Out Good Frames<br>Out Unicast Packets<br>Out Unicast Packets                                                                         |                           |  |
|                   | Number of Resets<br>Number of Isrs<br>In Unicast Packets<br>In Multicast Frames<br>In Broadcast Frames<br>In Errors<br>Out Good Frames<br>Out Unicast Packets<br>Out Unicast Packets<br>Out Multicast Frames                                                    |                           |  |
|                   | Number of Resets<br>Number of Isrs<br>In Unicast Packets<br>In Non Unicast Packets<br>In Broadcast Frames<br>In Errors<br>Out Good Frames<br>Out Unicast Packets<br>Out Unicast Packets<br>Out Multicast Frames<br>Out Multicast Frames<br>Out Broadcast Frames |                           |  |
|                   | Number of Resets<br>Number of Isrs<br>In Unicast Packets<br>In Multicast Frames<br>In Broadcast Frames<br>In Errors<br>Out Good Frames<br>Out Unicast Packets<br>Out Unicast Packets<br>Out Multicast Frames                                                    |                           |  |
|                   | Number of Resets<br>Number of Isrs<br>In Unicast Packets<br>In Non Unicast Packets<br>In Broadcast Frames<br>In Errors<br>Out Good Frames<br>Out Unicast Packets<br>Out Unicast Packets<br>Out Multicast Frames<br>Out Multicast Frames<br>Out Broadcast Frames |                           |  |

| Number of Resets        | The number of times the Host PC reset the USB interface.                     |
|-------------------------|------------------------------------------------------------------------------|
| Number of Isrs          | The number of times the Host PC requested communication with the Router.     |
| In Unicast Packets      | The number of packets received that did not have a Multicast or Broadcast    |
|                         | class destination IP address.                                                |
| In Non Unicast Packets  | The number of packets received that had a Multicast or Broadcast class       |
|                         | destination IP address.                                                      |
| In Multicast Frames     | The number of frames received that had a Multicast class destination IP      |
|                         | address.                                                                     |
| In Broadcast Frames     | The number of frames received that had a Broadcast class destination IP      |
|                         | address.                                                                     |
| In Errors               | The number of packets received with an invalid format                        |
| Out Good Frames         | The number of frames sent to the Host PC.                                    |
| Out Unicast Packets     | The number of packets sent that did not have a Multicast or Broadcast class  |
|                         | destination IP address                                                       |
| Out Non Unicast Packets | The number of packets sent that had a Multicast or Broadcast class           |
|                         | destination IP address.                                                      |
| Out Multicast Frames    | The number of frames sent that had a Multicast class destination IP address. |
| Out Broadcast Frames    | The number of frames sent that had a Broadcast class destination IP address. |
| Out Errors              | The number of packets received by the Router but not sent to PC due to an    |
|                         | error condition.                                                             |

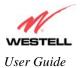

## **15.7 LAN Statistics**

The following screen will be displayed if you select **Troubleshooting > LAN Stats** from the main menu.

|              |              |      |                                                                                                    | Internet Explorer          |                           |                 |        |   |  | . 🗆 🗙    |
|--------------|--------------|------|----------------------------------------------------------------------------------------------------|----------------------------|---------------------------|-----------------|--------|---|--|----------|
| <u>F</u> ile | <u>E</u> dit | ⊻iew | F <u>a</u> vorites                                                                                                    | <u>T</u> ools <u>H</u> elp |                           |                 |        |   |  | <b>1</b> |
|              |              |      | and the second second s |                            |                           |                 |        |   |  | <b>A</b> |
|              | 1            | 6    |                                                                                                    |                            |                           |                 |        |   |  |          |
|              |              |      | roadband                                                                                                    | Homa Statue                | Configuration Maintenance | Troubleshooting | Help   |   |  |          |
|              |              |      | stics                                                                                                    | nome Status                | configuration maintenance | Troubleshooting | нер    |   |  |          |
|              |              |      |                                                                                                    |                            |                           |                 |        |   |  |          |
|              |              |      |                                                                                                    |                            |                           |                 |        |   |  |          |
|              |              |      |                                                                                                    |                            |                           |                 |        |   |  |          |
|              |              |      |                                                                                                    |                            |                           |                 |        |   |  |          |
|              |              |      |                                                                                                    |                            |                           |                 |        |   |  |          |
|              |              |      |                                                                                                    |                            |                           |                 |        |   |  |          |
|              |              |      |                                                                                                    | Devices On LA              | N                         |                 |        |   |  |          |
|              |              |      |                                                                                                    | IP Address                 | MAC Address               | Name            | Status |   |  |          |
|              |              |      |                                                                                                    | 192.168.1.47               | 00:50:da:b2:d9:f1         | salle-982       | Active |   |  |          |
|              |              |      |                                                                                                    |                            |                           |                 |        | ) |  |          |
|              |              |      |                                                                                                    |                            |                           |                 |        |   |  |          |
|              |              |      |                                                                                                    |                            |                           |                 |        |   |  |          |
|              |              |      |                                                                                                    |                            |                           |                 |        |   |  |          |
|              |              |      |                                                                                                    |                            |                           |                 |        |   |  |          |
| 4            |              |      |                                                                                                    |                            |                           |                 |        |   |  |          |

|             | Devices on LAN                                                      |
|-------------|---------------------------------------------------------------------|
| IP Address  | Displays the IP network address that your Router is on.             |
| MAC Address | Media Access Controller (MAC) address of this device.               |
| Name        | Displays the ASCII (text) name of the devices connected to the LAN. |
| Status      | Displays the status of the devices connected to the LAN.            |

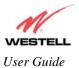

## **16. NAT SERVICES**

For your convenience, your Router (Model 6100) supports protocols for Applications, Games, and VPN-specific programs. The following chart provides protocol information for the services supported.

**NOTE:** To configure your Router for a service or application, follow the steps in section 12.8.4 "Adding NAT Services to a Profile," of this user guide.

| Applications/Games/VPN Support    |                                                                                          |  |
|-----------------------------------|------------------------------------------------------------------------------------------|--|
| <b>Application/Game</b>           | Port/Protocol                                                                            |  |
| Aliens vs. Predator               | 80 UDP, 2300 UDP, 8000-8999 UDP                                                          |  |
| America Online                    | 5190 TCP/UDP                                                                             |  |
| AoE II: Conquors                  | 47624 TCP/UDP, 6073 TCP/UDP, 2300-2400 TCP/UDP                                           |  |
| AOL Instant Messenger             | 4099 TCP, 5190 TCP                                                                       |  |
| Asheron's Call                    | 9000-9013 UDP, 28800-29000 TCP                                                           |  |
| Battlecom                         | 2300-2400 TCP/UDP, 47624 TCP/UDP                                                         |  |
| Black and White                   | 2611-2612 TCP, 6667 TCP, 6500 UDP, 27900 UDP                                             |  |
| Blizzard Battle.net (Diablo II)   | 4000 TCP, 6112 TCP/UDP                                                                   |  |
| Buddy Phone                       | 700, 701 UDP                                                                             |  |
| Bungie.net, Myth, Myth II Server  | 3453 TCP                                                                                 |  |
| Calista IP Phone                  | 3000 UDP, 5190 TCP                                                                       |  |
| Citrix Metaframe                  | 1494 TCP                                                                                 |  |
| Client POP/IMAP                   | 110 TCP                                                                                  |  |
| Client SMTP                       | 25 TCP                                                                                   |  |
| Counter Strike                    | 27015 TCP/UDP, 27016 TCP/UDP                                                             |  |
| Dark Reign 2                      | 26214 TCP/UDP                                                                            |  |
| Delta Force ( Client and Server ) | 3568 UDP, 3100-3999 TCP/UDP                                                              |  |
| Delta Force 2                     | 3568-3569 UDP                                                                            |  |
| DeltaForce: Land Warrior          | UDP 53<br>TCP 21<br>TCP 7430<br>TCP 80<br>UDP 1029<br>UDP 1144<br>UDP 65436<br>UDP 17478 |  |
| DNS                               | 53 UDP                                                                                   |  |
| Elite Force                       | 2600 UDP, 27500 UDP, 27910 UDP, 27960 UDP                                                |  |
| Everquest                         | 1024-7000 TCP/UDP                                                                        |  |
| F-16, Mig 29                      | 3863 UDP                                                                                 |  |
| F-22 Lightning 3                  | 4660-4670 TCP/UDP, 3875 UDP, 4533-4534 UDP, 4660-4670 UDP                                |  |
| F-22 Raptor                       | 3874-3875 UDP                                                                            |  |
| Fighter Ace II                    | 50000-50100 TCP/UDP                                                                      |  |
| Fighter Ace II for DX play        | 50000-50100 TCP/UDP, 47624 TCP, 2300-2400 TCP/UDP                                        |  |
| FTP                               | 20 TCP, 21 TCP                                                                           |  |

### **Applications/Games/VPN Support**

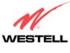

| <b>Application/Game</b>        | Port/Protocol                                                          |
|--------------------------------|------------------------------------------------------------------------|
| GameSpy Online                 | UDP 3783                                                               |
|                                | UDP 6515                                                               |
|                                | TCP 6667                                                               |
|                                | UDP 12203<br>TCP/UDP 13139                                             |
|                                | UDP 27900                                                              |
|                                | UDP 28900                                                              |
|                                | UDP 29900                                                              |
|                                | UDP 29901                                                              |
| Ghost Recon                    | TCP 80                                                                 |
|                                | UDP 1038                                                               |
|                                | UDP 1032                                                               |
|                                | UDP 53<br>UDP 2347                                                     |
|                                | UDP 2346                                                               |
| GNUtella                       | 6346 TCP/UDP, 1214 TCP                                                 |
| Half Life Server               | 27005 UDP(client only)                                                 |
|                                | 27015 UDP                                                              |
| Heretic II Server              | 28910 TCP                                                              |
| Hexen II                       | 26900 (+1) each player needs their own port. Increment by one for each |
| Hotline Server                 | person<br>5500, 5503 TCP 5499 UDP                                      |
| HTTPS                          | 443 TCP/UDP                                                            |
| ICMP Echo                      | 4 ICMP                                                                 |
| ICQ OLD                        | 4000 UDP, 20000-20019 TCP                                              |
| ICQ 2001b                      | 4099 TCP, 5190 TCP                                                     |
| ICUII Client                   | 2000-2038 TCP, 2050-2051 TCP, 2069 TCP, 2085 TCP, 3010-3030 TCP        |
| ICUII Client Version 4.xx      | 1024-5000 TCP, 2050-2051 TCP, 2069 TCP, 2085 TCP, 3010-3030 TCP,       |
|                                | 2000-2038 TCP6700-6702 TCP, 6880 TCP, 1200-16090 TCP                   |
| IMAP                           | 119 TCP/UDP                                                            |
| IMAP v.3                       | 220 TCP/UDP                                                            |
| Internet Phone                 | 22555 UDP                                                              |
| IPSEC ESP                      | PROTOCOL 50                                                            |
| IPSEC IKE                      | 500 UDP                                                                |
| Ivisit                         | 9943 UDP, 56768 UDP                                                    |
| KALI, Doom & Doom II           | 2213 UDP, 6666 UDP (EACH PC USING KALI MUST USE A                      |
| KaZaA                          | DIFFERENT PORT NUMBER STARTING WITH 2213 + 1<br>1214 TCP/UDP           |
| Limewire                       | 6346 TCP/UDP, 1214 TCP                                                 |
|                                |                                                                        |
| Medal Of Honor: Allied Assault | TCP 80<br>UDP 53                                                       |
|                                | UDP 2093                                                               |
|                                | UDP 12201                                                              |
|                                | TCP 12300                                                              |
|                                | UDP 2135                                                               |
|                                | UDP 2139                                                               |
|                                | TCP/UDP 28900                                                          |
| mIRC Chat                      | 6660-6669 TCP                                                          |
| Motorhead Server               | 16000 TCP/UDP, 16010-16030 TCP/UDP                                     |

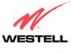

| Application/Game              | Port/Protocol                                                                                                    |
|-------------------------------|----------------------------------------------------------------------------------------------------|
| MSN Game Zone                 | 6667 TCP, 28800-29000 TCP                                                                                                    |
| MSN Game Zone (DX 7 & 8 play) | 6667 TCP, 6073 TCP, 28800-29000 TCP, 47624 TCP, 2300-2400 TCP/UDP                                                                                                    |
| MSN Messenger                 | 6891-6900 TCP, 1863 TCP/UDP, 5190 UDP, 6901 TCP/UDP                                                                                                    |
| Napster                       | 6699 TCP                                                                                                    |
| Need for Speed 3, Hot Pursuit | 1030 TCP                                                                                                    |
| Need for Speed, Porsche       | 9442 UDP                                                                                                    |
| Net2Phone                     | 6801 UDP                                                                                                    |
| NNTP                          | 119 TCP/UDP                                                                                                    |
| Operation FlashPoint          | 47624 UDP, 6073 UDP, 2300-2400 TCP/UDP, 2234 TCP                                                                                                    |
| Outlaws                       | 5310 TCP/UDP                                                                                                    |
| Pal Talk                      | 2090-2091 TCP/UDP, 2095 TCP, 5001 TCP, 8200-8700 TCP/UDP, 1025-<br>2500 UDP                                                                                                    |
| pcAnywhere host               | 5631 TCP, 5632 UDP, 22 UDP                                                                                                    |
| Phone Free                    | 1034-1035 TCP/UDP, 9900-9901 UDP, 2644 TCP, 8000 TCP                                                                                                    |
| Quake 2                       | 27910 UDP                                                                                                    |
| Quake 3                       | <ul> <li>27660 UDP</li> <li>Each computer playing QuakeIII must use a different port number, starting at 27660 and incrementing by 1. You'll also need to do the following:</li> <li>1. Right click on the QIII icon</li> <li>2. Choose "Properties"</li> <li>3. In the Target field you'll see a line like "C:\Program Files\Quake III Arena\quake3.exe"</li> </ul> |
|                               | <ul> <li>4. Add the Quake III net_port command to specify a unique communication port for each system. The complete field should look like this: "C:\Program Files\Quake III Arena\quake3.exe" +set net_port 27660</li> <li>5. Click OK.</li> <li>6. Repeat for each system behind the NAT, adding one to the net_port selected (27660,27661,27662)</li> </ul>       |
| Quicktime 4/Real Audio        | 6970-32000 UDP, 554 TCP/UDP                                                                                                    |
| Rainbow Six & Rogue Spear     | 2346 TCP                                                                                                    |
| RealOne Player                | TCP - 554, 7070 to 7071<br>UDP - 6970 to 7170                                                                                                    |
| Real Audio                    | 6970-7170 UDP                                                                                                    |
| Roger Wilco                   | TCP/UDP 3782<br>UDP 3783 (BaseStation)                                                                                                    |
| ShoutCast Server              | 8000-8005 TCP                                                                                                    |
| SSH Secure Shell              | 22 TCP/UDP                                                                                                    |
| Starcraft                     | 2346 TCP                                                                                                    |
| Starfleet Command             | 2300-2400 TCP/UDP, 47624 TCP/UDP                                                                                                    |
| Telnet                        | 23 TCP                                                                                                    |
| Tiberian Sun & Dune 2000      | 1140-1234, 4000 TCP/UDP                                                                                                    |
| Ultima Online                 | 5001-5010 TCP, 7775-7777 TCP, 8800-8900 TCP, 9999 UDP, 7875 UDP                                                                                                    |
| Unreal Tournament server      | <ul> <li>7777 (default gameplay port)</li> <li>7778 (server query port</li> <li>7779,7779+ are allocated dynamically for each helper UdpLink objects,</li> <li>including UdpServerUplin objects. Try starting with 7779-7781 and add</li> </ul>                                                                                                    |

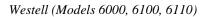

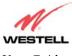

| Application/Game               | Port/Protocol                                                                                                    |
|--------------------------------|----------------------------------------------------------------------------------------------------|
|                                | ports if needed<br>27900 server query, if master server uplink is enabled. Home master<br>servers use other ports like 27500<br>Port 8080 is for UT Server Admin. In the [UWeb.WebServer] section of<br>the server.ini file, set the ListenPort to 8080 and ServerName to the IP<br>assigned to VersaLink from your ISP. |
| USENET News Service            | 143 TCP                                                                                                    |
| VNC, Virtual Network Computing | 5500 TCP, 5800 TCP, 5900 TCP                                                                                                    |
| Westwood Online, C&C           | 4000 TCP/UDP, 1140-1234 TCP/UDP                                                                                                    |
| World Wide Web (HTTP)          | 80 TCP<br>443 TCP (SSL)<br>8008 OR 8080 TCP (PROXY)                                                                                                    |
| XBOX Live                      | TCP/UDP 88 and 3074                                                                                                    |
| Yahoo Messenger Chat           | 5000-5001 TCP                                                                                                    |
| Yahoo Messenger Phone          | 5055 UDP                                                                                                    |
| VPN Protocol                   | Comments                                                                                                    |
| IPSec Encryption               | IPSec using AH can not be supported through NAT. IPSec using ESP and L2TP can be supported via an ALG                                                                                                    |
| L2TP                           | IPSec using ESP and L2TP can be supported via an ALG.                                                                                                    |
| PPTP                           | Works through NAT.                                                                                                    |

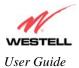

## **17. PRODUCT SPECIFICATIONS**

### AAL and ATM Support (Models 6000, 6100, 6110)

- ATM Trafic QOS: UBR, CBR, VBRnrt, VBRrt
- OAM 15
- 8 VC (Virtual Circuit)
- VPI: 0-255
- VCI: 0-65535
- ATM Forum UNI 3.1/4.0

#### Bridging (Model 6100)

- RFC 2684 (formerly 1483)
- IEEE 802.1d learning bridge
- Dynamic address learning (255 addresses)
- Spanning Tree
- LLC/SNAP
- PPPoE Support

# System Requirements for USB (Models 6100, 6110)

- Pentium or equivalent and above class machines
- Microsoft Windows 98 SE, 2000, ME, NT 4.0 or XP installed
- Operating system CD-ROM on hand
- Internet Explorer 4.x or Netscape Navigator 4.x or higher
- 64 MB RAM (128 MB recommended)
- 10 MB of free hard drive space
- USB Version 1.0 or higher compliant bus

# System Requirements for 10/100 Base-T/Ethernet (Models 6000, 6100, 6110)

- Pentium or equivalent and above class machines
- Microsoft Windows (98 SE, 2000, ME, NT 4.0, or XP) installed or Macintosh® OS X installed
- Operating system CD-ROM on hand
- Internet Explorer 4.x or Netscape Navigator 4.x or higher
- 64 MB RAM (128 MB recommended)
- Ethernet 10/100 Base-T interface
- 10 MB of free hard drive space
- TCP/IP Protocol stack installed
- 10/100 Base-T Network Interface Card (NIC)

### Dimensions/Weight (Models 6000, 6100, 6110)

• Height: 1.25 in.

- Width: 3.75 in.
- Depth: 3.786 in.
- Weight: Approx. 3 oz.

#### LEDs

(See appendix B for additional information.)

#### Model 6100

- Power
- Ready
- Link
- Activity

#### Models 6100 and 6110

- Power
- DSL
- Ethernet
- USB

#### Connectors

(See appendix B for additional information.)

| Connector | Description                   |
|-----------|-------------------------------|
| DSL       | RJ-11, 6-pin modular jack-DSL |
| USB       | Series B connector            |
| Ethernet  | RJ-45: 8-pin modular jack     |
| Power     | Barrel connector              |

#### Model 6100

- DSL
- Ethernet
- Power

#### Models 6100 and 6110

- DSL
- USB
- Ethernet
- Power

#### **Certifications (Models 6000, 6100, 6110)**

- ACTA 968-A
- CAN/CSA Standard C22.2 No. 60950
- CSA
- CS03
- EMC: FCC Part 15, Class B
- Industry Canada

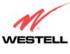

- UL
- UL Standard 60950, 3<sup>rd</sup> Edition
- WHQL (RNDIS 1.1)

### Power (Models 6000, 6100, 6110)

- Power Supply: External 120 VAC to 10.5 VAC wall-mount power supply
- Power Consumption: Less than 6 watts typical, from 120 VAC

#### Standards (Models 6000, 6100, 6110)

- ANSI T1.413 issue 2
- ITU G.992.1 (G.DMT)
- ITU G.992.2 (G.LITE)
- ITU G.992.3 (ADSL2 DMT)
- ITU G.992.4 (ADSL2 G.lite)
- ITU G.992.5 (ADSL2+)

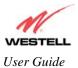

## **18. APPENDIX A-HELP**

If you select **Help** from the menu bar, a message from the help screens will be displayed. The type of message displayed depends on the menu that you are viewing. If you are viewing a pop-up screen, click the **help** link in the pop-up screen to obtain help messages.

# A

## About

This screen provides information about the Router. The following settings are displayed.

| About            |                                                                     |
|------------------|---------------------------------------------------------------------|
| Model Number     | Router manufacturer's model number.                                 |
| Serial Number    | Router manufacturer's serial number.                                |
| MAC Address      | Ethernet MAC (i.e., hardware) Address of the Router.                |
| Software Version | Routers application software version number.                        |
| Software Model   | Router application type.                                            |
| Description      | Description of the Router protocol processing application software. |
| Boot Loader      | Routers boot loader version number.                                 |

# **Advanced Home Page**

The advanced home page offers the same functionality as the home page but adds the ability to change the connection profile settings defined in the Router.

| About          |                                                                                   |
|----------------|-----------------------------------------------------------------------------------|
| Edit           | An "Edit" link is added for each connection profile. Selecting this link will pop |
|                | up a window that allows the connection profile settings to be changed.            |
| New Connection | The "New Connection" link will pop up a window to allow the creation of a         |
|                | new connection profile.                                                           |

# **ATM Loopback**

| ATM Loopback |                                                                        |
|--------------|------------------------------------------------------------------------|
| ATM Loopback | This setting enables 0/21 loopback. Westell recommends that you do not |
|              | change this setting.                                                   |

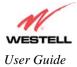

Westell (Models 6000, 6100, 6110)

# В

# **Backup/Restore**

This option allows the Router configuration to be backed up to or restored from a secure location in flash. The following options are displayed.

| Backup/Restore          |                                                                               |
|-------------------------|-------------------------------------------------------------------------------|
| Current becomes Back-up | Selecting this command button will backup the current active configuration to |
|                         | the secure flash location.                                                    |
| Back-up becomes Current | This command button will restore the previously stored configuration from     |
|                         | the flash location.                                                           |
| Factory becomes Current | This option will restore the Router to the state that it arrived in from the  |
| -                       | factory.                                                                      |

# C

# **Change Administration Password**

The Router has an administrator password. This password protects the Router from any unauthorized modifications to the configuration setting in the Router. The following settings are displayed.

| Change Administration Password |                                                                                |
|--------------------------------|--------------------------------------------------------------------------------|
| Enter Administration           | This field specifies the Administrator's name. Only one administrator can be   |
| Name                           | defined.                                                                       |
| Enter/Verify                   | This field specifies the password required to enable administrator access. The |
| Administration Password        | password must be entered twice to ensure that the password has been entered    |
|                                | correctly.                                                                     |

## **Connection Summary**

| Connection Summary |                                                                                                    |
|--------------------|----------------------------------------------------------------------------------------------------|
| Connection Summary | The connection profile screen displays summary information about the Router.<br>The connection state is shown along with the amount of traffic has passed<br>through the Router. Each connection profile is listed with its associated usage<br>information. |

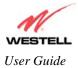

Westell (Models 6000, 6100, 6110)

# D

## **Diagnostics Help**

This screen provides tools for diagnosing PPP connection problems. Some tests depend on the Router status and the capabilities exercised by previous tests, which may prevent other types of testing.

### Beginning of Diagnostics Help screens

### DSL

The Router status checks the Router connection. The following is a list of the possible responses:

|      | DSL                                                                                                    |  |
|------|----------------------------------------------------------------------------------------------------|--|
| Up   | The Router is operating correctly and has obtained synchronization with the opposing modem.                                                                                                    |  |
| Down | Explanation: The Router is operating correctly, but has not synchronized with<br>the opposing DSLAM.<br>Solution: First, check to be sure that the cable connecting your Router to the<br>ADSL wall jack is properly connected at both ends. If the cable is properly<br>connected and the Router does not synchronize, try another phone cable. Next,<br>wait for the Router to train. It can sometimes take as long as two minutes for the<br>Router to train. If it still has not come into synchronization, power cycle the<br>Router. If you have tried the approach above and the Router still does not<br>synchronize, contact your service provider. |  |

### PPPoE

The PPPoE status indicates if a PPPoE session is established (i.e., if the PPPoE Discovery procedure has completed). The following is a list of the possible responses:

| PPPoE              |                                                                                                    |
|--------------------|----------------------------------------------------------------------------------------------------|
| Session up         | A valid PPPoE session has been detected.                                                                                                    |
| no session         | Currently there is no active PPPoE session. A PPP session must be connected                                                                                                    |
|                    | from the homepage screen.                                                                                                    |
| initiating session | The connection process for a PPPoE session has been initialized. It can<br>sometimes take a few seconds for the PPPoE Discovery procedure to complete.<br>Wait 10-15 seconds and try again. If the PPPoE Discovery still cannot complete,<br>there may be a configuration issue with your service provider's equipment.<br>Verify your VPI/VCI settings (on the LAN Advanced page) and contact your<br>ISP provider. |
| Session halted     | A successful PPPoE session was halted. A PPP session must be connected from the homepage screen.                                                                                                    |
| passed             | A valid PPPoE session was established.                                                                                                    |
| Session failure    | A PPPoE session could not be made. There may be a configuration issue with your service provider's equipment. Verify your VPI/VCI settings (on the LAN Advanced page) and contact your provider.                                                                                                    |

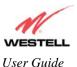

#### PPP

This field displays the PPP Connection status. A PPPoE or PPPoA session must already be established. The following is a list of the possible responses:

| PPP                   |                                                                                   |
|-----------------------|-----------------------------------------------------------------------------------|
| Connection up         | The Router has established a PPP connection.                                      |
| no connection         | There is no PPP connection. A PPP session must be connected from the              |
|                       | homepage screen.                                                                  |
| initiating connection | The PPP connection process has been initialized.                                  |
| Connection halted     | A successful PPP connection was halted. Solution: A PPP session must be           |
|                       | connected from the homepage screen.                                               |
| Cannot connect        | Explanation: A PPP connection could not be made because of a PPPoE session        |
|                       | failure.                                                                          |
| Authorization failure | The username or password is incorrect. Verify that the username and password      |
|                       | your Service Provider issued are entered correctly.                               |
| Link control protocol | Try re-establishing the session (from the home page). If this doesn't help, there |
| failed                | may be a configuration issue or other failure with your provider's equipment.     |
|                       | Contact your service provider.                                                    |

#### Self Test

The Self Test performs an integrity check of certain internal components of the Router. The following is a list of the possible responses:

| Self Test                                                                                                    |  |
|----------------------------------------------------------------------------------------------------|--|
| The Router is operating correctly.                                                                                                    |  |
| Explanation: The self-test process has detected a problem with internal flash<br>memory.<br>Solution: Restart the Router. If the error persists, contact your service provider. |  |
|                                                                                                    |  |

#### PING ISPs' Router

The IP remote router test performs an IP network check (i.e., an IP Ping) of the Service Provider's Router. This test verifies that the Router can exchange IP traffic with an entity on the other side of the DSL line. The following is a list of the possible responses:

| PING ISP's Router |                                                                                                    |
|-------------------|----------------------------------------------------------------------------------------------------|
| Success           | The Router has detected an IP remote router connection.                                                                                                    |
| No Response       | Explanation: This message will occur when an IP remote Router does not<br>answer the IP Ping.<br>Solution: This test fails when the provider's Router does not give its IP address<br>to the Router during session establishment. Try Pinging another host, using the<br>Ping test near the bottom of the Diagnostic screen. If you are able to Ping any<br>host, or even if you are able to find an IP address for a given host name (try<br>"www.yahoo.com"), then the failure of the "IP Remote Router" test is moot,<br>because the success of the Ping demonstrates that you are getting IP traffic<br>across the DSL line. If the separate Ping fails as well, contact your service<br>provider. |
| could not test    | Explanation: Test could not be executed because of Router status.                                                                                                    |

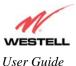

#### DNS

The DNS test issues a request to try to resolve the name of a particular host. The host name is entered in the input box. The following is a list of the possible responses:

|                          | DNS                                                                              |  |
|--------------------------|----------------------------------------------------------------------------------|--|
| Success                  | The Router has successfully obtained the resolved address. The IP address is     |  |
|                          | shown below the host name input box                                              |  |
| No Response              | Explanation: The Router has failed to successfully obtain the resolved address.  |  |
|                          | Solution: Determine the IP addresses of your DNS servers (from the home page,    |  |
|                          | click "Edit" and then "Advanced"), and then use the Ping test near the bottom of |  |
|                          | the Diagnostic screen to try to Ping those addresses. This may provide useful    |  |
|                          | information when you contact your service provider and speak with Technical      |  |
|                          | Support.                                                                         |  |
| Host not found           | Explanation: The DNS Server was unable to find an address for the given host     |  |
|                          | name.                                                                            |  |
|                          | Solution: That host may no longer be available on the Internet. Try entering a   |  |
|                          | different host name.                                                             |  |
| No data, enter host name | Explanation: There must be a host name entered in the input box.                 |  |
| could not test           | Explanation: Test could not be executed because of Router status.                |  |

#### PING

Select **PING** to check IP continuity to a remote computer either within or beyond the Service Providers network.

Enter either the IP address or the hostname of the remote host computer into the input box to the right of the Test button. If you Ping by name, DNS will be used to look up the appropriate IP address for that name. The following is a list of the possible responses:

| PING                  |                                                                                |
|-----------------------|--------------------------------------------------------------------------------|
| Success               | The Remote Host Computer was detected.                                         |
| No Response           | Explanation: This message will occur when there was no response to the Ping    |
|                       | from the remote computer.                                                      |
|                       | Solution: Bear in mind that many hosts on the Internet are configured for      |
|                       | security reasons to not respond to IP Ping messages. If you get a success from |
|                       | the DNS test using the same host name, chances are good that your connection   |
|                       | is fine, whether you can Ping the named host or not.                           |
| No name or address to | Explanation: There must be a host name or IP address entered in the input box  |
| PING                  | in order for the Router to Ping.                                               |
| could not test        | Explanation: Test could not be executed because of Router status.              |

End of Diagnostic Help Screens

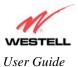

## **DHCP Configuration**

This screen contains the settings which control how the ADSL router interacts with the local devices connected to the router. Westell does not recommend that you change these settings. The following settings are displayed.

| DHCP                            |                                                                        |
|---------------------------------|------------------------------------------------------------------------|
| DHCP Server                     | Dynamic Host Configuration Protocol (DHCP) is an Internet              |
|                                 | standard that allows the ADSL router to automatically assign IP        |
|                                 | addresses to devices connected on the LAN network. It is advised       |
|                                 | that this is enabled for Private LAN.                                  |
| DHCP Start Address (If DHCP is  | This setting specifies the start of the IP address pool that the modem |
| enabled)                        | uses to assign IP addresses to local devices.                          |
| DHCP End Address (If DHCP is    | This setting specifies the end address of the IP address pool used for |
| enabled)                        | automatic configuration of local devices.                              |
| DHCP Lease (If DHCP is enabled) | This setting specifies the DHCP lease time.                            |

## **Diagnostic Log**

| Diagnostic Log |                                                                                      |
|----------------|--------------------------------------------------------------------------------------|
| All            | This option lists both the Connection and the System logs.                           |
|                |                                                                                      |
| Connection     | This option lists all events related to connection activity (any traffic on the USB, |
|                | Ethernet, or DSL ports).                                                             |
| System         | This option lists all events related to system activity (time, errors, boot          |
| -              | information, etc.)                                                                   |

## **DNS Configuration**

The Router has a built-in DNS server. The Router has a feature called "Dynamic DNS." When an IP address is assigned, the Router will interrogate the new device for a machine name using several well-known networking protocols. Any names learned will dynamically be added to the DNS server's table of local hosts. A static host assignment is needed only if the new device does not support any of the well-known protocols. The following settings are displayed.

| DNS Configuration Screen |                                                                               |
|--------------------------|-------------------------------------------------------------------------------|
| Domain Name              | The name of your network. This uses the internet standard for delineating     |
|                          | domain names.                                                                 |
| Static Host Assignment   | This table allows the creation and maintenance of manually configured DNS     |
|                          | entries.                                                                      |
| Dynamic Host             | This table shows the current list of devices that have automatically provided |
| Assignment               | information.                                                                  |

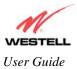

# E

## **Edit Connection Profiles**

This screen facilitates the changing of connection profile parameters. The following settings are displayed.

| Edit Connection Profiles |                                                                                      |
|--------------------------|--------------------------------------------------------------------------------------|
| Connection Name          | This field is a description of the default connection profile that the Router will   |
|                          | use. Feel free to use whatever description you desire.                               |
| Account ID               | Your account ID is supplied by your ISP. This text string uniquely identifies        |
|                          | you with your ISP.                                                                   |
| Account Password         | The Account Password is a key phrase or text string that verifies your identity to   |
|                          | the ISP.                                                                             |
| Service Profile          | The Router stores several service profiles. A service profile is a collection of     |
|                          | settings for the built-in firewall and NAT. These settings control which             |
|                          | applications are enabled to talk through the Router. This selection specifies        |
|                          | which service profile is used when the Router is using this connection.              |
| Manual/Auto/Always ON    | These radio buttons specify how this connection profile is used. A manual            |
|                          | setting requires that this connection must be manually established through the       |
|                          | "homepage" connection button. When this is set to auto, the Router will monitor      |
|                          | the network traffic and determine when a connection needs to be made. The            |
|                          | connection process will happen automatically the "Always ON" selection causes        |
|                          | the Router to aggressively establish a connection with your ISP. Whenever the        |
|                          | Router detects that the connection to your ISP is down, it will try to re-establish  |
|                          | that connection.                                                                     |
| Time Out                 | Selecting this option will enable the disconnect timeout. If this option is enabled  |
| Enable/Connection Time   | the Router will monitor the ISP connection for activity. If there is no activity for |
| Out                      | the timeout period, the Router will disconnect from the ISP.                         |
| Edit VC Connection       | This screen is an advanced screen. Modifying parameters identified on this           |
|                          | screen can cause severe disruption of your service. VC stands for "Virtual           |
|                          | Connection." A VC identifies a connection through the service provider's ATM         |
|                          | network to your ISP. It is not recommended that you change anything on these         |
|                          | pages unless explicitly instructed by your service provider.                         |

# F

## **Firewall Log**

This screen is an advanced diagnostics screen. It alerts you of noteworthy information sent to your modem from the Internet. One thousand entries can be made, but a maximum of 50 entries are displayed at a time. Once 1000 entries have been logged, the oldest entry is removed to make space for new entries as they occur.

| Firewall Log         |                                                                                                    |
|----------------------|----------------------------------------------------------------------------------------------------|
| Details              | This option gives more information about the specific log entry                                                                   |
| Page Numbers         | This option navigates you to the corresponding range of entries. The most recent entries are always on the highest numbered page. |
| Clear Log            | This option removes all entries from the log.                                                                                     |
| Print/Savable Format | This option opens a new window that contains a list of all logged packets that can be saved or printed.                           |

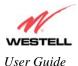

## **Firewall Settings**

This screen is an advanced configuration screen. It allows you to set the level of security you wish to have on your local network. All security levels except "None" protect against known Internet attacks and devices that attempt to gain remote access to your Router. The following settings are displayed.

| Firewall Settings |                                                                                    |
|-------------------|------------------------------------------------------------------------------------|
| High              | This security level only allows basic Internet functionality. Only Mail, News,     |
|                   | Web, FTP, and IPSEC are allowed. No other traffic is allowed. Another              |
|                   | restriction of high security is that it can't be modified by NAT configuration     |
|                   | options. With High security, you are guaranteed to only pass the previously        |
|                   | mentioned traffic.                                                                 |
| Medium            | This security level only allows basic Internet functionality by default. Like High |
|                   | security, Medium security, allows customization through NAT configuration, so      |
|                   | you can enable the traffic that you want to pass.                                  |
| Low               | The low security setting will allow all traffic except for known attacks. With     |
|                   | low security, your Router is visible by other computers on the Internet.           |
| Custom            | Custom is a very advanced configuration option that allows you to edit the         |
|                   | firewall configuration directly. Only the most expert users should try this.       |

# Η

## **Home Page**

The home page gives you a quick summary of the Router's state. The following settings are displayed.

|                     | Home Page                                                                         |
|---------------------|-----------------------------------------------------------------------------------|
| Connection Overview | The Connection Overview section displays the status of the DSL connection.        |
|                     | The DSL must show a state of "UP" in order for the Router to communicate          |
|                     | with your service provider's network.                                             |
| Connection Name     | The Connection Name section displays all of the connection profiles that are      |
|                     | defined by the Router. A connection profile is information that the Router needs  |
|                     | to establish a connection to your ISP. The "PPP Status" columns will show a       |
|                     | status of "UP" if the Router is currently using that profile to communicate. The  |
|                     | command button allows you to control the connection state.                        |
| Profile Editor      | Selecting the "Profile Editor" link will allow you to define or change any of the |
|                     | connection profile settings.                                                      |

# L

## LAN Configuration

This screen contains the setting that controls how the Router interacts with the local devices connected to the Router. Westell does not recommend that you change these settings. The following settings are displayed.

|                   | LAN Configuration                                                           |
|-------------------|-----------------------------------------------------------------------------|
| Router IP Address | This controls the IP address that the Router uses for local communication.  |
| Subnet Mask       | This setting specifies the subnet mask to use to determine if an IP address |

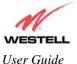

Westell (Models 6000, 6100, 6110)

|                    | belongs to your local network.                                                   |
|--------------------|----------------------------------------------------------------------------------|
| DHCP Start Address | This setting specifies the start of the IP address pool that the Router uses to  |
|                    | assign IP addresses to local devices.                                            |
| DHCP End Address   | This setting specifies the end address of the IP address pool used for automatic |
|                    | configuration of local devices.                                                  |
| DNS Server Enable  | DNS stands for Domain Name System. This is an Internet standard that             |
|                    | facilitates communication among devices. This allows a name to be used when      |
|                    | specifying a device instead of an IP address. Normally you want this enabled.    |
| DHCP Server Enable | DHCP stands for Dynamic Host Configuration Protocol. This is an Internet         |
|                    | standard that allows the Router to automatically assign IP addresses to devices  |
|                    | connected on the LAN network. It is advised that this opt ion is set to Enabled. |

## LAN Statistics

This page contains information regarding the configuration and status of your Local LAN. The following settings are displayed.

|                    | LAN Configuration                                                                |
|--------------------|----------------------------------------------------------------------------------|
| Device IP Address  | This displays the IP address that the ADSL router uses for local communication.  |
| DHCP NetMask       | This displays the subnet address that the ADSL router's DHCP server issues in    |
|                    | DHCP responses.                                                                  |
| DHCP Start Address | This setting specifies the start of the IP address pool that the modem uses to   |
|                    | assign IP addresses to local devices.                                            |
| DHCP End Address   | This setting specifies the end address of the IP address pool used for automatic |
|                    | configuration of local devices.                                                  |
| DHCP Server Status | Displays the status, "ON" or "OFF" of the DHCP Server                            |
| DHCP Server        | Displays which network "Public" or "Private" the DHCP server is serving IP       |
|                    | addresses for.                                                                   |
| Devices on LAN     | This page displays the current devices the modem has found on your LAN. The      |
|                    | name of the device, the Ethernet MAC address, and the status, "Active" or        |
|                    | "Inactive" is displayed in the table.                                            |

# P

## **Private LAN**

This page contains the settings that control how the ADSL router interacts with the local devices connected to the router. It is not recommended that these settings be changed. The following settings are displayed.

| Private LAN             |                                                                                |
|-------------------------|--------------------------------------------------------------------------------|
| Private LAN DHCP Server | Dynamic Host Configuration Protocol (DHCP) is an Internet standard that        |
| Enable                  | allows the ADSL router to automatically assign IP addresses to devices         |
|                         | connected on the LAN network. It is advised that this is enabled for Private   |
|                         | LAN.                                                                           |
| Private LAN Enable      | This setting enables the Private NAT'ed interface. It is advised to leave this |
|                         | enabled.                                                                       |
| Modem IP Address        | This controls the IP address that the ADSL router uses for local               |
|                         | communication.                                                                 |
| Subnet Mask             | This setting specifies the subnet mask to use to determine if an IP address    |
|                         | belongs to your local network.                                                 |

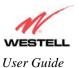

Westell (Models 6000, 6100, 6110)

| DHCP Start Address (If<br>DHCP is enabled for<br>Private LAN) | This setting specifies the start of the IP address pool that the modem uses to assign IP addresses to local devices. |
|---------------------------------------------------------------|----------------------------------------------------------------------------------------------------|
| DHCP End Address (If<br>DHCP is enabled for<br>Private LAN)   | This setting specifies the end address of the IP address pool used for automatic configuration of local devices.     |
| DHCP Lease (If DHCP is<br>enabled for Private LAN)            | This setting specifies the DHCP lease time.                                                                          |

## Protocol

|          | Protocol                                                               |
|----------|------------------------------------------------------------------------|
| Protocol | This screen informs the Router which networking protocol to use when   |
|          | communicating with your ISP. This information is provided by your ISP. |

## **Public LAN**

This screen contains the settings that control how the ADSL router interacts with the local devices connected to the router. It is not recommended that these settings be changed. The following settings are displayed.

|                         | Public LAN                                                                        |
|-------------------------|-----------------------------------------------------------------------------------|
| Public LAN DHCP Server  | Dynamic Host Configuration Protocol (DHCP) is an Internet standard that           |
| Enable                  | allows the ADSL router to automatically assign IP addresses to devices            |
|                         | connected on the LAN network. It is advised that this is enabled for Private      |
|                         | LAN.                                                                              |
| Public LAN Enable       | This setting enables the Public interface. This feature allows a global subnet to |
|                         | exist behind your modem.                                                          |
| Modem IP Address        | This controls the IP address that the ADSL router uses for local                  |
|                         | communication.                                                                    |
| Subnet Mask             | This setting specifies the subnet mask to use to determine if an IP address       |
|                         | belongs to your local network.                                                    |
| DHCP Start Address (If  | This setting specifies the start of the IP address pool that the modem uses to    |
| DHCP is enabled for     | assign IP addresses to local devices.                                             |
| Public LAN)             |                                                                                   |
| DHCP End Address (If    | This setting specifies the end address of the IP address pool used for automatic  |
| DHCP is enabled for     | configuration of local devices.                                                   |
| Public LAN)             |                                                                                   |
| DHCP Lease (If DHCP is  | This setting specifies the DHCP lease time.                                       |
| enabled for Public LAN) |                                                                                   |

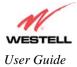

# R

## **Remote Access**

This page allows you to configure your modem so that it can be configured remotely. Once enabled, this feature can be manually disabled, or it will automatically disable after 20 minutes of configuration inactivity.

| Remote Access         |                                                                                 |
|-----------------------|---------------------------------------------------------------------------------|
| Password              | This is the password a remote user must enter to access your modem's interface. |
|                       | It must be at least 4 characters long and contain no spaces.                    |
| URL                   | This field contains the URL that must be placed in a remote PC's web browser    |
|                       | in order to communicate with your modem. If this field says "Not Connected,"    |
|                       | you are not currently connected to the Internet.                                |
| Enable Remote Access  | When you have clicked on this button, entered a valid password, and connected   |
|                       | to the Internet, Remote Access will be enabled.                                 |
| Disable Remote Access | When you have clicked on this button, Remote Access will be disabled.           |

# S

## Single Static IP

This page contains the settings that would allow the PPP address received from the network to be propagated to a single LAN device behind the modem.

|                | Single Static IP                                                                                                    |
|----------------|----------------------------------------------------------------------------------------------------|
| WAN IP Address | This is the PPP IP address the ISP has assigned the modem.                                                                                                    |
| Selection box  | This box contains the devices available to share the Single Static IP address the ISP has assigned the modem. The names listed in the select box will be populated by the modem's DHCP server based on DHCP requests. If a device's name cannot be determined, the current IP address of the device will be placed in the list. |
|                | When the feature is enabled, the active machine will be highlighted in the select<br>box and be displayed at the bottom of the page with the "disable" button.                                                                                                    |
|                | When the feature is disabled, no device in the select box will be highlighted and the "enable" button will be available.                                                                                                    |
|                | When the "User Configured PC" is selected, a local PC must be configured manually with the WAN IP address as its Ethernet adapter's address.                                                                                                    |

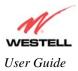

# Τ

## Trace

The Trace feature allows you to perform an IP trace route to a remote computer either within or beyond the Internet service provider's network. Enter either the IP address or the hostname of the remote host computer into the input box to the right of the Trace button. If you trace by name, DNS will be used to look up the appropriate IP address for that name.

|         | Trace                                                                                                    |
|---------|----------------------------------------------------------------------------------------------------|
| Success | Trace will display its progress in the text box. Trace will show three round trip times and the DNS name (if available) of each intermediate router.                                                                                                    |
| Failure | Trace will display "*" when it does not receive a response or cannot determine<br>the DNS name of an intermediate router. This is not necessarily an error, as<br>some routers are configured to ignore trace route packets or do not have DNS<br>name. |

## Turbo TCP

| Turbo                                                                                                    |  |
|----------------------------------------------------------------------------------------------------|--|
| Turbo TCP is a sophisticated network traffic prioritization and queuing method that dramatically improves the performance of downstream TCP/FTP/HTTP transfers under heavy upstream bandwidth utilization conditions.                                                                              |  |
| This feature first assigns a high priority to TCP signaling packets in the upstream direction, then places the packet in one of several transmit queues based on this priority.<br>Packets of unspecified priority, like TCP or UDP data, are assigned a low priority and placed in a low priority |  |
| queue.                                                                                                    |  |

The packets in the high priority queues are then transmitted before packets in the lower priority queues minimizing any transmit delays.

Minimizing the transmit delay of the TCP messages upstream enables the server to send the TCP data downstream faster, resulting in a substantial throughput gain.

# U

## **Update Device**

|                    | Update Device (Software Upgrade)                                               |
|--------------------|--------------------------------------------------------------------------------|
| Update Device      | This screen is used to upgrade the Router's application image. The application |
| (Software Upgrade) | image is specified by entering in the filename or by using the browse button.  |

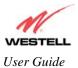

## User Name

This screen is asks for information that will allow the Router to make a connection to the ISP on your behalf. The Router will need to know your Account ID and Account Password. This information is stored in the Router.

|                  | User Name                                                                           |
|------------------|-------------------------------------------------------------------------------------|
| Connection Name  | This is a description of the default connection profile, which the Router will use. |
|                  | Feel free to use whatever description you desire.                                   |
| Account ID       | Your Account Id is supplied by your ISP and is a text string that uniquely          |
|                  | identifies you with your ISP.                                                       |
| Account Password | The Account Password is a key phrase or text string that verifies your identify to  |
|                  | the ISP.                                                                            |

# V

## **VC Configuration**

|                  | VC Configuration Screen                                                        |
|------------------|--------------------------------------------------------------------------------|
| VC Configuration | This screen is an advanced screen. Modifying parameters on this screen can     |
|                  | cause severe disruption of your service. VC stands for "Virtual Connection." A |
|                  | VC identifies a connection through the service provider's ATM network to your  |
|                  | ISP. It is not recommended that anything be changed on these pages unless      |
|                  | explicitly instructed by your service provider.                                |

## **VPI/VCI**

|         | VPI/VCI                                                                   |
|---------|---------------------------------------------------------------------------|
| VPI/VCI | This screen asks for information that the Router needs to establish a     |
|         | communication channel to your ISP. The VPI and VCI values are supplied by |
|         | your ISP.                                                                 |

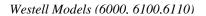

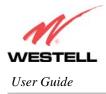

## **19. APPENDIX B-HARDWARE FEATURES**

## **19.1 LED Indicators**

This section explains the LED States and Descriptions. LED indicators are used to verify the unit's operation and status.

| LED      | State                          | Description                                                 |
|----------|--------------------------------|-------------------------------------------------------------|
| POWER    | Solid Green                    | Power ON                                                    |
| TOWER    | No Light                       | No Power                                                    |
|          | Slow Flashing Green            | Power ON and passed power-up diagnostics                    |
|          |                                | (1 flash/sec)                                               |
|          | Moderate Flashing Green        | Power ON and attempting synchronization                     |
|          |                                | (2 flashes/sec)                                             |
| READY    | Steady Green                   | Power ON and synchronized with ADSL line card               |
|          | Steady Red (less than 20 sec.) | Hardware power-up in process                                |
|          | Blinking Red                   | Modem failed power-up diagnostics                           |
|          | Solid Amber                    | Modem is in safe boot mode                                  |
|          | No Light                       | No Power                                                    |
| LINK     | Solid Green                    | 10/100 Base-T link established                              |
| LINK     | No Light                       | No 10/100 Base-T link established                           |
|          | Pulsing Green                  | Data being transmitted or received. Pulses should match the |
| ACTIVITY |                                | reception or transmission of Ethernet data                  |
|          | No Light                       | No data on Ethernet interface                               |

### LED States and Descriptions (Model 6000)

### LED States and Descriptions (Models 6100, 6110)

| LED                 | State                          | Description                                    |  |  |
|---------------------|--------------------------------|------------------------------------------------|--|--|
| POWER               | Solid Green                    | Power ON                                       |  |  |
| TOWER               | No Light                       | No Power                                       |  |  |
| Slow Flashing Green |                                | Power ON and waiting for carrier detect signal |  |  |
|                     |                                | (1 flash/sec)                                  |  |  |
|                     | Moderate Flashing Green        | Power ON and attempting synchronization        |  |  |
|                     |                                | (2 flashes/sec)                                |  |  |
| DSL                 | Steady Green                   | Power ON and synchronized with ADSL line card  |  |  |
|                     | Steady Red (less than 20 sec.) | Hardware power-up in process                   |  |  |
|                     | Blinking Red                   | Modem failed self-diagnostics                  |  |  |
|                     | Solid Amber                    | Modem is in safe boot mode                     |  |  |
|                     | No Light                       | No Power                                       |  |  |
|                     | Solid Green                    | Ethernet link established                      |  |  |
| ETHERNET            | Flashing Green                 | Transmit or Receive Activity                   |  |  |
|                     | No Light                       | No link established                            |  |  |
|                     | Solid Green                    | USB link established                           |  |  |
| USB                 | Flashing Green                 | Transmit or Receive Activity                   |  |  |
|                     | No Light                       | No USB link established                        |  |  |

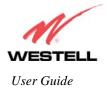

#### Westell Models (6000, 6100,6110)

## **19.2** Cable Connectors and Switch Locations

#### **Model 6000**

- DSL Connector (RJ-11)
- Ethernet Connector (RJ-45) (yellow)
- Power Connector

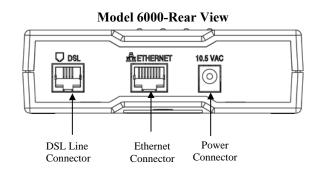

#### Model 6100 and Model 6110

- DSL Connector (RJ-11)
- USB Connector (blue)
- Ethernet Connector (RJ-45) (yellow)
- Reset Button
- Power Connector

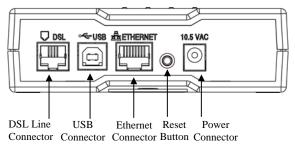

### Model 6100 and Model 6110-Rear View

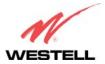

## **19.3** Connector Descriptions

The following table displays the connector types.

| SYMBOL   | NAME     | Түре                         | FUNCTION                                                                          |
|----------|----------|------------------------------|-----------------------------------------------------------------------------------|
| •        | DSL LINE | 6-pin RJ-11 modular jack     | Connects to an ADSL-equipped telephone jack or DSL connection of a POTS splitter. |
| ⊷∹→      | USB      | 4-pin USB Series B connector | Connects the USB device to the PC.                                                |
| 10.5 VAC | POWER    | Barrel connector             | Connection to AC (10.5 V) power connector.                                        |
|          | ETHERNET | 8-pin (RJ-45) modular jack   | 10/100 Base-T Ethernet connection to PC or Hub.                                   |

### **19.4 Pinout Descriptions**

The following tables list the pinout descriptions.

### **DSL Pinouts**

| Pinout     | Description |
|------------|-------------|
| 1, 2, 5, 6 | Not Used    |
| 3          | DSL Tip     |
| 4          | DSL Ring    |

#### **USB Series B Connector Pinouts**

| Pin | Name     | Description | Cable Color |
|-----|----------|-------------|-------------|
| 1   | VBUS/Vcc | 5 Vdc       | Red         |
| 2   | D –      | Data –      | White       |
| 3   | D +      | Data +      | Green       |
| 4   | GND      | Ground      | Black       |

#### **Ethernet Pinouts**

| Pinout  | Description |
|---------|-------------|
| 1       | Rx+         |
| 2       | Rx-         |
| 3       | Tx+         |
| 4,5,7,8 | Not Used    |
| 6       | Tx-         |

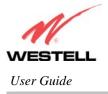

## 20. APPENDIX C-DIAGNOSTIC SOFTWARE (Models 6000, 6110)

## **20.1 Installing Diagnostic Software for Windows**

**NOTE:** Your service provider may require that you install the diagnostic software for technical support. However, the software is not required to operate your modem. Diagnostic software installation is optional.

The diagnostic software should be used as directed by your service provider to troubleshoot problems with your DSL service.

Begin the diagnostic software installation. On the installation CD run: D:\Diagnostic Icon\Setup.exe

Where "D:\" is the drive letter of your CD-ROM. Click **Next** to continue.

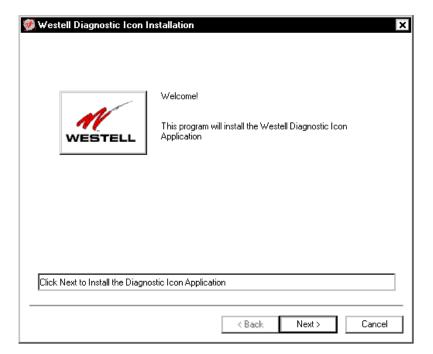

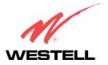

#### Westell Models (6000, 6100,6110)

Choose a directory to install the application. Click **Next** to accept the default directory or click **Browse** to browse to another location. Click **Next** to continue.

| 🐖 Westell Diagnostic Icon Installation                   | ×                            |
|----------------------------------------------------------|------------------------------|
|                                                          |                              |
| Please select the directory to place the application for | older.                       |
| D:\Program Files\Westell\Diagnostic Icon                 | Browse                       |
|                                                          |                              |
|                                                          |                              |
|                                                          |                              |
|                                                          |                              |
|                                                          |                              |
|                                                          |                              |
|                                                          |                              |
|                                                          | (Beats Nexts Consel          |
|                                                          | <back next=""> Cancel</back> |

If you clicked **Next**, the **Modem Detect** screen will be displayed. Click **Next** to continue.

|                       | a specific IP, sel<br>CP/IP Adapter a |          | list and click 'T | ry This Une'. |  |
|-----------------------|---------------------------------------|----------|-------------------|---------------|--|
| 169.254.1             |                                       | <b>-</b> | Try This One      | ]             |  |
| Computed<br>169.254.2 | proadcast IP Add<br>55.255            | dress:   |                   |               |  |
|                       |                                       |          |                   |               |  |
|                       |                                       |          |                   |               |  |
|                       |                                       |          |                   |               |  |
|                       |                                       |          |                   |               |  |

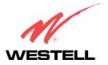

#### Westell Models (6000, 6100,6110)

After the diagnostic software has finished loading, the **Setup Complete** screen will be displayed. Select **Run application now**, and then click **Done**. An icon for the diagnostic features will be placed in your taskbar.

| 🗭 Setup Complete | ×                                                                                                    |
|------------------|----------------------------------------------------------------------------------------------------|
| WESTELL          | Install is complete.<br>The application can be run from:<br>Start->Programs->Westell->Diagnostic Icon<br>Thank you for choosing Westell DSL Products. |
|                  | Run application every boot                                                                                                    |
|                  | Done Cancel                                                                                                    |

The diagnostic software can affect key settings of your communications software, and should only be run when instructed by your service provider. For additional details on the diagnostic functions, see the Diagnostic Icon Information Panels.

Your have completed your modem's diagnostic software installation. Follow the instructions provided by your service provider to configure your Westell Modem and browser settings.

**NOTE:** If your computer already has an Ethernet adapter or NIC installed, you may have to disable the adapter or set a static IP address in the PC for the modem. Contact your service provider for more details.

### **Diagnostic Icon Information Panels**

From the Start Menu, select Programs > Westell > Diagnostic Icon. The Administration Diagnostic Panel opens.

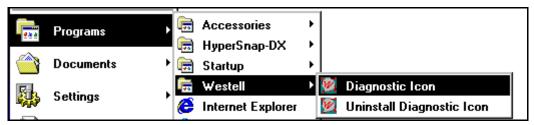

Note: When the diagnostic application begins, the system places the following icon in the taskbar.

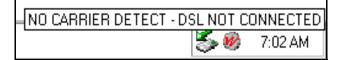

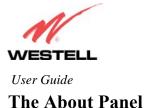

| 🧭 Westell Modem Browser |                        | E | × |  |
|-------------------------|------------------------|---|---|--|
| About                   |                        |   |   |  |
| Model Number:           | E90-610010-06          | [ |   |  |
| Serial Number:          | 06B405298553           |   |   |  |
| MAC Address:            | 00:0f:db:dd:fd:a1      |   |   |  |
| Software Version:       | VER:4.00.00.00         |   |   |  |
| Software Model:         | NAT Combo              |   |   |  |
| Description:            | WireSpeed Dual Connect |   |   |  |
| Boot Loader:            | VER:4.00.00.00         |   |   |  |
|                         |                        |   |   |  |
|                         |                        |   |   |  |
|                         |                        |   |   |  |
|                         |                        |   |   |  |
|                         |                        |   |   |  |
| Receiving 🔘             |                        |   |   |  |
| Transmitting 🔵          |                        |   |   |  |
| MODEM ONLIN             | E                      |   | J |  |

The About Panel displays information on the modem hardware model and software versions.

To display the **Menu** screen, right-click the Westell diagnostic icon in your system tray. The following **Menu** screen will be displayed. Select the desired option from the **Menu** screen.

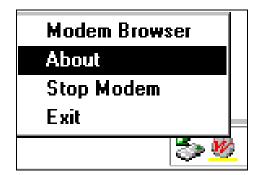

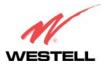

Westell Models (6000, 6100,6110)

If you selected **About** from the **Menu** screen, the following screen will be displayed. It displays information about the modem's software version and copyright date.

NOTE: The actual information displayed in this screen may vary.

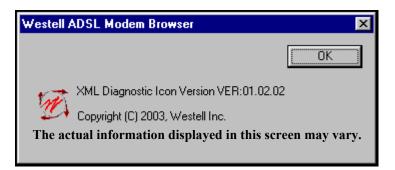

### **20.2 Uninstalling Diagnostic Software for Windows**

This section provides instructions on how to uninstall the diagnostic software for Model 6110.

From the Start Menu, select Programs > Westell > Uninstall Diagnostic Icon. The Uninstall Westell Diagnostic Icon will be displayed. Click on Next.

| N    | Welc |                                |                    |               |
|------|------|--------------------------------|--------------------|---------------|
| WEST |      | program will Uninsta<br>cation | all the Westell Di | agnostic Icon |
|      |      |                                |                    |               |
|      |      |                                |                    |               |
|      |      |                                |                    |               |

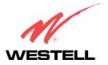

Westell Models (6000, 6100,6110)

If you clicked on Next, the **Confirmation** screen will be displayed. Click on **Yes** to confirm that you want to uninstall the diagnostic icon application.

| Confirmation |                                                     |  |
|--------------|-----------------------------------------------------|--|
| ?            | Are you sure you want to Uninstall Diagnostic Icon? |  |
|              | Yes No                                              |  |

When the system is finished uninstalling the diagnostic icon application, the **Uninstall Complete** screen will be displayed. Click on **Done**.

| 🧭 Uninstall Complete | ×                                                                              |
|----------------------|--------------------------------------------------------------------------------|
| M                    | Uninstall is complete. It is recommended that you<br>reboot your computer now. |
| WESTELL              | Thank you for choosing Westell DSL Products.                                   |
|                      |                                                                                |
|                      |                                                                                |
|                      |                                                                                |
|                      | Done Cancel                                                                    |

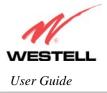

## **21. TECHNICAL SUPPORT INFORMATION**

## Westell Technical Support

If technical assistance is required, contact Westell by using one of the following options:

North America Phone: 1-630-375-4500

<u>U.K./Europe</u> Phone: (44) 01256 843311

Visit Westell at www.Westell.com to view frequently asked questions and enter on-line service requests, or send email to global\_support@westell.com to obtain additional information.

## **22. WARRANTY INFORMATION**

### Warranty

Westell warrants this product free from defects at the time of shipment. Westell also warrants this product fully functional for the period specified by the terms of the warranty. Any attempt to repair or modify the equipment by anyone other than an authorized Westell representative will void the warranty.

### Repairs

Westell will repair any defective Westell equipment without cost during the warranty period if the unit is defective for any reason other than abuse, improper use, or improper installation, or acts of nature. Before returning the defective equipment, request a **Return Material Authorization (RMA)** number from Westell. Once an RMA number is obtained, return the defective unit, freight prepaid, along with a brief description of the problem to:

North America Westell, Inc. ATTN: R.G.M Department 750 N. Commons Drive Aurora, IL 60504-7940 USA

<u>U.K./Europe</u> Westell, Ltd. Ringway House Bell Road Daneshill Basingstoke RG24 8FB United Kingdom

Westell will continue to repair faulty equipment beyond the warranty period for a nominal charge. Contact a Westell Technical Support Representative for details.

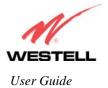

Westell Models (6000, 6100,6110)

### **23. SOFTWARE LICENSE AGREEMENT**

READ THE TERMS AND CONDITIONS OF THIS LICENSE AGREEMENT CAREFULLY. THIS SOFTWARE IS COPYRIGHTED AND LICENSED (NOT SOLD). BY INSTALLING AND OPERATING THIS PRODUCT, YOU ARE ACCEPTING AND AGREEING TO THE TERMS OF THIS LICENSE AGREEMENT. IF YOU ARE NOT WILLING TO BE BOUND BY THE TERMS OF THIS LICENSE AGREEMENT, YOU SHOULD PROMPTLY RETURN THE SOFTWARE AND HARDWARE TO WESTELL TECHNOLOGIES, INC. THIS LICENSE AGREEMENT REPRESENTS THE ENTIRE AGREEMENT CONCERNING THE SOFTWARE BETWEEN YOU AND WESTELL TECHNOLOGIES, INC. (REFERRED TO AS "LICENSOR"), AND IT SUPERSEDES ANY PRIOR PROPOSAL, REPRESENTATION, OR UNDERSTANDING BETWEEN THE PARTIES.

1. License Grant. Licensor hereby grants to you, and you accept, a nonexclusive license to use the Compact Disk (CD) and the computer programs contained therein in machine-readable, object code form only (collectively referred to as the "SOFTWARE"), and the accompanying User Documentation, only as authorized in this License Agreement. The SOFTWARE may be used only in connection with the number of systems for which you have paid license fees as dictated in your support agreement. You agree that you will not assign, sublicense, transfer, pledge, lease, rent, or share your rights under this License Agreement. You agree that you may not nor allow others to reverse assemble, reverse compile, or otherwise translate the SOFTWARE.

You may retain the SOFTWARE CD for backup purposes only. In addition, you may make one copy of the SOFTWARE in any storage medium for backup purposes only. You may make one copy of the User's Manual for backup purposes only. Any such copies of the SOFTWARE or the User's Manual shall include Licensor's copyright and other proprietary notices. Except as authorized under this paragraph, no copies of the SOFTWARE or any portions thereof may be made by you or any person under your authority or control.

2. Licensor's Rights. You acknowledge and agree that the SOFTWARE and the User's Manual are proprietary products of Licensor protected under U.S. copyright law. You further acknowledge and agree that all right, title, and interest in and to the SOFTWARE, including associated intellectual property rights, are and shall remain with Licensor. This License Agreement does not convey to you an interest in or to the SOFTWARE, but only a limited right of use revocable in accordance with the terms of this License Agreement.

3. License Fees. The fees paid by you under the support agreement are paid in consideration of the licenses granted under this License Agreement.

4. Term. This License Agreement is effective upon your opening of this package and shall continue until terminated. You may terminate this License Agreement at any time by returning the SOFTWARE and all copies thereof and extracts there from to Licensor. Licensor may terminate this License Agreement upon the breach by you of any term hereof. Upon such termination by Licensor, you agree to return to Licensor the SOFTWARE and all copies and portions thereof.

5. Limitation of Liability. Licensor's cumulative liability to you or any other party for any loss or damages resulting from any claims, demands, or actions arising out of or relating to this Agreement shall not exceed the license fee paid to Licensor for the use of the SOFTWARE. In no event shall Licensor be liable for any indirect, incidental, consequential, special, or exemplary damages or lost profits, even if Licensor has been advised of the possibility of such damages. SOME STATES DO NOT ALLOW THE LIMITATION OR EXCLUSION OF LIABILITY FOR INCIDENTAL OR CONSEQUENTIAL DAMAGES, SO THE ABOVE LIMITATION OR EXCLUSION MAY NOT APPLY TO YOU.

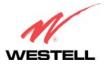

#### Westell Models (6000, 6100,6110)

6. Governing Law. This License Agreement shall be construed and governed in accordance with the laws of the State of Illinois. You submit to the jurisdiction of the state and federal courts of the state of Illinois and agree that venue is proper in those courts with regard to any litigation arising under this Agreement.

7. Costs of Litigation. If any action is brought by either party to this License Agreement against the other party regarding the subject matter hereof, the prevailing party shall be entitled to recover, in addition to any other relief granted, reasonable attorney fees and expenses of litigation.

8. Severability. Should any term of this License Agreement be declared void or unenforceable by any court of competent jurisdiction, such declaration shall have no effect on the remaining terms hereof.

9. No Waiver. The failure of either party to enforce any rights granted hereunder or to take action against the other party in the event of any breach hereunder shall not be deemed a waiver by that party as to subsequent enforcement of rights or subsequent actions in the event of future breaches.

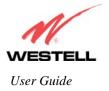

Westell Models (6000, 6100,6110)

## 24. PUBLICATION INFORMATION

Westell® Modem (Models 6000, 6100, 6110) User Guide Part Number 030-300233 Rev. A May 2006

Westell, Inc. 750 North Commons Drive Aurora, Illinois 60504 USA www.westell.com

All trademarks and registered trademarks are the property of their respective owners.

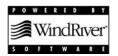